Федеральное агентство по образованию

Государственное образовательное учреждение высшего профессионального образования

«Омский Государственный Технический Университет »

# **Практическое руководство**

# **к лабораторным работам по компьютерной графике (AutoCAD)**

**Омск 2005** 

УДК 004.4273(0.75)

С36

ББК 32.973.26-018.2я73

Составители:

Силаенков Александр Николаевич, к.т.н, доцент Ляшков Алексей Ануфриевич, к.т.н, доцент Притыкин Фёдор Николаевич д.т.н., доцент

#### **Введение**

Целью практикума к выполнению лабораторных работ по компьютерной графике (AutoCAD) является практическое освоение студентами технологии разработки графических конструкторских документов, реализованной в среде универсальной графической системы AutoCAD. Система AutoCAD является не только прикладной системой автоматизации чертежно-графических работ, но и мощным средством моделирования сложных каркасных, полигональных (поверхностных) и объемных (твердотельных) конструкций.

Первая лабораторная работа посвящена освоению интерфейса системы AutoCAD, настроек графического редактора, команд вычерчивания графических примитивов и выполнения надписей конструкторских документов. При выполнении второй лабораторной работы необходимо освоить основы построения изометрических изображений и выполнить изометрический чертеж детали. В третьей лабораторной работе рассматриваются геометрические построения в среде AutoCAD и команды автоматизированного нанесения размеров. Четвертая лабораторная работа посвящена выполнению чертежей детали с использованием простых разрезов.

При выполнении пятой лабораторной работы необходимо изучить выполнение схем электрических принципиальных с использованием блоков и атрибутов AutoCAD.

Шестая и седьмая лабораторные работы посвящены трехмерному твердотельному моделированию. Вначале приводятся типовые твердотельные примитивы и их использование при конструировании объектов. Затем показаны команды редактирования твердотельных объектов. Рассмотрены примеры выполнения лабораторных работ.

В ходе выполнения лабораторных работ студенты должны получить практические навыки для выполнения конструкторско-графических работ с использованием системы AutoCAD.

При изучении за основу взята версия AutoCAD 2005.

При написании практического руководства к лабораторным работам по компьютерной графике работа между авторами была распределена следующим образом: методические указания к выполнению лабораторных работ 1,2,3 написаны А.Н. Силаенковым, к 4 и 5 лабораторным работам – Притыкиным Ф.Н., к 6 и 7 лабораторным работам - Ляшковым А.А.

## **Лабораторная работа №1 Основы работы с графическим редактором AutoCAD**

**Цели работы:** освоение интерфейса системы AutoCAD, настроек графического редактора, команд вычерчивания графических примитивов и выполнения надписей на чертежах.

**Практическая работа**: посвящена оформлению чертежа формата А3 .

## **1.1 Запуск системы AutoCAD и завершение работы**

Для запуска системы необходимо выбрать меню \**Пуск**\**Программы**\ **Autodesk\ AutoCAD** и запустить **AutoCAD**. Можно выбрать указателем мыши на поле рабочего стола ярлык программы  $\|\hat{\mathbf{G}}\|$  и дважды щелкнуть левой кнопкой мыши.

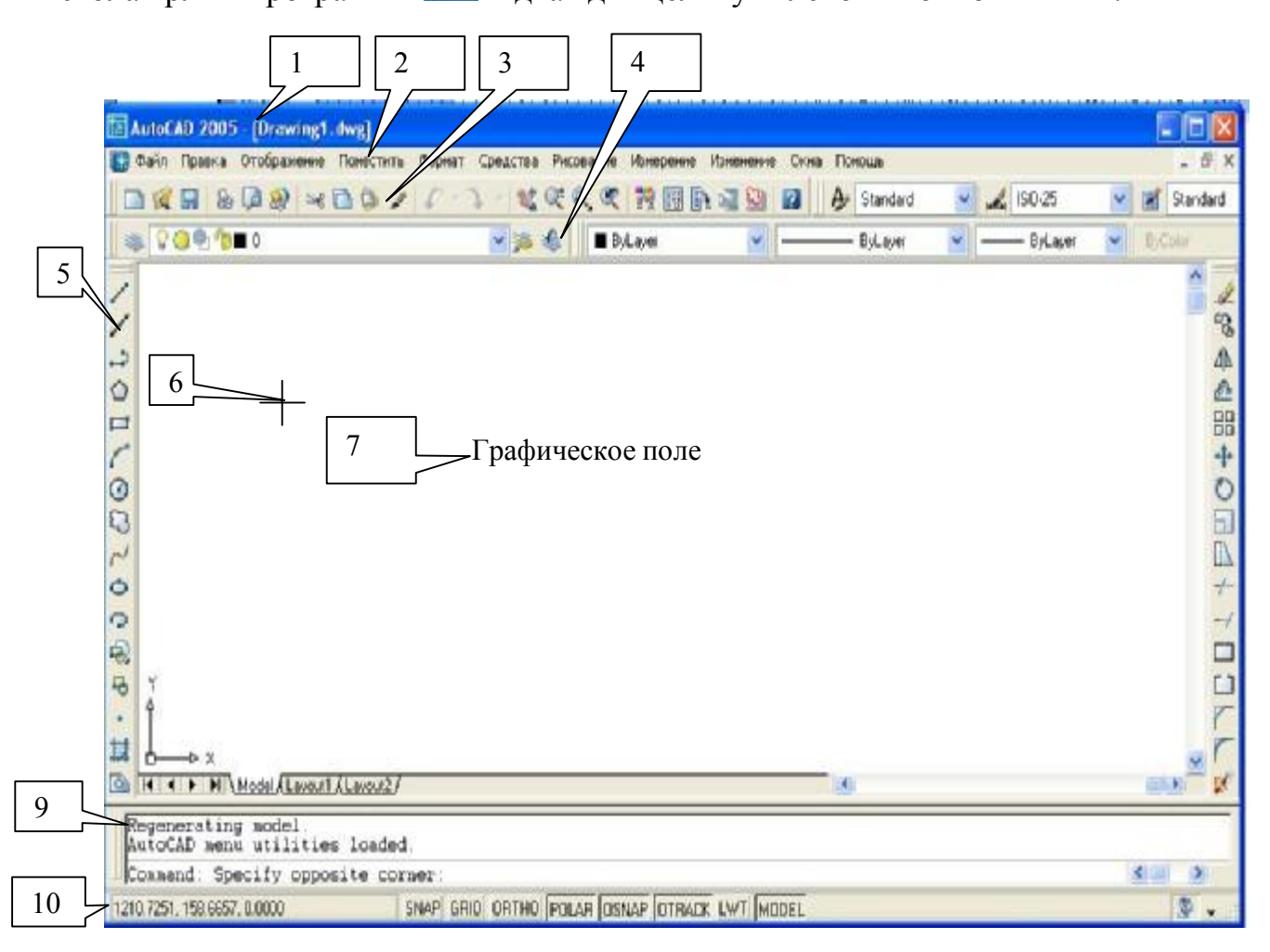

Рис.1.1 Главное окно **AutoCAD** 

После запуска главное окно **AutoCAD** состоит из следующих частей (Рис. 1.1):

- 1. заголовка окна с указанием имени редактируемого чертежа (файла);
- 2. системы падающих меню;
- 3. стандартной панели инструментов;
- 4. строки свойств объектов; здесь указаны основные параметры рисования список слоев, цвет объектов, тип линии и другие;
- 5. панелей инструментов; здесь сосредоточены кнопки команд рисования, редактирования, проставления размеров и другие (панели могут быть сгруппированы вместе, а могут располагаться, как показано на Рис. 1.1.);
- 6. курсора мыши, показывающего текущую позицию на чертеже;
- 7. графического поля;
- 8. информационного поля, где приведен список выполненных команд в хронологическом порядке (информационное поле появляется на экране только после нажатия клавиши **F2**);
- 9. командной строки, где задаются с клавиатуры команды и параметры;
- 10.строки состояния, в левом углу которой показываются текущие координаты курсора мыши в относительных единицах.

Графический экран снизу обрамляют кнопки вкладок **Модель (Model)**, **Лист1 (Layout1), Лист2 (Layout2).** Эти вкладки используются при переключении между пространствами модели и листа. Треугольные кнопки слева от вкладок позволяют передвигаться по вкладкам в обоих направлениях. Справа от вкладок расположена горизонтальная линейка прокрутки для графического экрана. По умолчанию активной является вкладка **Модель (Model).** 

Для завершения работы выбрать меню **Файл**\**Выход** , комбинацию клавиш Alt-F4 или шелкнуть на кнопке **X** Закрыть.

#### **1.2 Команды системы AutoCAD 2005**

Управление системой **AUTOCAD** заключается в задании команд для выполнения. Существует три способа ввода команд:

- 1. с помощью падающих меню;
- 2. с помощью панелей инструментов;
- 3. ввод в командной строке.

Необходимо понимать, что это три разных способа запуска одной команды. Например, команда рисования линий может запускаться с помощью меню **Рисование\Линия**, с помощью панели инструментов **Рисование** и с помощью команды **line** в командной строке.

После ввода команды или её опций на клавиатуре необходимо нажать клавишу **<Enter>.** 

Если в ответ на запрос **Команда: (Command:)** нажать клавишу **<Enter>,** то **AutoCAD** повторит вызов предыдущей команды.

При выполнении команд используется манипулятор "мышь".

Если какой-либо панели инструментов на экране нет, то щелкнуть правой клавишей на любой панели инструментом и в открывшемся контекстном меню щелчком левой клавиши мыши выбрать нужную панель инструментов.

## **1.3 Настройка графического редактора AutoCAD 2005**

## **1.3.1 Drawing Units (Единицы рисунка)**

**AutoCAD** может работать в двух линейных единицах измерения: в миллиметрах и дюймах, и различных угловых единицах, причем единицы в процессе работы могут меняться. Подробная установка единиц осуществляется в окне **Единицы измерения** при выборе пункта меню **Формат (Format)** (рис. 1.2).

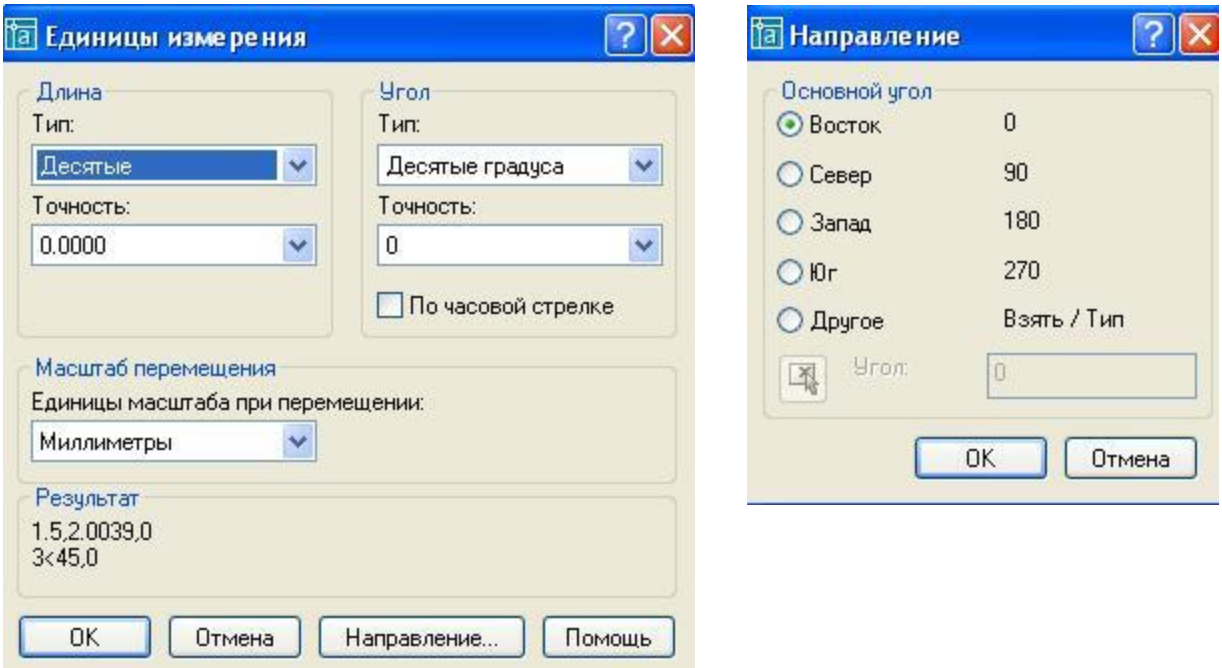

Рис. 1.2. Диалоговые окна установки единиц измерения

Выберите десятичные единицы (включите переключатель **Десятые** (**Decimals**)). Рисунок справа иллюстрирует те единицы, которые вы выбрали. Затем с помощью раскрывающегося списка **Точность:** (**Precision:**) установите точность, с которой вы будете оперировать с вещественными числами (щелкните левой кнопкой мыши, поместив ее указатель на треугольнике раскрывающегося списка), и отметьте подходящий для вас вариант. Затем выберите **Десятые градуса** (**Decimal Degrees**). Установите точность измерения углов (обычно это округление до целого) и нажмите кнопку **Direction.** Затем нужно щелкнуть на кнопке **Направление.** Откроется диалоговое окно, в котором нужно выбрать то направление, которое будет соответствовать нулевому углу (обычно это **Восток** (**East**)), и щелкнуть на кнопке ОК. После этого в предыдущем окне нужно щелкнуть на кнопке ОК.

## **1.3.2 Drawing Limits (Лимиты рисунка)**

По умолчанию это формат A3 (420 х297)мм, но пользователь может выбрать и другой формат, например, А4. Для задания границ рисунка необходимо:

1. выбрать пункт меню **Формат** и команду **Лимиты рисунка**.

2. с клавиатуры ввести значение левого нижнего угла рисунка 0,0 и нажать клавишу Enter;

Specify lower left corner or [ON/OFF] <0.0000,0.0000>:

3. ввести значение правого верхнего угла, например, 210, 297 и нажать клавишу Enter.

Specify upper right corner <210.0000,297.0000>:

4.щелчком левой клавиши выбрать пункт меню **View (Отображение),** а затем **Zoom (Масштаб) \ All (Все).**

## **1.3.3 Загрузка типов линий**

Для загрузки типов линий необходимо выполнить следующие действия:

- 1. выбрать пункт меню **Формат (Format);**
- 2. выбрать команду **Тип линии (Linetype);**

3. в открывшемся диалоговом окне **Менеджера типа линий (Linetype Manager)** щелкнуть на кнопке **Загрузка** (Рис. 1.3).

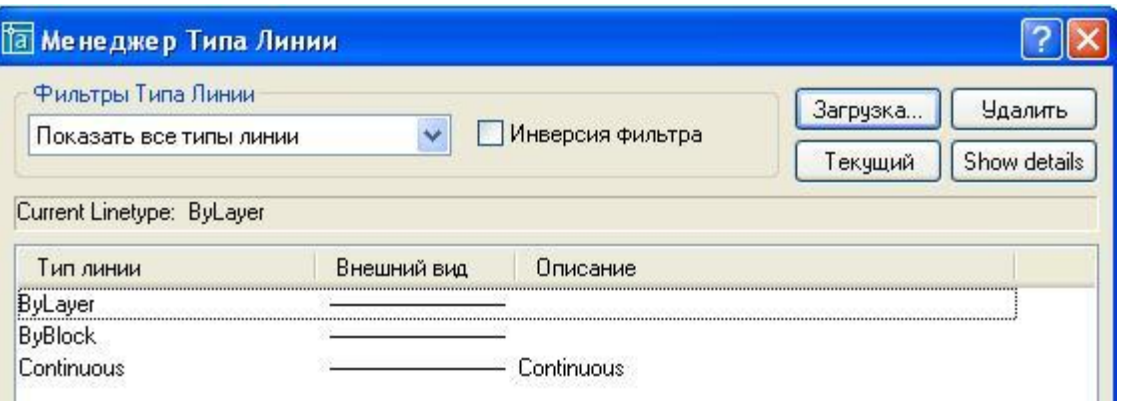

Рис.1.3 Диалоговое окно Менеджера типов линий

4. На экране появляется диалоговое окно **Загрузка или Перезагрузка Типов Линий**, в котором рекомендуется выбрать линии **ISO dash (Штриховая) и Center (Осевая)** (Рис. 1.4).

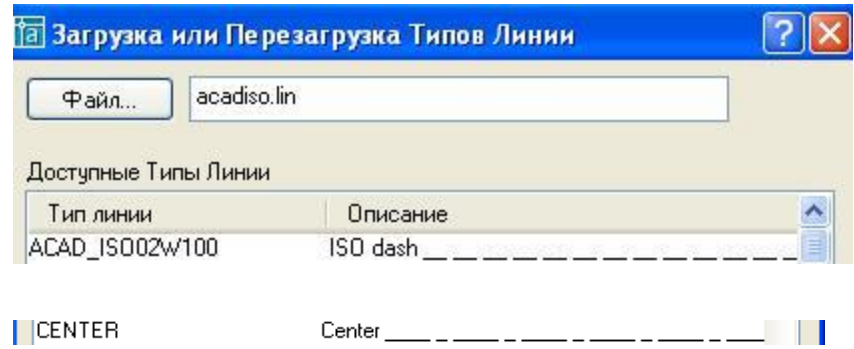

Рис. 1.4. Диалоговое окно Перезагрузки типов линий

#### 5. Щелкнуть на кнопке **ОК** в диалоговом окне **Менеджера типов линий**.

## **1.3.4 Установка слоёв**

Чертеж, создаваемый в системе AutoCAD, организован в виде набора слоев. Слой рисунка можно сравнить с листом прозрачной кальки, изображение на котором может иметь свой тип линий и цвет.

Для создания или настройки системы слоев используется команда меню **Format\Layer (Формат\Слой)** и диалоговое окно **Layer Proporties Manager** (Рис. 1.5).

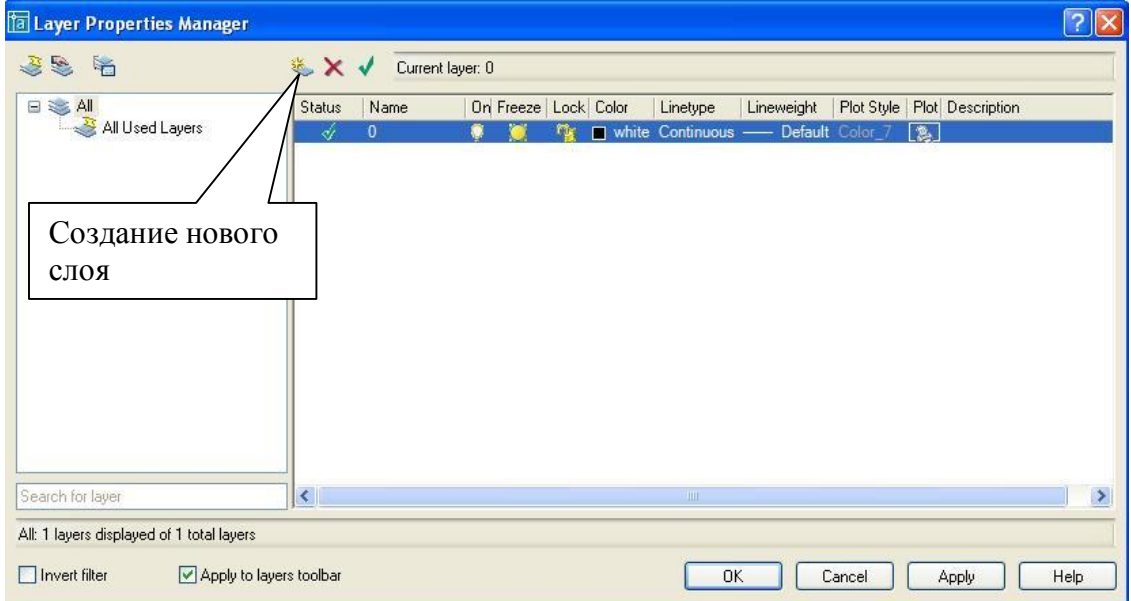

Рис. 1.5 Диалоговое окно менеджера слоёв

Новый слой можно создать, если щелкнуть на пиктограмме **New Layer**, или выбрав эту же команду из контекстного меню.

При создании нового слоя необходимо указать (Рис. 1.6):

- 1. имя слоя **(Name)**;
- 2. текущий цвет слоя **(Color)**;
- 3. текущий тип линий слоя **(Linetype)**;
- 4. характеристики слоя.

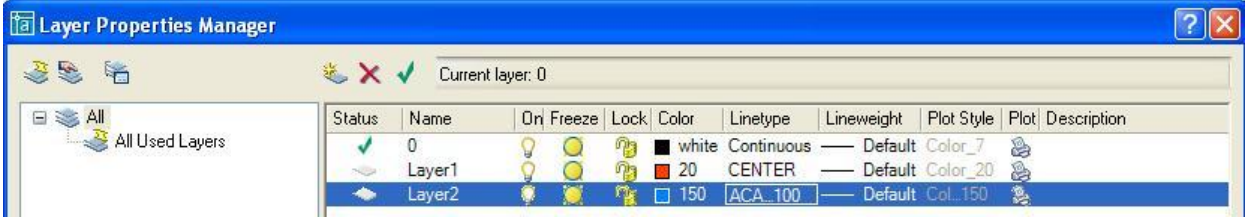

Рис. 1.6 Создание новых слоёв

Указываются следующие характеристики слоя:

- 1. включен или выключен; выключенный слой невидим;
- 2. заморожен (**Freeze in all viewports**); замороженный слой невидим и не может быть выбран, т.е. не может редактироваться;
- 3. закрыт (**Lock**); закрытый слой видим, но не доступен для редактирования.

Слои могут включаться/выключаться, редактироваться независимо друг от друга. В конкретный момент времени работа ведется только с одним - текущим слоем.

## **1.3.5 Вспомогательные режимы рисования**

К вспомогательным режимам рисования относятся:

· сетка, шаг которой по умолчанию равен 10 мм (ввод и вывод на экран последовательным нажатием функциональной клавиши F7 или клавиши **GRID**);

·ОРТО (Включение и выключение последовательным нажатием функциональной клавиши F8 или клавиши **ORHO** в строке состояния). При включенном режиме вычерчиваются только вертикальные и горизонтальные линии;

· привязка (Включение и выключение последовательным нажатием функциональной клавиши F9 или клавиши **SNAP**). Если режим включен, то курсор перемещается по узлам сетки.

## **1.4 Графические примитивы AutoCAD**

Команды рисования графических примитивов запускаются с помощью меню **Рисование** или с помощью панели инструментов **Рисование** (рис. 1.7). Следует отметить, что система оперативной помощи **AUTOCAD** выдает информацию о назначении кнопки, если задержать на ней курсор мыши на несколько секунд.

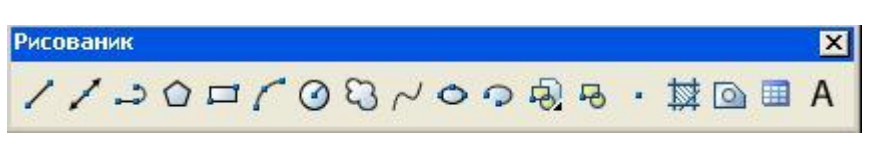

Рис. 1.7

**Примечание.** Если в настоящий момент панель инструментов отсутствует на экране, необходимо щелкнуть правой кнопкой мыши на любой открытой панели инструментов. Появится диалоговое окно настройки со списком панелей инструментов; активные панели в списке помечены. Панели, которые нужно активировать, необходимо отметить щелчком мыши в рамке слева от имени панели.

## 1.4.1 **Point (Точка):**

Вызов команды: Щелкнуть на пиктограмме • или из падающего меню: Рисование\Точка\Одиночная точка (для одной точки); Рисование\Точка\Несколько точек (для множества точек). Запрос в командной строке: Command: Point

Команда: Точка

Указываются координаты точки (мышью/с клавиатуры).

**Примечание.** Перед рисованием можно выбрать текущий тип и размеры точки командой **Формат\Стиль точки.**

## 1.4.2 **Line (Линия)**

Вызов команды: щелкнуть на пиктограмме  $\sim$  или из падающего меню Draw \ Line (Рисование \ Линия).

Запросы в командной строке:

Specify first point:

Первая точка

Указываются координаты начальной точки.

Specify next point or [Undo]*:* 

Cледующая точка или [Отменить]

Указываются координаты конечной точки;

Enter - завершение рисования ломаной; С - замыкание ломаной.

**Примечание.** С помощью команды **Line (Линия)** рисуются последовательно соединенные отрезки прямых линий. Координаты точек указываются с помощью мыши или с клавиатуры.

**1.4.3 Circle(Окружность) :** 

Вызов команды: Щелкнуть на пиктограмме<sup>9</sup> или из падающего меню **Draw \ Circle ( Рисование \ Окружность).** 

1. Выбрать опцию (ключ) команды.

**а**) **Center, Radius(Центр, Радиус)** - по центру и радиусу;

1. Задать центр окружности.

2. С клавиатуры ввести значение радиуса и нажать Enter.

**б) Center, Diameter (Центр, Диаметр)** - по центру и диаметру.

- 1. Задать центр окружности.
- 2. С клавиатуры ввести **d** и нажать **Enter.**

3. С клавиатуры ввести значение диаметра и нажать Enter. **в) 2 P(**2 точки**)** - по двум точкам;

Запросы в командной строке:

First point on diameter

Первая точка диаметра

Указываются координаты первой точки. Second point on diameter

Следующая точка диаметра

Указываются координаты второй точки. **г) 3 P** - по трем точкам; Запрос в командной строке:

First point on circle

Первая точка окружности

Указываются координаты первой точки. Second point on circle

Следующая точка окружности

Указываются координаты второй точки. Third point on circle

Третья точка окружности

Указываются координаты третьей точки.

**д) T, T, Radius (Кас.,Кас.,Радиус)-** по двум касательным (окружность может касаться как двух отрезков, так и двух окружностей) и радиусу;

**е) Tan, Tan, Tan (Кас.,Кас.,Кас)** - по трем касательным.

**1.4.4. Arc (Дуга):** 

Вызов команды: Щелкнуть на пиктограмме **П**или из падающего меню **Draw Arc\ Рисование \ Дуга**

Затем выбрать опцию (ключ) команды.

**а) 3Point (3 точки)** - по трем точкам, лежащим на дуге (Рис. 1.8) Запрос в командной строке:

Start point

Указываются координаты первой точки.

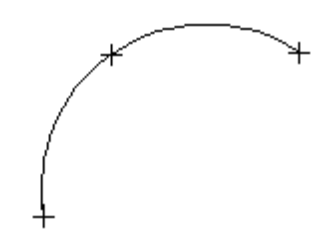

Рис.1.8 .Дуга по трем точкам

Second point

Указываются координаты второй точки. End point

Указываются координаты третьей точки.

**б) St,C,End (Начало, Центр, Конец)** - по начальной, центру и конечной точкам.

Запросы в командной строке: Start point

Указываются координаты первой точки. Center

Указываются координаты центра. End point

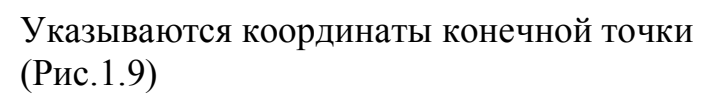

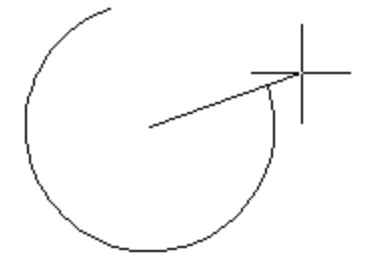

Рис.1.9. Построение дуги

**в) St,C, Ang (Начало, Центр, Угол)** - по начальной и центральной точкам и углу.

**г) St,C,Len (Начало, Центр, Длина)** - по начальной и центральной точкам и длине хорды;

**д) St, E, Ang (Начало, Конец, Угол)** - по начальной, конечной точкам и углу;

**е) St, E, Dir (Начало, Конец, Направление)** - по начальной, конечной точкам и направлению (угол наклона касательной из начальной точки);

**ж) C, St, Ang (Центр, Начало, Угол)** - по центральной, начальной точкам и углу;

**з) C,St, Len (Центр, Начало, Длина)** - по центральной, начальной точкам и длине хорды.

**Примечание.** Дуга строится по направлению против часовой стрелки.

# **1.4.5 Рline (Плиния).**

Плиния - последовательность прямолинейных и дуговых сегментов переменной ширины.

Вызов команды: щелкнуть на пиктограмме или **Draw \ Pline (Рисование \ Ломаная).** 

Запросы в командной строке:

Specify start point

Начальная точка

Указываются координаты первой точки.

Current line-width is 0.0000

Текущая ширина полилинии равна 0.0000

Specify next point or [Arc/Halfwidth/Length/Undo/Width]:

Следующая точка или [Дуга\Полуширина\Длина\Отменить\Ширина]

С клавиатуры ввести W и нажать Enter.

Specify starting width <0.0000>:

Начальная ширина

С клавиатуры ввести 1 и нажать Enter.

Specify ending width <1.0000>:

Конечная ширина

Specify next point or [Arc/Halfwidth/Length/Undo/Width]

Задать координаты следующей точки щелчком мыши или с клавиатуры.

## **1.4.6 Mline (Млиния)**

Мультилиния - совокупности параллельных ломаных линий.

Вызов команды: из падающего меню **Draw \ Mline \ Рисование \ Мультилиния.** 

Запрос в командной строке:

Specify start point or [Justification/Scale/STyle]:

Начальная точка или [Расположение \ Масштаб \ Стиль]

Указываются координаты первой точки, или J - установка режима выравнивания, или S - установка масштаба (ширины) мультилинии, или ST - выбор стиля мультилинии*.* 

To point

Указываются координаты точек.

**Примечание.** Перед рисованием можно изменить текущий стиль мультилинии или создать новый командой Формат \ Мультистрочный стиль.

## **1.4.7 Rectang (Прямоугольник)**

Вызов команды: Щелкнуть на пиктограмме пили выбрать из падающего меню **Draw\ Rectang (Рисование \ Прямоугольник).** 

Запросы в командной строке: Specify first corner point or [Chamfer/Elevation/Fillet/Thickness/Width]:

Указать координаты угловой точки прямоугольника щелчком мыши или с клавиатуры.

Other corner

Другой угол

Указать координаты противоположной вершины прямоугольника.

Можно начертить прямоугольник по заданным размерам.

1. Шелкнуть на пиктограмме  $\Box$  или выбрать **Draw(Рисование)\ Rectang Прямоугольник.** 

2**.** Запросы в командной строке:

**Command: \_rectang** 

Specify first corner point or [Chamfer/Elevation/Fillet/Thickness/Width]:/

Указать координаты угловой точки прямоугольника щелчком мыши или с клавиатуры.

Specify other corner point or [Dimensions]:

С клавиатуры ввести d и нажать клавишу Enter.

Specify length for rectangles <0.0000>:

С клавиатуры ввести значение длины, например, 60 и нажать клавишу Enter.

Specify width for rectangles <0.0000>:

С клавиатуры ввести значение ширины, например, 50 и нажать клавишу Enter.

**Примечание.** *C -* вычерчивание прямоугольника с фасками; **F** – вычерчивание прямоугольника со скруглением углов; **W** – вычерчивание прямоугольника с заданной толщиной линии.

## **1.4***.***8 Polygon (Полигон)**

Вызов команды: щелкнуть на пиктограмме<sup>1</sup> или выбрать **Draw \ Polygon (Рисование \ Полигон).** 

Запросы в командной строке:

Enter number of sides <default>

Число сторон <по умолчанию>

Указать число сторон полигона, например, 4.

Specify center of polygon or [Edge]

Укажите центр многоугольника или <сторона>

Указать центр многоугольника.

Enter an option [Inscribed in circle/Circumscribed about circle] < $\triangleright$ 

Задайте опцию размещения [Вписанный в окружность/ Описанный вокруг окружности]

В режиме рисования полигона по центру и радиусу выбирается: **I** - рисование полигона вписанного в окружность; **C** - рисование полигона описанного вокруг окружности.

Specify radius of circle

Радиус окружности

Указать радиус окружности, в которую будет вписан (описан) полигон.

Многоугольник можно начертить по стороне

1. Щелкнуть на пиктограмме<sup> $\Omega$ </sup> или выбрать **Рисование\ Полигон.** Запросы в командной строке:

polygon Enter number of sides <4>:

Указать число сторон полигона, например, 4 и нажать Enter. Specify center of polygon or [Edge]:

Ввести E и нажать Enter.

Specify first endpoint of edge:

Ввести начальную точку стороны.

Specify second endpoint of edge**:** 

**В**вести следующую точку стороны.

## **1.4.9 Ellipse (Эллипс)**

Вызов команды: щелкнуть на пиктограмме или выбрать **Draw \ Ellipse (Рисуй \ Эллипс).** 

 **а) Draw \ Ellipse\С (Рисование\Эллипс\Центр) -** по центру и радиусу и размеру второй оси;

**б) Draw \ Ellipse\ Axis\End ( Рисование\Эллипс\Ось, Конец)** - по двум точкам на главной оси и размеру второй оси.

**в) Draw \ Ellipse\Arc ( Рисование\Эллипс\Дуга)** - построение дуги эллипса.

**1.4.10 Spline(Сплайны)** 

Вызов команды: щелкнуть на пиктограмме M или выбрать **Draw\Spline (Рисование\ Сплайн).** 

Затем указываются координаты точек, через которые необходимо провести кривую. Для фиксирования сплайна в последней точке необходимо трижды нажать Enter.

## **1.4.11 Donut (Кольцо)**

Вызов команды: выбрать **Draw\Donut (Рисование\ Кольцо).** 

Запросы команды:

Specify inside diameter of donut <0.5000>:

Внутренний диаметр кольца <по умолчанию>

Ввести значение внутреннего диаметра и нажать Enter.

Specify outside diameter of donut <1.0000>:

Внешний диаметр кольца <по умолчанию>

Ввести значение внешнего диаметра и нажать Enter.

Specify center of donut or <exit>:

Центр кольца или <выход>

Задать центр кольца.

Specify center of donut or <exit>:

Нажать Enter.

#### **1.5 Надписи**

#### **1.5.1 Настройка параметров текста**

Перед вводом текста необходимо выполнить настройки параметров конкретного текста. Сочетание определенных характеристик текста (шрифт, начертание, высота, наклон и др.) называют стилем текста. Очевидно, что для разных целей, например, заполнение основной надписи и заполнение спецификации, необходимы разные стили текста.

Настройка стиля текста производится с помощью команды **Format(Формат)\ Text Style (Стиль текста)**. На экран выводится панель диалога настройки (Рис. 1.10).

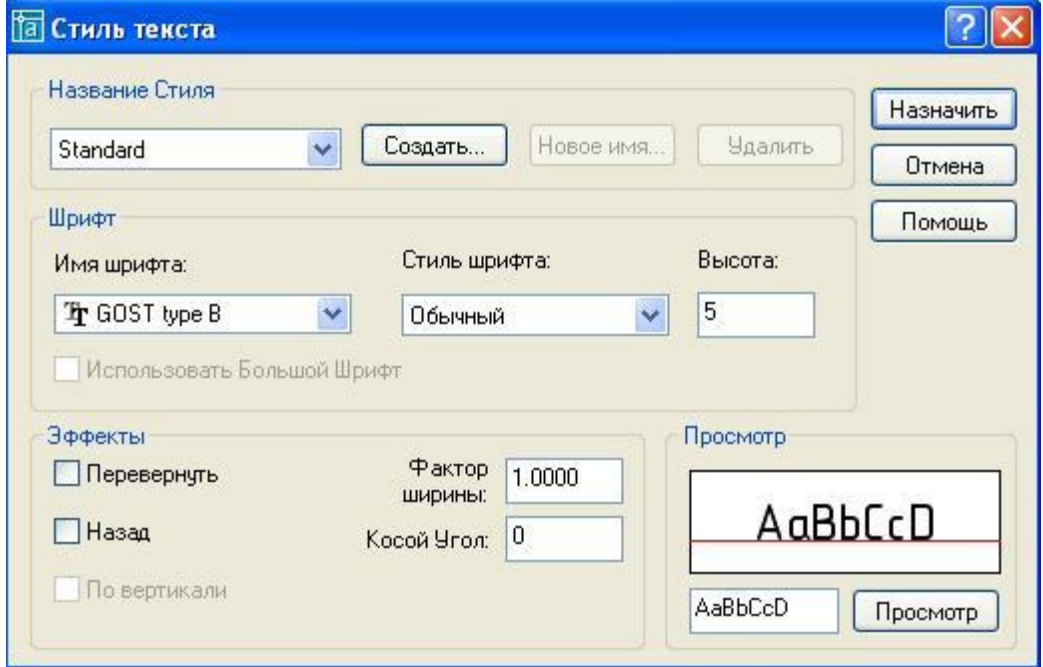

Рис. 1.10 Диалоговое окно Стиль текста

1. Рекомендуется выбрать имя шрифта **GOST type B**. При этом стандартной ширине соответствует значение коэффициента 1 (т.е. не происходит ни растяжения, ни сжатия).

2. Задать высоту текста 5.

3. Щелкнуть на кнопке **Назначить** и затем щелкнуть на кнопке **X**.

#### **1.5.2 Создание надписей**

Надписи могут быть созданы с помощью команды **ТЕКСТ (TEXT)** или **МТЕКСТ (МТЕХТ).** В первом случае создается однострочный текст, во втором – многострочный текст.

1. Команда **ТЕКСТ (TEXT),** создающая простые надписи, помимо клавиатуры, может быть вызвана щелчком на пиктограмме  $\mathsf{A}_{\text{H,IIM}}$ , **Draw (Рисование)**\Text **(Текст)\Single Line Text (Однострочный).** Предпочтительней второй вариант.

2. После запуска команды сначала выдается сообщение о текущем стиле, в котором предлагается написать текст:

Текущий текстовый стиль: **"Standard"** Высота текста: 2.5000

Запросы команды:

Specify start point of text or [Justify/Style]:

Начальная точка текста или [Выравнивание/стиль]

Указать начальную точку текста (это левая точка базовой линии надписи) или выбрать одну из опций: Justification (Выравнивание) или Style (Стиль).

Specify height <5.0000>)

Высота <5.0000>:

Нужно ввести с клавиатуры значение высоты (применительно к заглавным буквам) текста. Для простановки размеров и нанесения надписей на чертеже рекомендуется высота 5.

Specify rotation angle of text <0>:

Угол поворота текста <0>:

С клавиатуры ввести число, задающее угол поворота нижнего основания надписи относительно положительного направления оси Х (при горизонтальном положении текста это 0).

Enter text:

Введите текст:

С клавиатуры ввести текст (например, Рабочий чертеж) и закончить его ввод нажатием на клавишу <Enter>.

В результате на экране появится надпись и AutoCAD снова повторит запрос **Введите текст: (Enter text:).** При этом текстовый курсор переместится на строку ниже (расстояние между строками заложено в описании шрифта) и будет готов к вводу следующей надписи. Можно ввести новый текст или, если закончить команду **ТЕКСТ (TEXT),** нажатием <Enter>.

#### **1.6 Ввод координат**

Ввод координат с клавиатуры возможен в виде абсолютных и относительных координат.

Ввод **абсолютных координат** возможен в следующих форматах:

**- прямоугольных** (декартовых) координат **X, Y (**координаты отделяются запятой**);** 

**- полярных координат r (**радиус-вектор) <**A** (угол от предыдущей точки, который указывается в градусах против часовой стрелки).

**Относительные координаты** задают смещение от последней введенной точки.

Запись относительных декартовых координат  $(a, x, y, z)$ . Пример:  $(a, 10, 10, z)$ .

Запись относительных полярных координат @r<A. Пример: @70<30 (длина отрезка 70 мм, а угол наклона отрезка к оси х равен  $30^0$ .)

Значения координат независимо от способа ввода всегда связаны с некоторой **системой координат**. По умолчанию в AutoCAD используется так называемая мировая система координат **(МСК) (World Coordinate System- WCS)** (Рис. 1.11). На рис. 4.5 показана пиктограмма мировой системы координат. Ось Х направлена слева направо, ось Y – снизу вверх, а ось Z- перпендикулярна экрану.

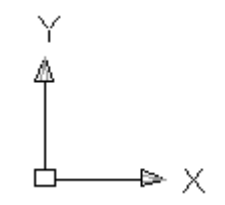

Рис. 1.11 Пиктограмма мировой системы координат

## **1.7 Загрузка и сохранение чертежей**

Для сохранения файла на диске нужно использовать пункт меню **File (Файл)\Save (Сохранить)\** или **File** (**Файл)\Save As(Сохранить как)** (Рис. 1.12).

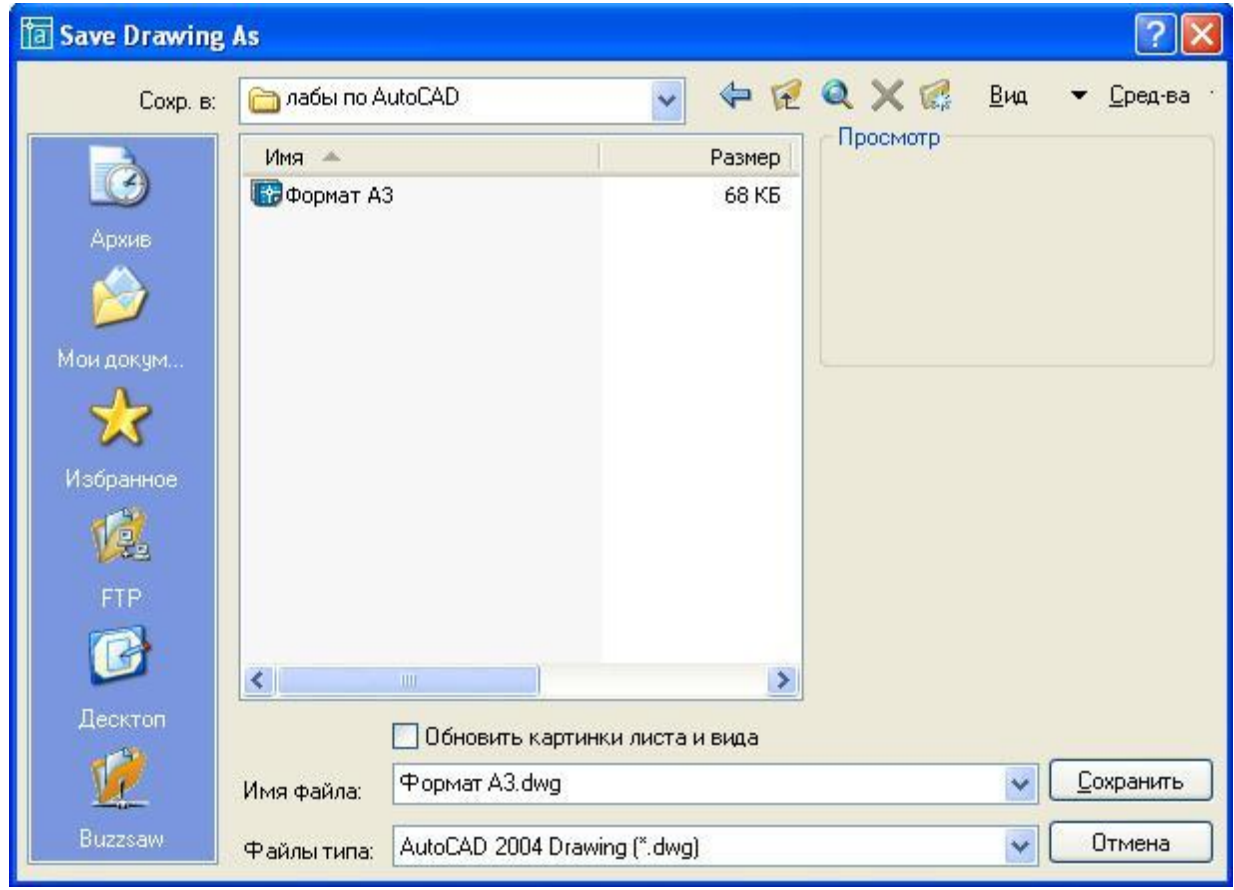

Рис. 1.12 Диалоговое окно сохранения чертежа

С помощью поля **Сохр в:** выбираются текущие диск и папка для размещения файла. В поле **Имя файла** вводится имя файла, например, формат А3, содержащего чертеж, для сохранения. После этого необходимо нажать кнопку **Сохранить**.

## **1.8 Задание на лабораторную работу №1**

Задание выполняется в следующей последовательности:

- 1. Изучить интерфейс **AUTOCAD 2005** (Разделы 1 и 2).
- 2. Выполнить начальные установки настройки графического редактора (Раздел 3):
- задать границы чертежа (формат А3 420x297);
- · загрузить типы линий **(ISO dash, Center);**

· Установить слои: 0 (тип линий **Cotinuous**, цвет черный), 1(тип линий **Center,** цвет любой), 2 (тип линий **ISO dash**, цвет любой);

3. Изучить команды вычерчивания графических примитивов и выполнения надписей (Раздел 4 - Графические примитивы **AutoCAD**).

4. Вычертить рамку, которая задает размеры формата А3:

- Щелкнуть на пиктограмме **Линия** и с клавиатуры ввести координаты начальной точки 0,0 и нажать Enter;

- Нажать клавишу **F8** и включить режим **ОРТО**, переместить мышь вправо и ввести с клавиатуры 420 и нажать клавишу Enter;

- переместить мышь вверх, ввести с клавиатуры 297 и нажать клавишу Enter;

- переместить мышь влево, ввести с клавиатуры 420 и нажать клавишу Enter;

- ввести с клавиатуры **C(close)** и нажать клавишу Enter. Результат построения показан на рис.1.13 а.

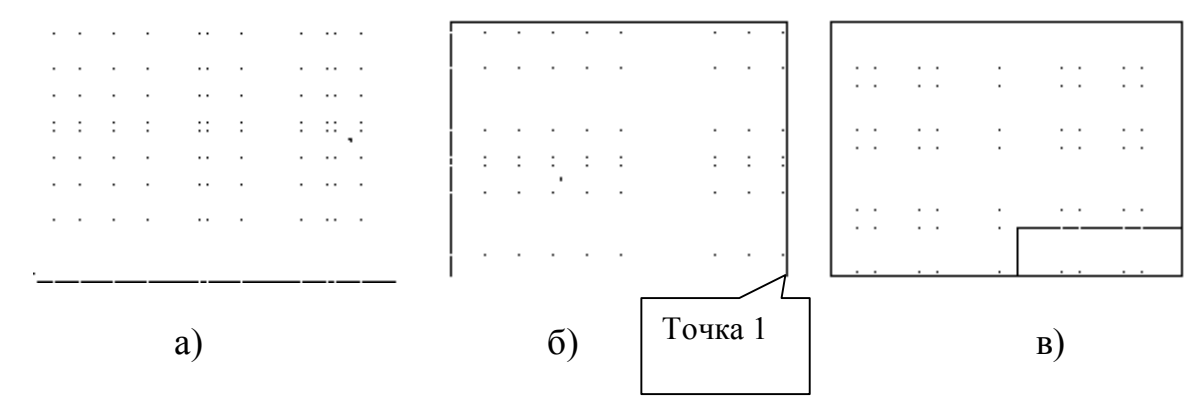

Рис. 1.13 Задание границ формата A3 и основной надписи.

5. Прочертить рамку формата А3 (420х297 мм).

- Щелкнуть на пиктограмме **<sup>2</sup> Ломаная** и с клавиатуры ввести координаты начальной точки 20,5 и нажать Enter;

- ввести с клавиатуры W и нажать клавишу Enter;

- ввести с клавиатуры 1 и нажать клавишу Enter;

- ввести с клавиатуры 1 и нажать клавишу Enter;

- переместить мышь вправо и ввести с клавиатуры 395 и нажать клавишу Enter;

- переместить мышь вверх и ввести с клавиатуры 287 и нажать клавишу Enter;

- переместить мышь влево и ввести с клавиатуры 395 и нажать клавишу Enter;

- ввести с клавиатуры C(close) и нажать клавишу Enter. Результат построения показан на рис.1.13 б.

6.Вычертить по размерам основную надпись чертежа

Рекомендуется вначале прочертить габаритный прямоугольник 185х55:

- щелкнуть на пиктограмме **Ломаная** и щелкнуть в точке 1(см. Рис.13 б);

- переместить мышь влево и ввести с клавиатуры 185 и нажать клавишу Enter;

- переместить мышь вверх и ввести с клавиатуры 55 и нажать клавишу Enter;

- переместить мышь вправо и ввести с клавиатуры 185 и дважды нажать клавишу Enter.Результат построения показан на рис. 1.13 в.

Размеры основной надписи чертежа по ГОСТ 2.104-68 (форма 1). (Рис. 1.14).

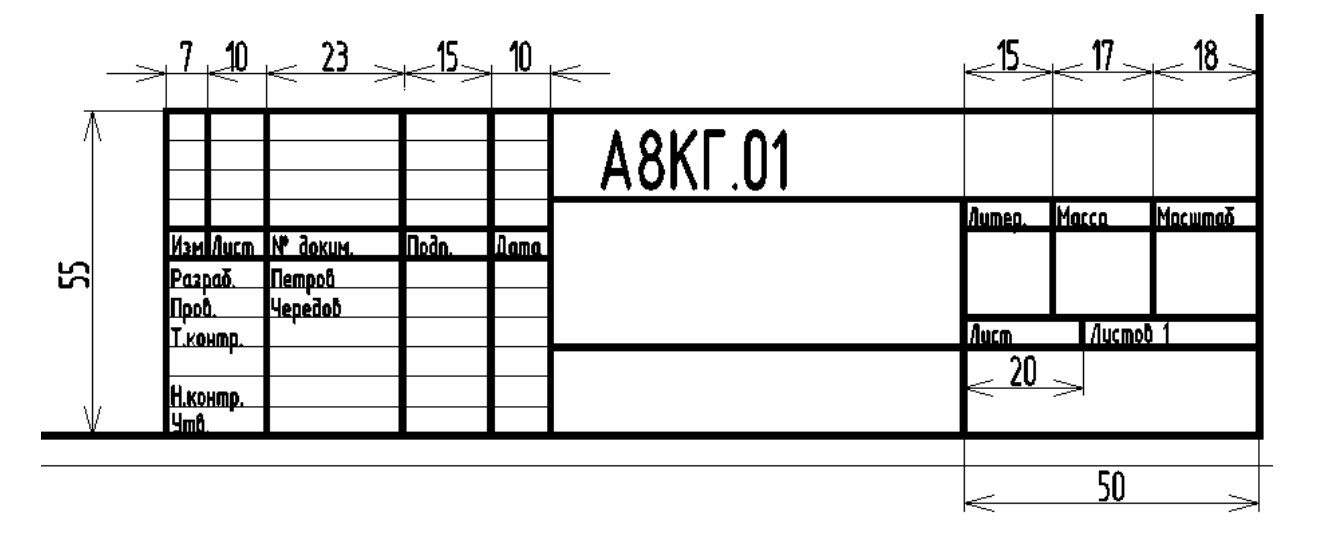

Рис. 1.14 Размеры основной надписи чертежа

- 5. Заполнить основную надпись, используя команду **Рисование \Текст \Однострочный.** Для заполнения граф основной надписи использовать шрифт **GOST type B.** Для выполнения надписей Изм., Лист, № докум. и других использовать шрифт № 3.5. Если надписи не вмещаются в отведенные для них графы, то фактор ширины задать меньше единицы. Надпись наименования задания А8КГ.01 выполнить шрифтом № 7.
- 6. Сохранить работу как файл Формат А3.
- 7. Самостоятельно рекомендуется создать шаблон формата А4(210х297) мм, который будет использован при выполнении лабораторной работы № 2. Сохранить как файл Формат А4.

## **Лабораторная работа № 2**

#### **Построение изометрических изображений**

Данная лабораторная работа тесно связана с темой инженерной графики «Выполнение чертежей детали в изометрии».

**Цель работы:** освоить основы построения изометрических изображений в **AutoCAD** и выполнить изометрию детали.

**Практическая работа:** посвящена выполнению изометрии детали.

## **2.1 Изометрические изображения в AutoCAD**

Для создания изометрических изображений в **AutoCAD** удобно использовать команду **Tools\ Drafting settings\ Isometric snap (Средства \ Установки эскиза \ Изометрическая привязка).** Эта команда обеспечивает выбор плоскости для рисования и соответствующей ей пары осей (Рис. 2.1).

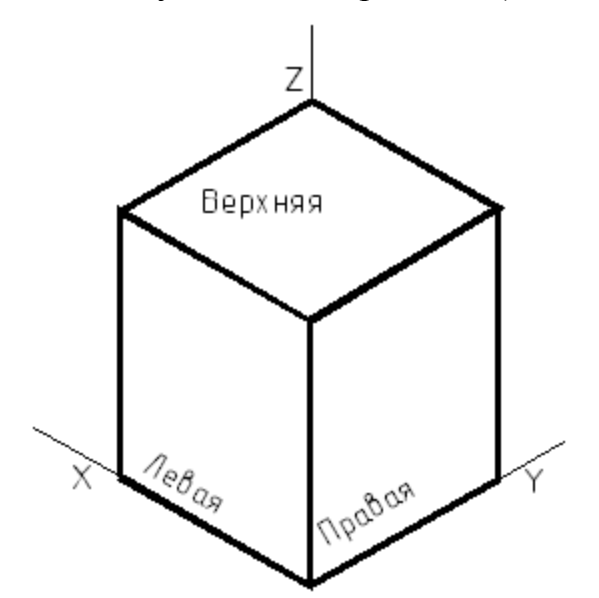

Рис. 2.1 Оси изометрической сетки привязки

Переключение между изометрическими плоскостями выполняется нажатием клавиши F5.

При построении изометрии используется режим **ОРТО**, который позволяет одновременно работать лишь с двумя из трех изометрических осей. Поэтому предполагается, что чертеж выполняется в одной из трех изометрических плоскостей (правая, левая, верхняя).

#### **2.2 Режимы объектной привязки**

Для обеспечения точности построений в **AutoCAD** применяются режимы объектной привязки, позволяющие производить построения рисунка по отношению к различным характерным точкам. Рекомендуется вывести на экран панель **Привязка объектов** (Рис.2.2).

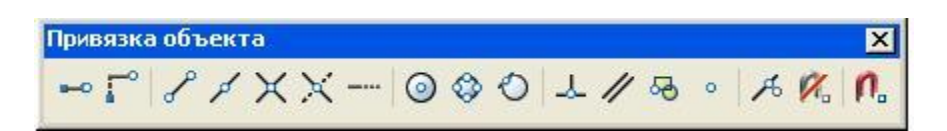

Рис. 2.2 Панель режимов объектной привязки

Для этого нужно щелкнуть правой клавишей мыши на панели инструментов *Рисование*, а затем в открывшемся контекстном меню выбрать **Привязка объекта**.

В **AutoCADE 2005** рассматриваются режимы объектной привязки:

· **Отслеживание.** Отслеживание применяется для наглядного указания точек, связанных с другими точками рисунка. После включения режима и указания первой точки включается режим ОРТО и ставит выбор последующей точки в зависимость от положения вершины вертикальной или горизонтальной траектории, проведенной из первой точки.

· **Привязка с***.* Устанавливает временную базовую точку для построения последующих точек.

· **Привязать к конечной точке***.* Привязывает к ближайшей конечной точке отрезка или дуги.

· **Привязать к средней точке.** Привязывает к середине отрезка или дуги.

· **Привязать к пересечению**. Привязывает к пересечению любых комбинаций из двух отрезков, дуг или окружностей.

· **Привязать к пересечению размеров**.

· **Привязать к расширению***.* Привязывает к продолжению объектов. Это режим необходим, если при построении объектов требуется использовать линии, являющиеся временным продолжением существующих линий.

- · **Привязать к центру.** Привязывает к центру дуги или круга.
- · **Привязать к квадранту.** Привязывает к ближайшему из квадрантов круга или дуги (квадранты - это точки пересечения дуги или окружности с векторами, исходящими из их центра и имеющими направления 0,90,180 и 270 градусов).
- · **Привязать к касательной.** Привязывает к точке дуги или окружности, в которой прямая линия, проведенная через эту точку и последнюю указанную, образует касательную к дуге или окружности.
- · **Привязать к перпендикуляру.** Привязывает к точке на отрезке, дуге или окружности, принадлежащей нормали (перпендикуляру), проведенной через последнюю указанную точку к данному объекту.
- · **Привязать к параллели.** Эта привязка удобна при построении прямолинейных объектов, параллельных имеющимся .
- · **Привязать к вставке.** Привязывает к точке вставки формы, текста, определения атрибута или блока.
- · **Привязать к узлу.** Привязывает к примитиву "точка".
- · **Привязать к ближнему.** Привязка к точке на объекте, которая является ближайшей к позиции перекрестья.
- · **Привязать ни к чему.** Отключает режимы объектной привязки.
- · **Выбор режимов привязки.** Установка режима текущей объектной привязки на вкладке **Object Snap(Объектная привязка***)* диалогового окна **Drafting Setting (Установки эскиза)** (Рис. 2.3).

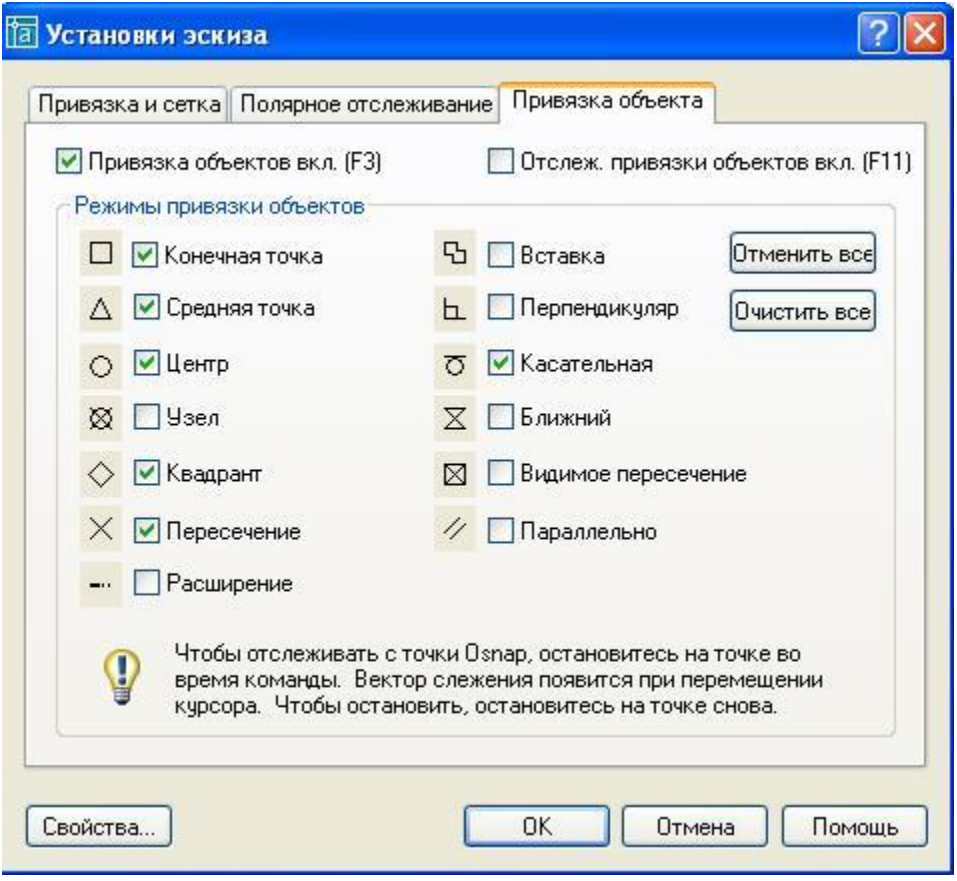

Рис. 2.3 Диалоговое окно установки текущего режима привязки

Активизация объектной привязки осуществляется двумя способами:

1.Разовые режимы объектной привязки, действующие при указании только текущей точки.

2.Текущие режимы объектной привязки, действующие постоянно до их отключения. Для включения или отключения сразу всех текущих режимов используется функциональная клавиша F3.

В режиме объектной привязки отмечается маркером, форма которого зависит от используемого режима, имя которого появляется возле точки в виде подсказки.

При построении объектов в изометрии часто возникают задачи изменения формы, положения и других характеристик существующих объектов. Это можно выполнить с использованием команд редактирования.

#### **2.3 Команды редактирования чертежа**

Команды редактирования можно разделить на две группы: относительно простые команды редактирования (копирование, поворот, перемещение и т.д.) и команды, предназначенные для сложной модификации объектов (сопряжение линий, копирование и другие). Команды редактирования собраны в меню **Modify (Изменить)** (Рис. 2.4).

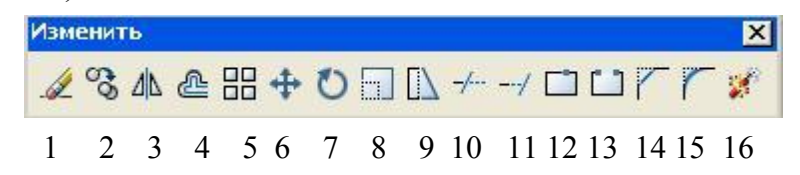

Рис. 2.4 Панель инструментов **Изменить**

Команды редактирования предполагают выделение объекта редактирования.

Выделять объекты можно тогда, когда ни одна другая команда не активна. О том, находится ли **AutoCAD** в режиме выделения объектов, можно судить по состоянию командной строки: в ней должно находиться только приглашение к вводу команды **(Command:).**

Для выделения необходимо щелкнуть на контуре объекта левой кнопкой мыши. Аналогично выделяются второй и следующие объекты, при этом выделение с предыдущих объектов не снимается.

Другой способ выделения группы объектов - это выделение рамкой. Для этого необходимо в режиме выделения указать мышью координаты двух углов прямоугольника. Все объекты, полностью попавшие в рамку, будут выделены.

Выделение с объектов снимается нажатием клавиши **ESC.**

Можно использовать следующие команды редактирования:

# 2.3.1 **Erase (Удаление объектов)**

## **Modify\Erase (Изменение\Удалить)**

Команда осуществляет удаление (стирание) объекта.

Запрос в командной строке:

Command: Select objects :

Выбери объекты**:** 

Последовательно выбираются (помечаются мышью) объекты, которые необходимо удалить; нажимается клавиша **ENTER**.

## 2.3.2 **Copy (Копирование объектов)**

## **Modify**\**Copy (Изменение\Копировать)**

Команда предназначена для копирования объектов.

Запросы в командной строке:

Command: Select objects:

Выбери объекты:

Последовательно выбрать объекты, которые необходимо скопировать и нажать клавишу ENTER.

Specify base point or displacement:

Базовая точка или перемещение:

Указать координаты базовой точки или величину перемещения.

Specify second point or displacement or  $\leq$ use first point as displacement> :

Вторая точка перемещения или <считать перемещением первую точку>:

Задать точки, куда переместить копии выбранных объектов.

# 2.3.3 **Mirror (Зеркальное отображение)**

#### **Modify\Mirror (Изменение\Отражение )**

Команда предназначена для построения симметричного отображения объектов

Запросы в командной строке:

Command: Select objects:

Последовательно выбрать объекты, зеркаль- ное отображение которых необходимо построить и нажать клавишу ENTER.

Specify first point of mirror line:

Первая точка оси отражения **:**

Указать координаты первой точки оси симметрии.

Specify second point of mirror line :

Вторая точка оси отражения:

Указать координаты второй точки линии, относительно которой будет выполняться зеркальное отображение.

Delete sourse objects?[Yes/No] <N>:

Удалить исходные объекты? [Да/Нет])<Н>:

Y- если необходимо удалить исходный объект; N - если удалять объект не нужно.

## 2.3.4 **Offset (Рисование подобного объекта)**

Команда предназначена для создания подобных объектов.

Вызов команды**:** Щелчок на пиктограмме или из падающего меню **Modify\ Offset** .

Запросы в командной строке:

Command: Specify offset distance or [Through ]<Through> **:** 

Величина смещения или [точка]) <Точка>:

Указывается величина смещения для подобного объекта (обычно с клавиатуры).

Select object to offset or <exit>:

Выберите объект для создания подобных или <выход>**:**

Выбирается объект (только один) в качестве оригинала; если объект не выбран, но нажата клавиша **ENTER,** то выполнение команды завершается.

Specify point on side to offset:

Укажите точку, определяющую сторону смещения:

Указывается мышью направление относительно оригинала, где должна быть построена подобная копия.

Select object to offset or <exit>:

Выберите объект для создания подобных или <выход>**:**

Нажать Enter для завершения команды.

**Примечание.** Команда не работает с предварительно выбранными объектами.

# 2.3.5 **Array (Массив)**

Команда предназначена для тиражирования объектов.

Вызов команды **Array**: щелчком на пиктограмме **ВВ** или из падающего меню **Modify\ Array (Изменение\ Массив).** При этом открывается диалоговое окно Массив (Рис.2.5.), в котором можно настроить следующие параметры:

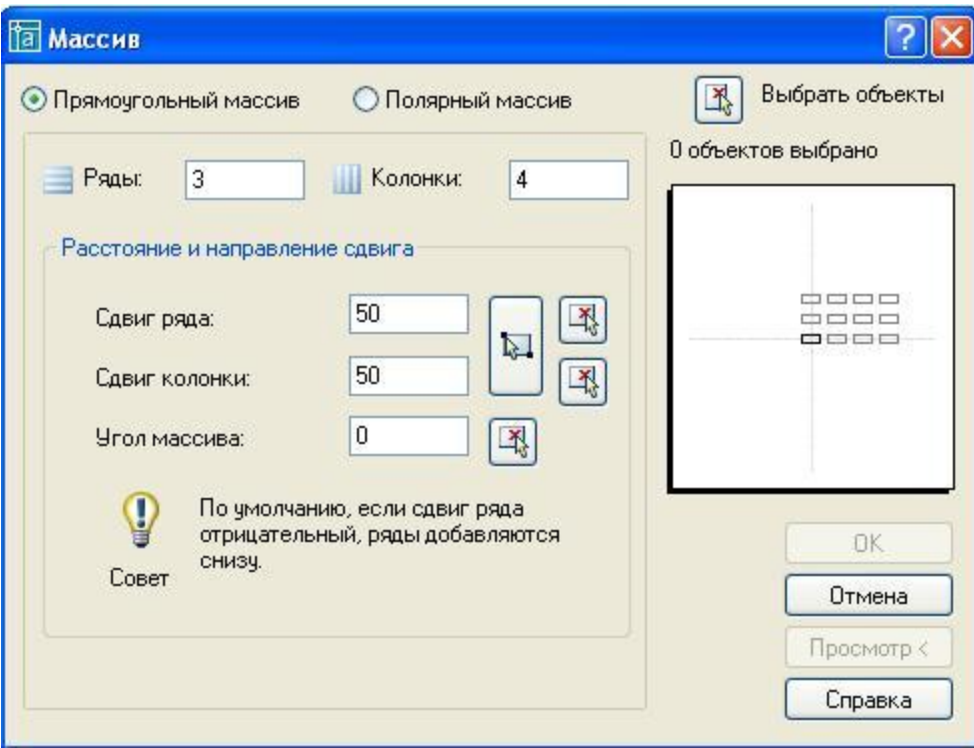

Рис.2.5 Диалоговое окно Массив

· тип массива: прямоугольный (элементы расположены в колонках и рядах) или полярный (элементы расположены на окружности или дуге окружности);

· если выбран прямоугольный массив, то указать количество рядов и колонок, расстояния между рядами и колонками (на рис.2.5 показано, что расстояния равны 50 мм);

если выбран полярный массив (Рис.2.6), то в строке Центр. точка в полях X и Y указывают координаты центра массива;

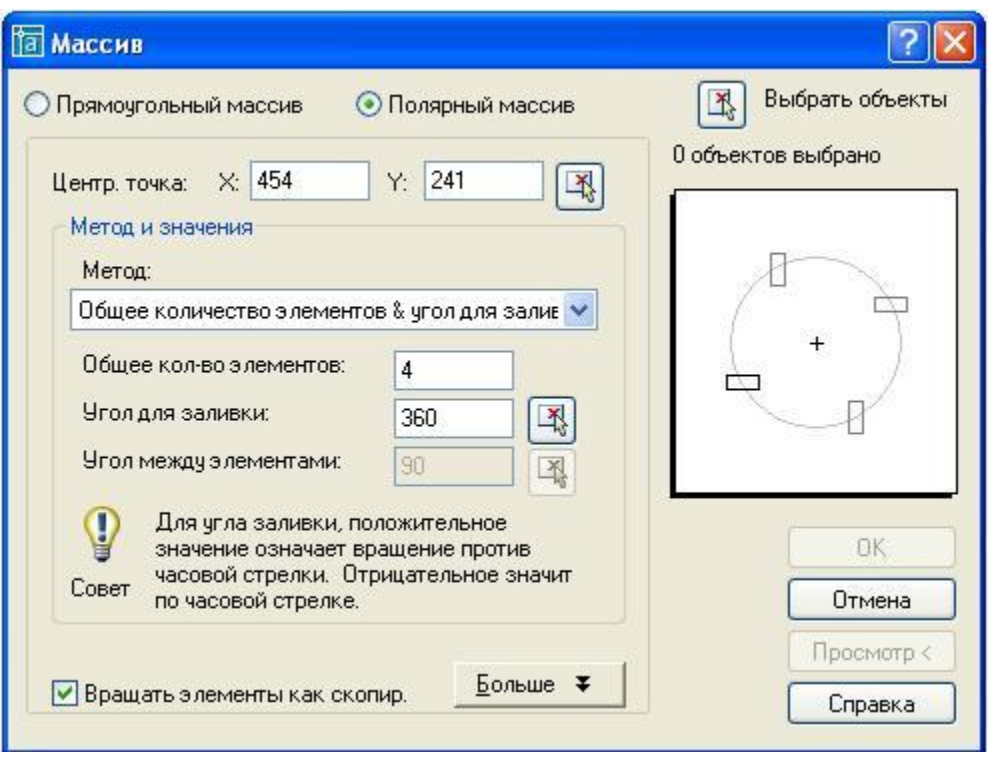

Рис.2.6 Диалоговое окно для варианта полярного массива

· для того, чтобы ввести центр массива при помощи мыши, следует щелкнуть на кнопке **Pick Center Point** (Установить центр массива), а затем в графическом окне щелчком левой клавиши мыши задать центр массива;

· затем выбрать метод построения массива: общее число элементов и угол для заливки, общее число элементов и угол между элементами, угол для заливки и угол между элементами;

· в зависимости от выбранного метода активизируются два поля, в которые нужно ввести значения параметров;

· поставить флажок **Вращать элементы как скопированные**, что задает поворот элементов массива вокруг своей оси;

• если щелкнуть на кнопке  $\frac{\text{Eon} - \text{E}}{\text{Eon} - \text{Eon}}$ , то можно указать в соответствующих полях (Рис.2.7) базовую точку;

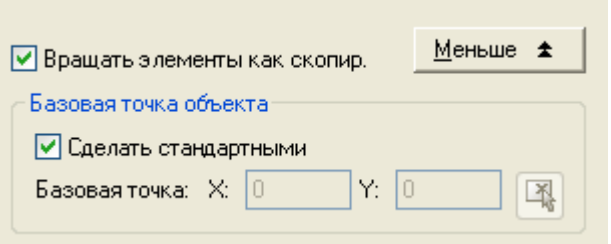

Рис. 2.7 Поля для ввода координат базовой точки объекта

• в завершении необходимо щёлкнуть на кнопке  $\mathbb{E}\left[\mathbb{R}\right]$  Выбрать объекты, затем в графическом окне выбрать объект и нажать клавишу Enter, после чего в диалоговом окне Массив щелкнуть на кнопке ОК.

## 2.3.6 **Мove (Перемещение объектов)**

Команда предназначена для перемещения объектов. Вызов команды Move: щёлкнуть на пиктограмме  $\bigoplus$ или из падающего меню **Modify\Move (Изменение\ Двигать).** 

Запросы в командной строке:

Select objects:

Последовательно выбрать перемещаемые объекты, нажать клавишу Enter.

Specify base point or displacement**:** 

Базовая точка или перемещение:

Указать координаты базовой точки или величину смещения и нажать клавишу **Enter**.

Specify second point of displacement or <use first point as displacement>:

Вторая точка перемещения или <считать перемещением первую точку>:

Указать координаты нового положения базовой точки. **Примечание.** Производится перемещение всех выделенных объектов, причем новое положение определяется смещением относительно базовой точки.

## 2.3.7 **Rotate (Поворот объектов)**

Команда предназначена для поворота объектов.

Вызов команды Move: щёлкнуть на пиктограмме **О** или выбрать из падающего меню **Modify\Rotate (Изменение\ Вращать).**

Запросы в командной строке: Command: Select objects

Последовательно выбираются поворачиваемые объекты; нажимается клавиша **ENTER** 

Specify base point :

Базовая точка:

Указываются координаты базовой точки - центра поворота.

Specify rotation angle or [Reference]

Угол поворота или [Опорный угол]

Указывается угол поворота (в градусах); **R** - поворот с использованием ссылки.

**Примечание.** Положительным направлением является поворот против часовой стрелки. В случае поворота по ссылке необходимо указать исходное значение угла (в градусах), а затем его новое значение, реальный угол поворота будет равен разности значений исходного и нового углов.

## 2.3.8 **Scale (Изменение масштаба)**

Команда предназначена для масштабирования объектов.

Вызов команды : щёлкнуть на пиктограмме **П** или выбрать из падающего меню **Modify**\ **Scale (Изменение\ Масштаб).**

Запросы в командной строке:

Command: Select objects

Последовательно выбираются масштабируемые объекты; нажимается клавиша **ENTER** 

Specify base point

Указывается положение базовой точки.

Specify scale factor or [Reference ]

Масштаб или [Опорный отрезок]

Указывается коэффициент масштаба (1 соответствует 100%); R - косвенное масштабирование; нажимается клавиша Enter.

**Примечание.** Производится изменение размеров выбранных объектов относительно точки, выбранной в качестве базы. В случае косвенного масштабирования необходимо задать исходный размер какого-либо объекта и его желаемый размер.

# 2.3.9 **STRECH (Растяжение объектов)**

Команда предназначена для растягивания объектов, сохраняя при этом связь с остальными частями рисунка.

Вызов команды: щёлкнуть на пиктограмме **[** или выбрать из падающего меню **Modify**\ **Strech (Изменение\ Растяжение).** 

Запросы в командной строке:

Command: Select objects:

Последовательно выбираются масштабируемые объекты; нажимается клавиша ENTER.

Specify base point or displacement **:** 

Выбрать базовую точку или указать величину перемещения.

Specify second point of displacement or <use first point as displacement>:

Указать вторую точку перемещения.

## 2.3.9 **Trim (Обрезать)** (Рис. 2.8)

Команда предназначена для отсечения части объекта по заданной режущей кромке.

Вызов команды : щёлкнуть на пиктограмме \* или выбрать из падающего меню **Modify**\ **Trim (Изменение\ Обрезать).** 

Запросы в командной строке: Command: Select objects:

Необходимо выбрать **"режущий"** объект, по кромке которого будет выполняться отсечение; объектов может быть несколько, выбор заканчивается нажатием клавиши ENTER.

Select object to trim or shift-select to extend or [Project/Edge/Undo]:

Выберите объект для обрезания или Shift-удлиняемый или [Проекция/Кромка/Отменить]

Необходимо выбрать **"рассекаемый"** объект, часть которого будет удалена; объектов может быть несколько, выбор заканчивается нажатием клавиши ENTER.

Команда завершается повторным нажатием ENTER.

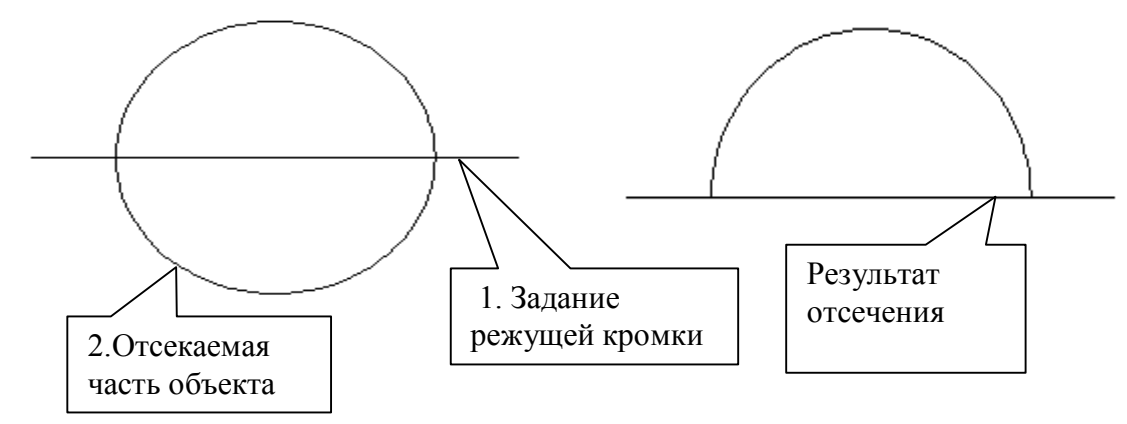

Рис. 2.8 Пример обрезки объектов

## 2.3.11 **Extend (Расширение)**

Команда осуществляет удлинение объектов до граничной кромки.

Вызов команды: щёлкнуть на пиктограмме - или выбрать из падающего меню **Modify**\ **Extend (Изменение\ Расширение).** 

Запросы в командной строке:

Command: \_extend

Current settings: Projection=UCS, Edge=None

Select boundary edges ...

Текущие установки: Проекция=ПСК Кромки=Без продолжения

Выберите режущие кромки

Select objects:

Указать объект, до которого нужно расширить объекты - точка 1(Рис. 2.9);

Select objects:

Нажать клавишу Enter.

Select object to extend or shift-select to trim or [Project/Edge/Undo]:

Выберите удлиняемый или Shift-обрезаемый объект или [Проекция / Кромка /Отменить]

Выбрать удлиняемый объект – точка 2.

Select object to extend or shift-select to trim or [Project/Edge/Undo]:

Выбрать удлиняемый объект- точка 3.

Select object to extend or shift-select to trim or [Project/Edge/Undo]:

Выбрать удлиняемый объект – точка 4 и нажать Enter.

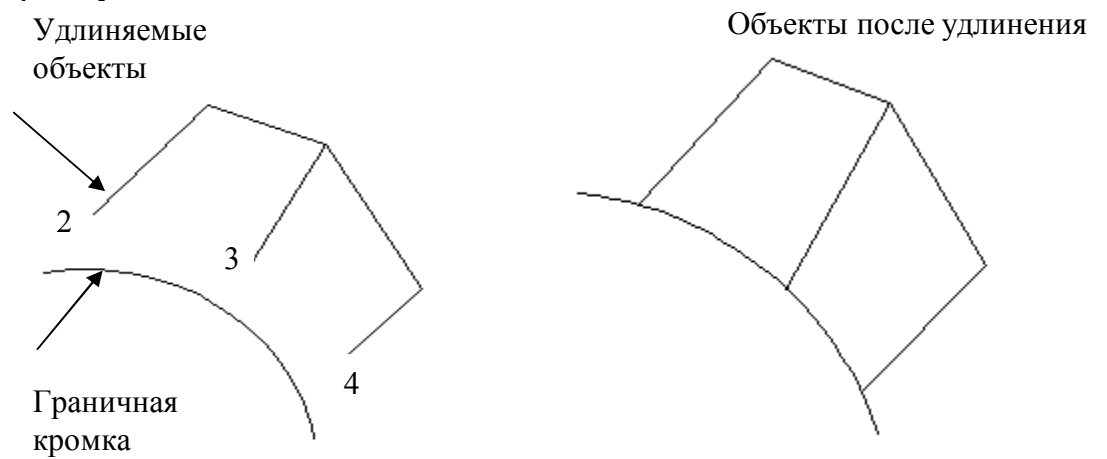

Рис. 2.9 Удлинение объектов

2.3.12 **Прервать в точке (**рекомендуется для самостоятельного изучения**)**

2.3.13 **Break (Прервать)** 

Команда **Break (Прервать)** осуществляет разрыв объектов. Вызов команды: щёлкнуть на пиктограмме **[** или выбрать из падающего меню **Modify**\ **Break (Изменение\ Прервать).** 

Запросы в командной строке:

Select object **:** 

**В**ыбрать объект для разделения; точка, в которой объект выбран, считается точкой разрыва.

Specify second break point or [ First point]:

Вторая точка разрыва или [первая точка]:

Ввести координаты второй точки; если координаты первой и второй точек не совпадают, часть объекта между точками удаляется; **F** - повторить выбор первой точки разрыва.

# 2.3.14 **Chamfer (Фаска)**

Назначение команды - снятие фаски (подрезание двух пересекающихся отрезков).

Вызов команды: щёлкнуть на пиктограмме или выбрать из падающего меню **Modify\ Chamfer** \ **(Изменение\ Фаска).** 

Запросы в командной строке:

Select first line or [ Polyline\Distance\Angle\Trim\Method \mUltiple

Выберите первый отрезок или [Полилиния, Длина, Угол, Обрезка, Метод, Несколько ] Ввести с клавиатуры D и нажать Enter.

Specify first chamfer distance <0.0000>):

Первая длина фаски по <умолчанию>:

Задать длину фаски по первой линии, например,50;

Specify second chamfer distance <50.0000>:

Вторая длина фаски по <умолчанию>:

Задается длина фаски по второй линии, например,40.

Select first line or [Polyline/Distance/Angle/Trim/Method/mUltiple]:

Выберите первый отрезок или [Полилиния, Длина, Угол, Обрезка, Метод, Несколько]

Выбрать первый отрезок (отрезок 1, Рис. 2.10 )

Select second line**:** 

Выберите следующую линию:

Выбрать второй отрезок (отрезок 2).

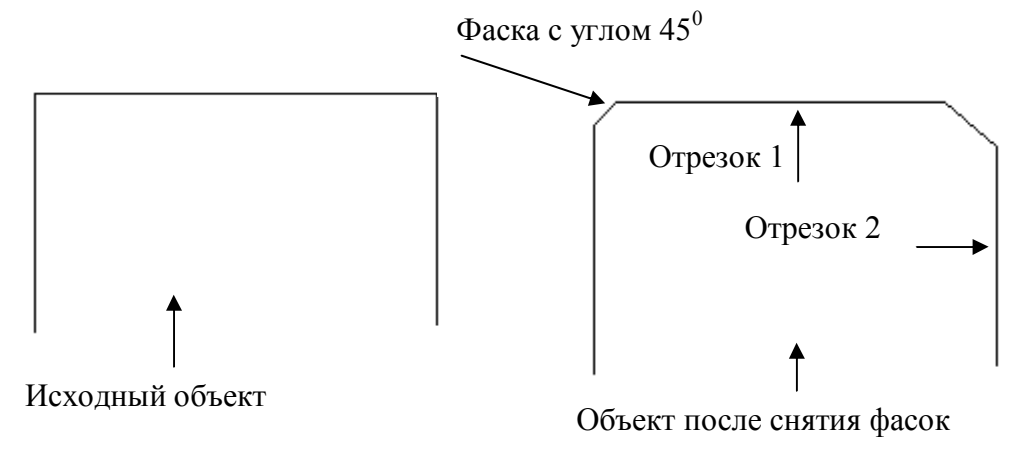

Рис. 2.10 Снятие фасок

#### 2.3.15 **Fillet (Сопряжение)**

Назначение команды – выполнение плавного перехода от одного объекта к другому, выполненное по дуге окружности.

Вызов команды: щёлкнуть на пиктограмме или выбрать из падающего меню **Modify\ Fillet** \ **(Изменение\ Сопряжение\*).** 

**\*Примечание.** В некоторых русифицированных версиях AutoCAD вместо термина **Сопряжение** могут использоваться термины **Обод** или **Желоб.** 

Запросы в командной строке:

Select first object or [Polyline\Radius\Trim\mUltiple]:

Выберите первый объект или [Полилиния\Радиус\Обрезка\Несколько]:

С клавиатуры ввести R и нажать Enter.

Specify fillet radius <0.0000>:

Радиус сопряжения <по умолчанию>:

С клавиатуры ввести значение радиуса.

Select first object or [Polyline\Radius\Trim\mUltiple]:

Выбрать первый объект;

Select second object:

Выбрать второй объект.

Ключи команды **Fillet:** 

**P-** означает, что операция сопряжения выполняется со всей полилинией.

**T***-*переход к режиму обрезки;

**U**-переход к режиму Несколько.

# 2.3.16 **Explode (Взорвать)**

Команда осуществляет расчленение блоков на составляющие их примитивы. Вызов команды: щёлкнуть на пиктограмме или выбрать из падающего меню **Modify\ Explode** \ **(Изменение\ Взорвать).**
Запрос в командной строке:

Select objects :

Выбрать объект, подлежащий расчленению и нажать клавишу Enter.

### **2.4 Вычерчивание объектов в изометрии**

При вычерчивании объектов в изометрии используются графические примитивы: **Линия, Изокруг.** Вычерчивание выполняется с использованием режимов **ОРТО (ORTHO on)** и объектная привязка.

**Пример 1.** Вычертить в изометрии куб, ребро которого 60 мм, а в каждую грань вписана окружность радиуса 30 мм (Рис. 2.11а).

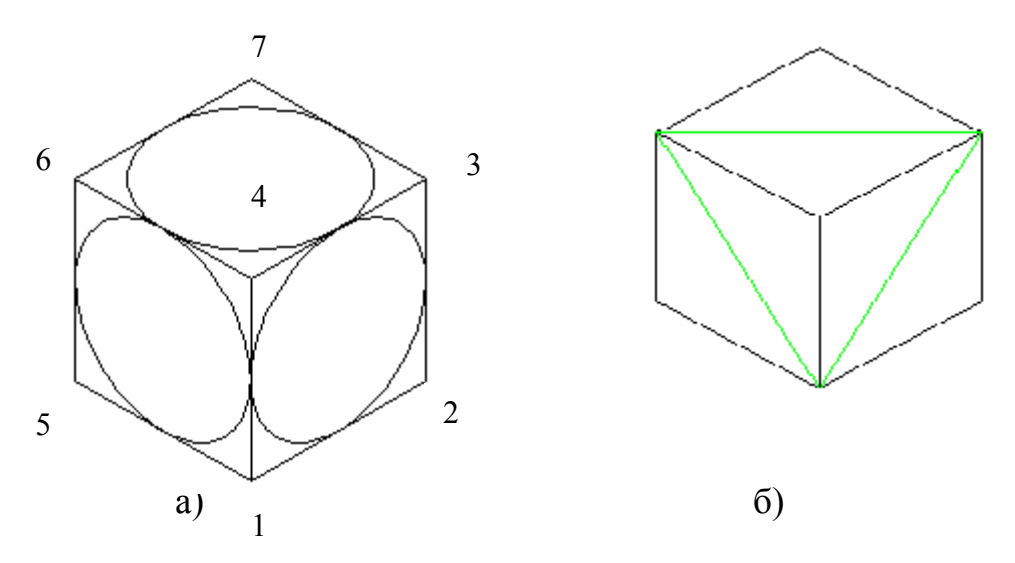

Рис. 2.11 Пример вычерчивания объекта в изометрии

Рекомендуемая методика построений:

1. Включить изометрическую привязку: **Средства \Установки эскиза \ Привязка и сетка \ Изометрическая привязка.** Включить режимы объектной привязки.

2. Шелкнуть на пиктограмме  $\mathcal{U}$  и шелчком мыши задать точку 1(ORTHO on).

3. Переместить мышь вправо, с клавиатуры ввести 60 и нажать клавишу Enter. Результат- отрезок 12.

4. Переместить мышь вверх, с клавиатуры ввести 60 и нажать клавишу Enter. Результат- отрезок 23.

5. Переместить мышь влево, с клавиатуры ввести 60 и нажать клавишу Enter. Результат- отрезок 34.

6. С клавиатуры ввести букву **С (Close)** и нажать клавишу Enter.

7. Нажатием клавиши F5 перейти к левой изометрической плоскости и прочертить отрезки: 15, 56 и 64.

8. Нажатием клавиши F5 перейти к верхней изометрической плоскости и прочертить отрезки: 67 и 73.

9. С помощью команды **Линия** начертить диагонали граней куба (Рис.2.11 б).

10.Окружности в изометрии вычерчивать с использованием команды **Изокруг (Isocircle)** и режима объектной привязки **Привязать к средней точке:** 

- щелкнуть на пиктограмме **Эллипс;**

- с клавиатуры ввести букву **i** и нажать Enter;

- указать центр эллипса (средняя точка диагонали);

- нажатием клавиши F5 выбрать нужную изометрическую плоскость;

- с клавиатуры ввести значение радиуса 30 и нажать Enter.

**Пример 2.** Вычертить изометрию детали (Рис. 2.12 в). Ребро куба равно 60 мм.

Сначала нужно построить изометрию, как показано на Рис. 2.12a, а затем применить команду **Обрежь.** На рис. 2.12 б показан результат применения команды **Обрежь**, когда за режущие кромки были выбраны два ребра верхней грани 1 и 2. Окончательный результат построений показан на Рис. 2.12 в.

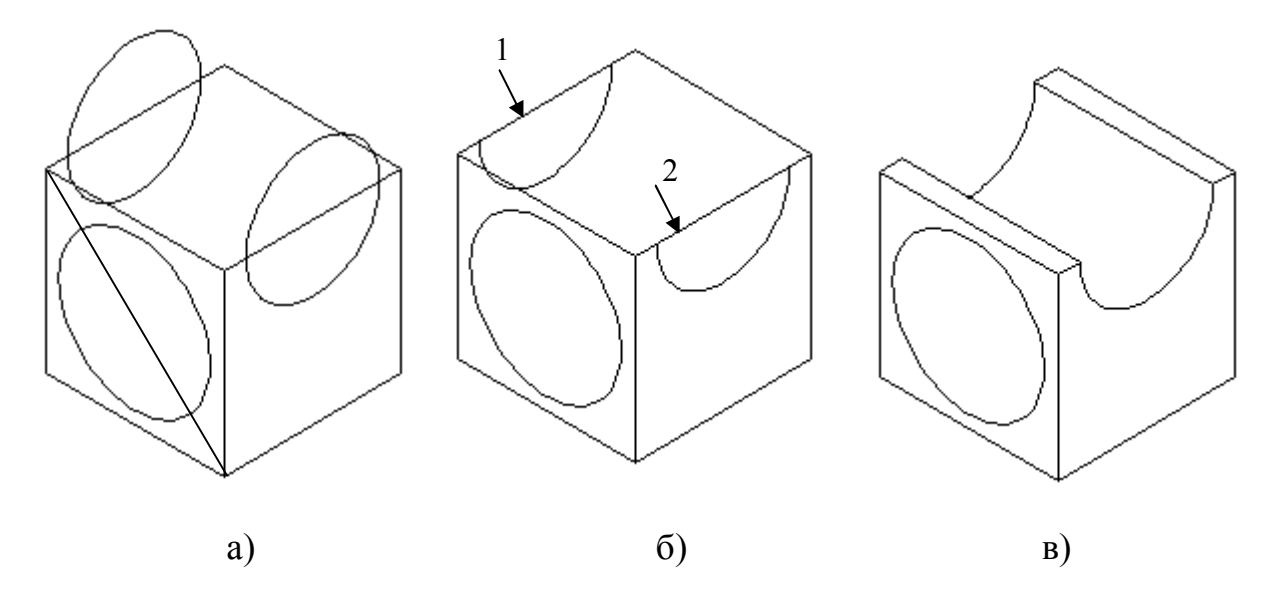

Рис. 2.12 Вычерчивание изометрии детали с использованием команды **Обрежь**

### **2.5 Задание на лабораторную работу № 2**

Получить у преподавателя индивидуальное задание - чертеж детали. Задание выполняется в следующей последовательности:

- 1. Изучить режимы объектной привязки и команды редактирования геометрических примитивов (разделы 2 и 3 ). Выполнить чертежи деталей (см. примеры 1 и 2).
- 2. Загрузить с дискеты файл с шаблоном формата А4.
- 3. Выполнить изометрический чертеж по размерам в соответствии с полученным заданием.
- 4. Выполнить обводку чертежа с использованием опции **Вес линии,** которая находится в меню **Формат.** В диалоговом окне **Установки Толщины Штрихов Литер** установить флажок на режиме толщины, указать её величину и **ОК.**
- 5. Заполнить основную надпись чертежа.
- 6. Записать чертеж в файл Изометрия на дискету.

Пример выполненной лабораторной работы № 2 показан на Рис. 2.13.

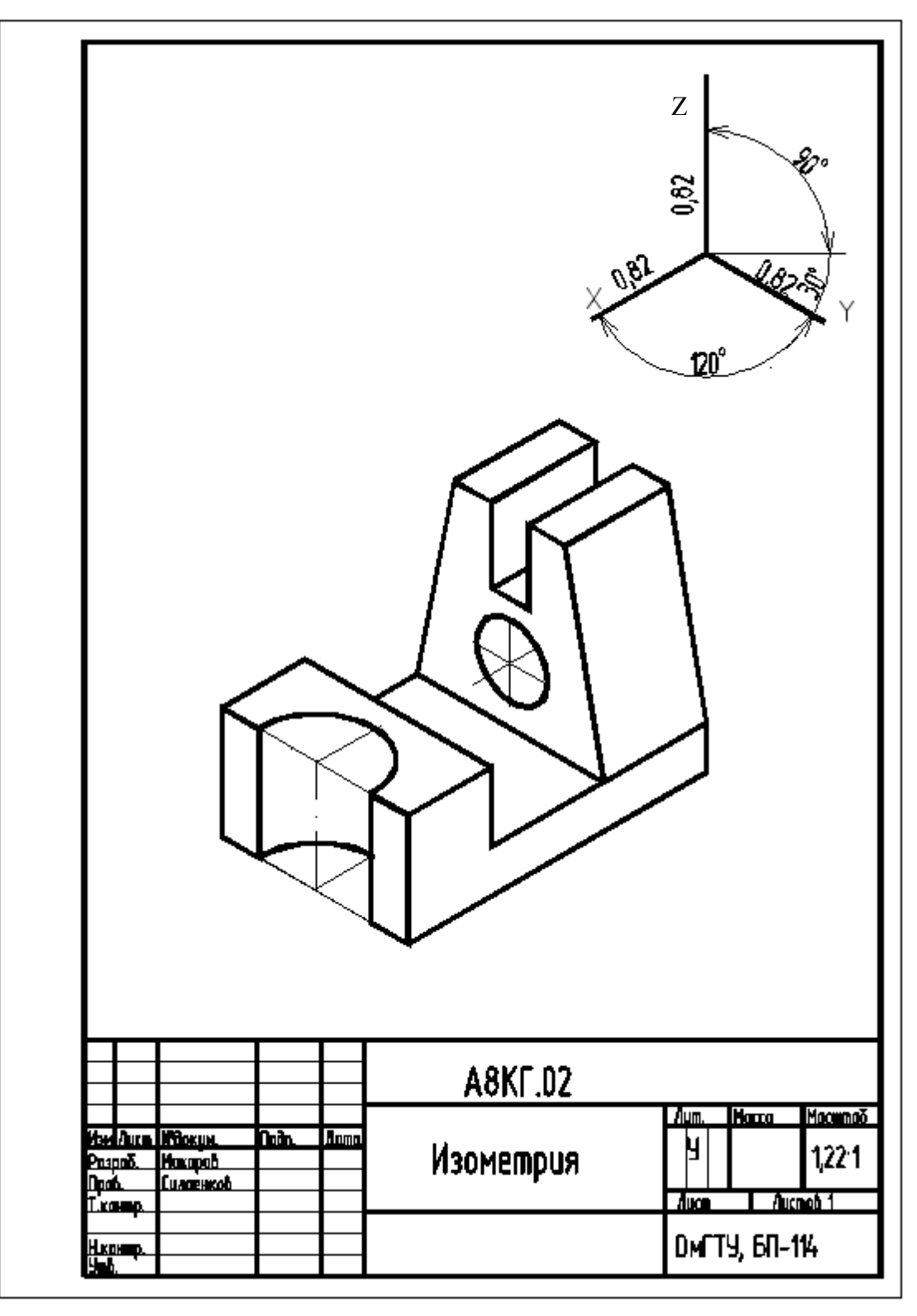

Рис.2.13 Пример выполненной лабораторной работы № 2

### **Лабораторная работа №3. Выполнение геометрических построений в AutoCAD. Нанесение размеров.**

Данная лабораторная работа тесно связана с темой инженерной графики «Сопряжения».

**Цель работы:** Изучение геометрических построений средствами **AutoCAD 2005** и команд автоматизированного нанесения размеров.

**Практическая работа:** выполнение рабочего чертежа прокладки с выполнением геометрических построений и нанесением размеров (см. Рис. 3.18).

### **3.1 Геометрические построения в AutoCAD**

В инженерной практике при выполнении чертежей прокладок очень часто встречается построение касательных к окружностям, а также сопряжений – плавных переходов от одной линии к другой, выполненных по дуге окружности.

Для выполнения указанных геометрических построений в AutoCADе используются команды:

· **Отрезок** с использованием режима объектной привязки **Привязать к касательной;** 

· **Окружность** с использованием опции **tan tan rad (касательная, касательная, радиус);** 

· **Сопряжение (желоб, обод).**

Рассмотрим выполнение геометрических построений.

### **3.1.1 Построение касательных к двум окружностям.**

Построить касательные к двум окружностям заданных радиусов (Рис. 3.1). Окружности показаны на Рис. 3.1. а.

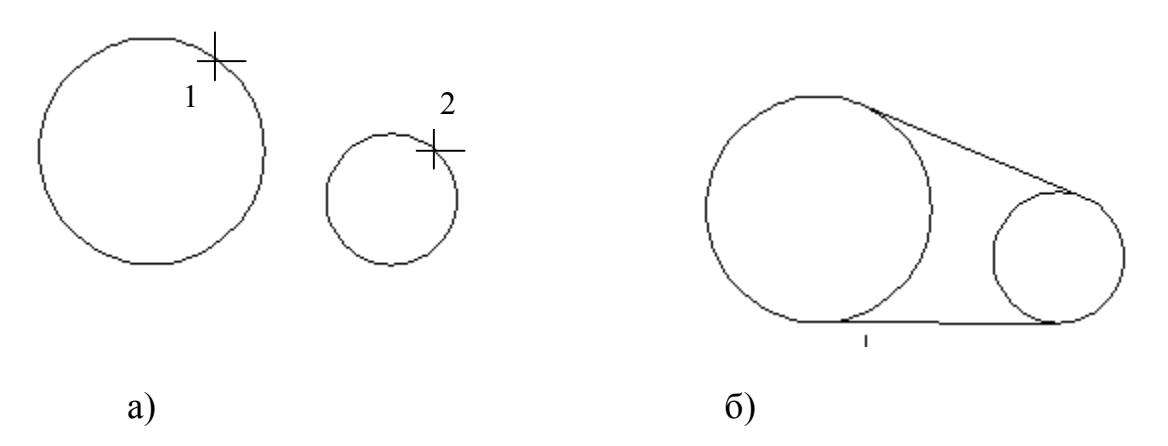

Рис.3.1 Построение касательных к двум окружностям

### **Порядок построений:**

- **1.** Щелкнуть на пиктограмме **Отрезок.**
- **2.** Щелкнуть на пиктограмме **Привязать к касательной.**
- 3. Щелкнуть мышью в точке 1(Рис. 3.1. а).
- **4.** Щелкнуть на пиктограмме **Привязать к касательной.**
- 5. Щелкнуть мышью в точке 2 (Рис. 3.1. а).

Результат построений показан на Рис. 3.1.б.

### **3.1.2 Сопряжение двух пересекающихся прямых (Рис. 3.2 а).**

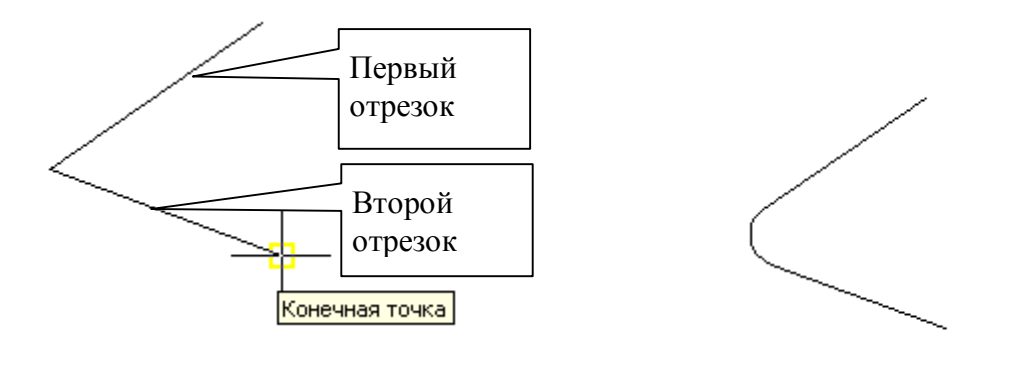

a)  $\qquad \qquad$  6) Рис. 3.2 Сопряжение двух пересекающихся прямых

Исходные данные: на чертеже построены пересекающиеся прямые и

известен радиус дуги сопряжения.

Порядок построений:

- 1. Щелкнуть на пиктограмме **Сопряжение** *(***Обод** или **Желоб***).*
- 2. Щелкнуть правой клавишей и в открывшемся контекстном меню выбрать **Radius.**
- 3. С клавиатуры ввести значение радиуса, например 30, нажать клавишу **Enter***.*
- 4. В командной строке появится сообщение:

Select first object or [Polyline/Radius/Trim/mUltiple]:

Мышью щелкнуть на первом отрезке.

5. В командной строке появится сообщение:

Select second object*:* 

Мышью щёлкнуть на втором отрезке.

Результат построения показан на Рис. 3.2.б.

## **3.1.3 Внешнее сопряжение двух окружностей (Рис. 3.3 б).**

При построении внешнего сопряжения двух окружностей рекомендуется использовать команду **Сопряжение** *(***Обод** или **Желоб***).*

Исходные данные: на чертеже по заданным координатам центров и радиусов построены окружности и известно значение радиуса дуги сопряжения (Рис. 3.3 а).

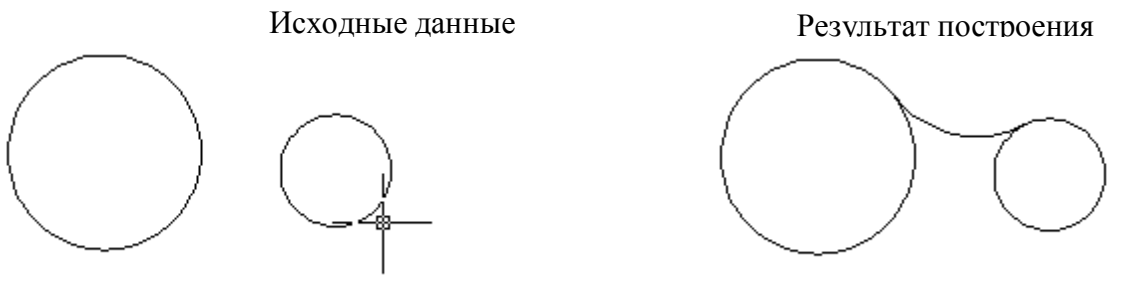

a)  $(6)$ Рис. 3.3 Построение внешнего сопряжения двух окружностей

Порядок построений:

- 1. Щелкнуть на пиктограмме **Сопряжение** (**Обод** или **Желоб**).
- **2.** Щелкнуть правой клавишей и в открывшемся контекстном меню выбрать **Radius.**
- **3.** С клавиатуры ввести значение радиуса, например 30, нажать клавишу **Enter.**
- 4. В командной строке появится сообщение:

Select first object or [Polyline/Radius/Trim/mUltiple]:

Мышью щелкнуть на первой окружности.

5. В командной строке появится сообщение:

Select second object*:* 

мышью щёлкнуть на второй окружности.

## **3.1.4 Внутреннее сопряжение двух окружностей**

Исходные данные: на чертеже по заданным координатам центров и радиусов построены окружности и известно значение радиуса дуги сопряжения (Рис. 3. а).

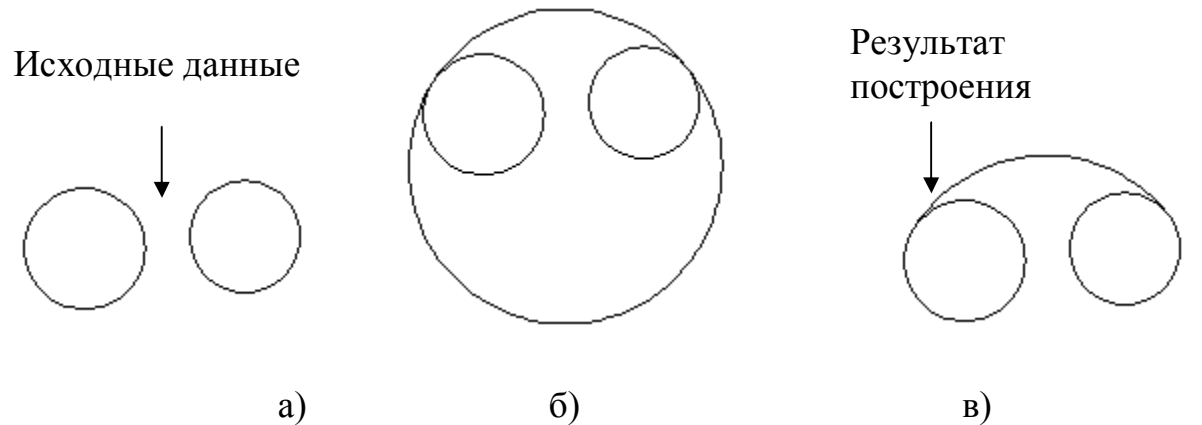

Рис.3.4 Внутреннее сопряжение окружностей

Порядок построений:

- 1. Щелкнуть на пиктограмме **Окружность.**
- 2. Щелкнуть правой клавишей и в открывшемся контекстном меню выбрать опцию **Ttr (tan tan radius).**
- 3. В командной строке появится сообщение:

Specify point on object for first tangent of circle:

Щелкнуть левой клавишей мыши на первой окружности.

4. В командной строке появится сообщение:

Specify point on object for second tangent of circle*:* 

Щелкнуть левой клавишей мыши на второй окружности.

5. В командной строке появится сообщение:

Specify radius of circle <57.6040>:

Ввести с клавиатуры значение радиуса дуги сопряжения и нажатьEnter.

- 6. Результат построений указан на рис. 3.4б.
- 7. Часть окружности, лежащую ниже точек сопряжений нужно удалить, используя команду **Обрежь***.* За режущие кромки принять исходные окружности. Окончательный результат показан на рис. 3.4 в.

## **3.2 Нанесение размеров**

Размеры показывают геометрические величины объектов, расстояния и углы между ними, координаты отдельных точек. В **AutoCAD** используется 11 типов размеров, которые можно разделить на три основных типа: линейные, радиальные и угловые.

Команды простановки размеров находятся в падающем меню **Dimension (Измерение).** Для удобства можно воспользоваться пиктограммами на одноименной панели инструментов (Рис.3.5.).

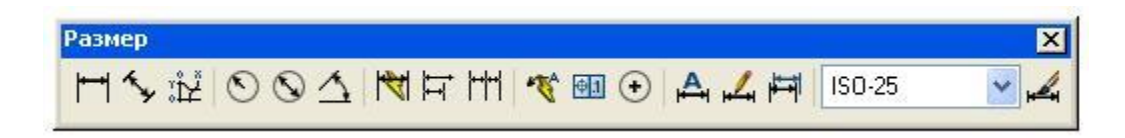

Рис. 3.5 Панель **Размер**

Размеры в AutoCAD включают следующие элементы:

· **размерная линия** *-* линия со стрелками, выполненная параллельно соответствующему измерению;

- · **размерные стрелки***;*
- · **выносные линии** проводятся от объекта к размерной линии;

· **размерный текст** *-* текстовая строка, содержащая величину размера и другую информацию;

· **выноски используются***,* если размерный текст невозможно расположить рядом с объектом.

### **3.2.1 Настройка размерного стиля**

**Размерный стиль** *–* поименованная совокупность значений всех размерных переменных, определяющих вид размера на чертеже.

· Команда **DIMSTYLE (Стиль размера)** обеспечивает работу с размерными стилями в диалоговом окне **Dimension Style Manager (Настройка стилей размеров)** (Рис. 3.6.)

Порядок настройки размерного стиля:

**1.** Щелкнуть на кнопке **Изменить.** 

2. В открывшемся диалоговом окне **Modify Dimension Style (Настройка стилей размеров): ISO-25** (Рис. 3.7) щелкнуть на вкладке **Линии и стрелки**.

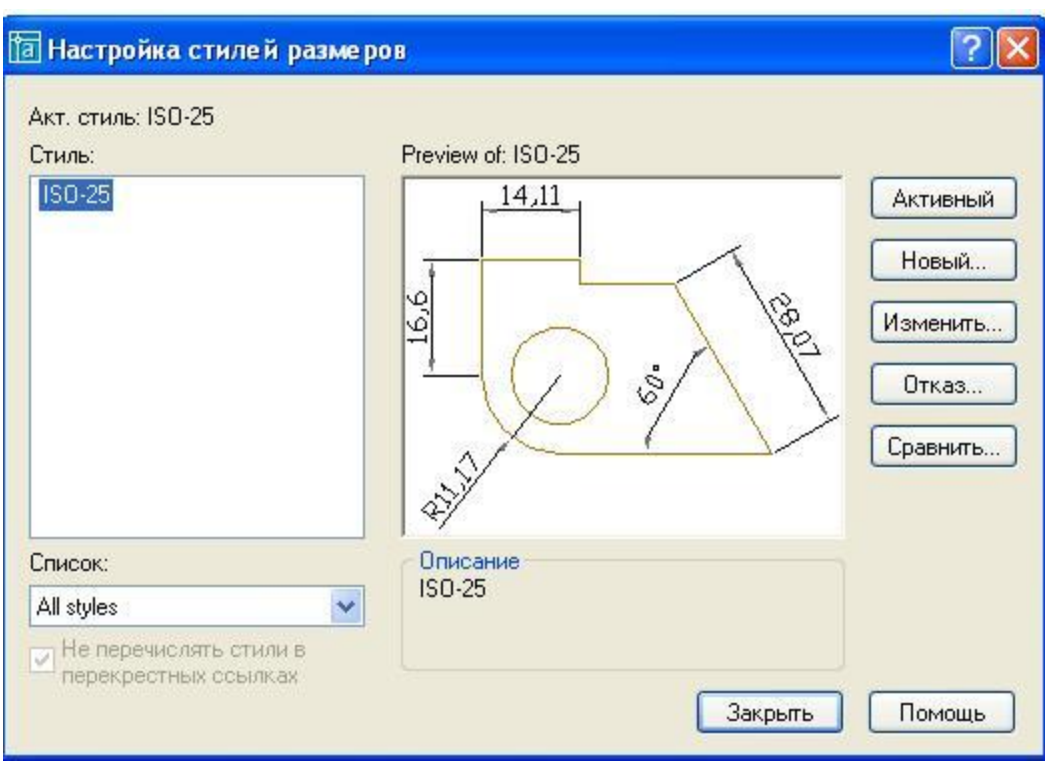

Рис. 3.6 Диалоговое окно Настройка стилей размеров

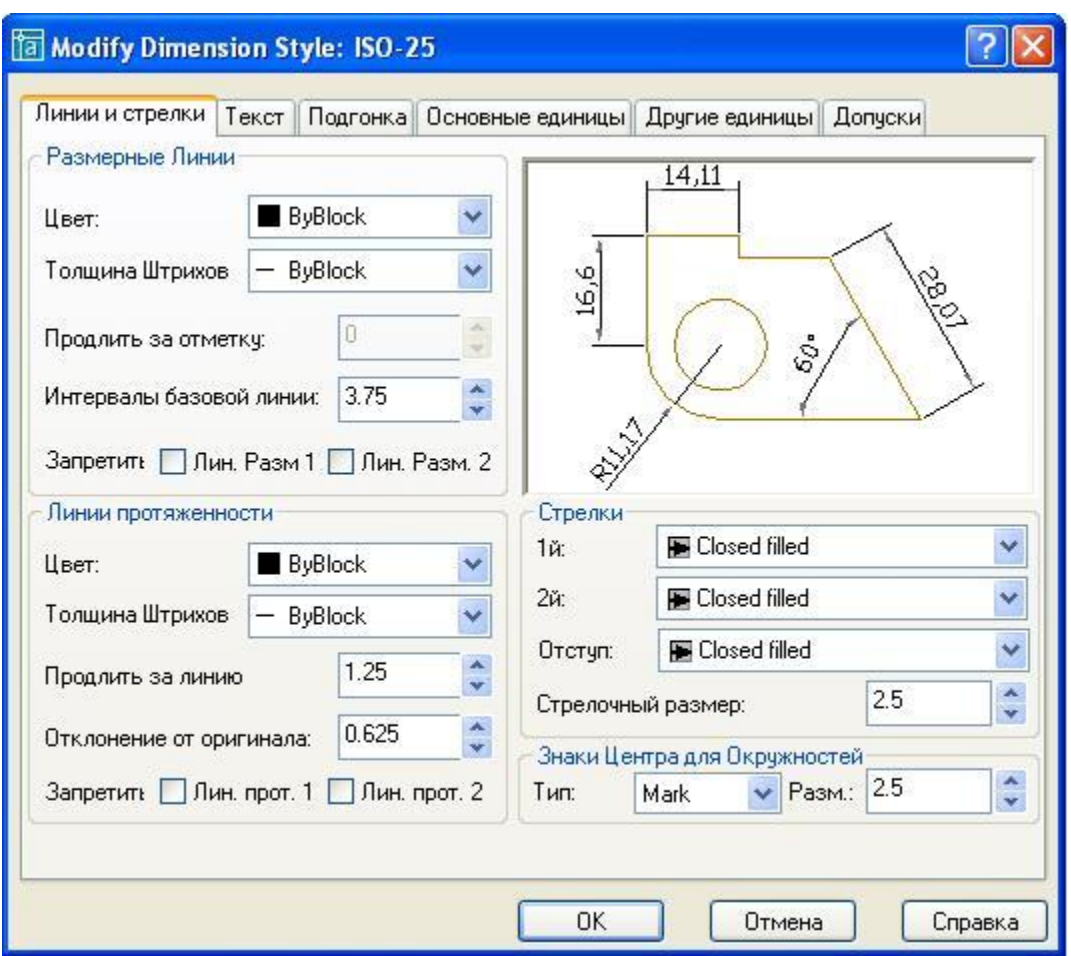

Рис.3.7 Диалоговое окно управления размерными стрелками

3. Раскрыть список **Стрелки** и в нём выбрать **Open 30** (Рис. 3.8).

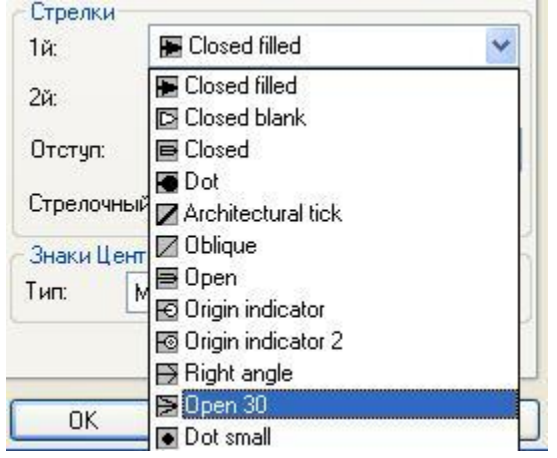

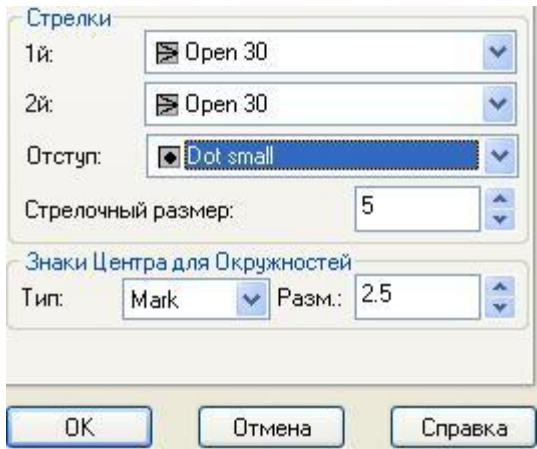

Рис. 3.8 Выбор типа стрелок Рис. 3.9 Длина стрелок

- 4. Установить длину стрелок 5 мм (Рис. 3.9).
- **5.** Щелкнуть на вкладке **Текст.**
- 6. В открывшемся диалоговом окне необходимо задать высоту текста 5.

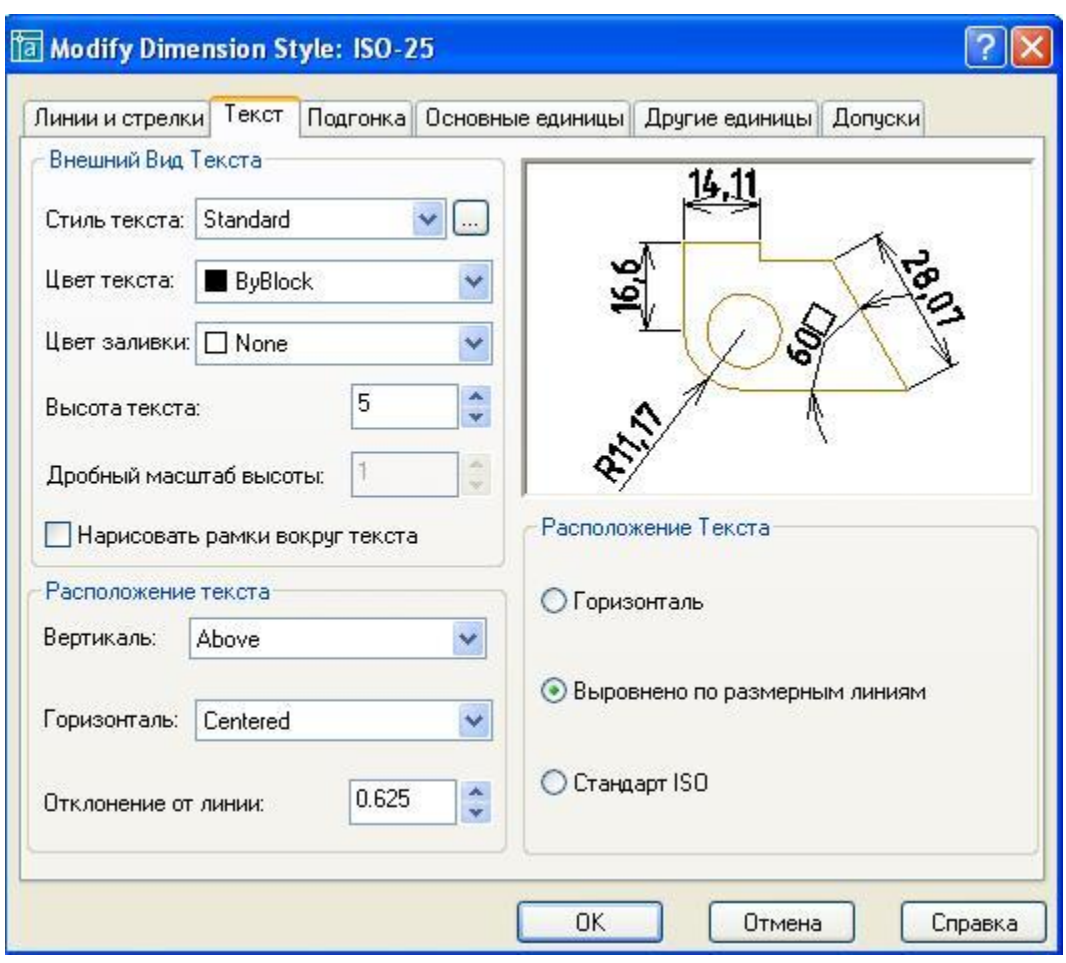

# Рис.3.10 Диалоговое окно Текст

7. Щелкнуть на кнопке **Стиль текста** и в открывшемся диалоговом окне (Рис. 3.11) выбрать имя шрифта **GOST type B**, высоту шрифта задать 5, а затем щелкнуть на кнопке **Назначить** и закрыть окно.

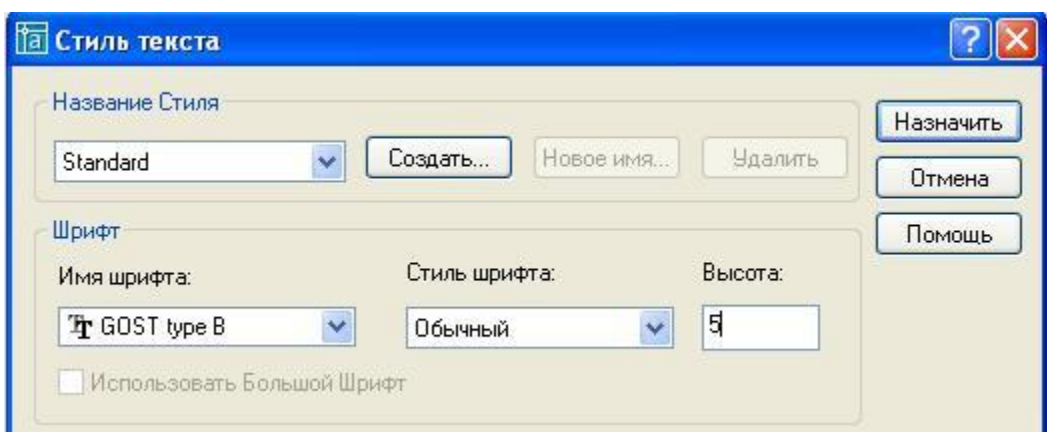

Рис. 3.11 Определение стиля текста

- **8.** Щелкнуть на вкладке *Подгонка***.**
- 9. В открывшемся диалоговом окне (Рис. 3.12) **Подгонка** выбрать опции

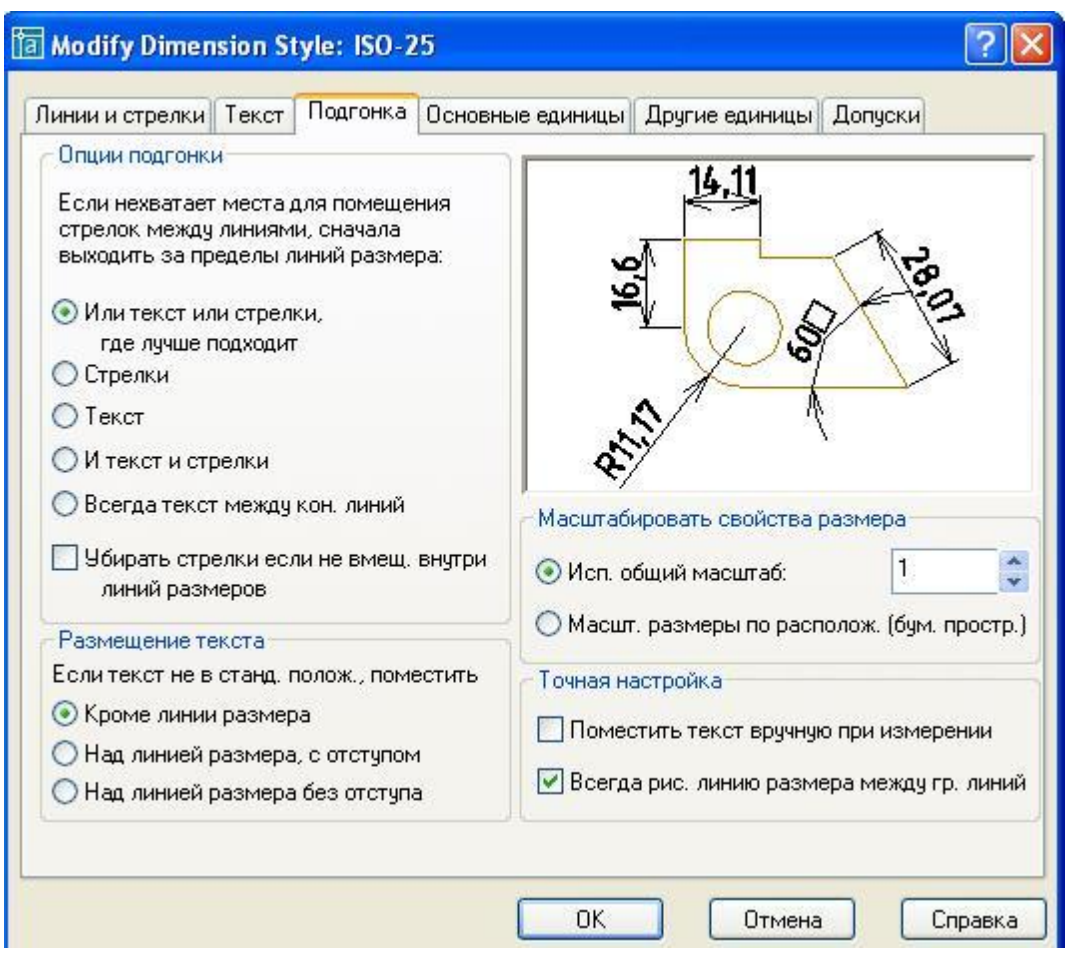

Рис. 3.12 Диалоговое окно Подгонка

### подгонки.

10. Щелкнуть на вкладке **Основные единицы** и в открывшемся диалоговом окне (Рис.3.13) раскрыть список **Точность** и выбрать точность 0.

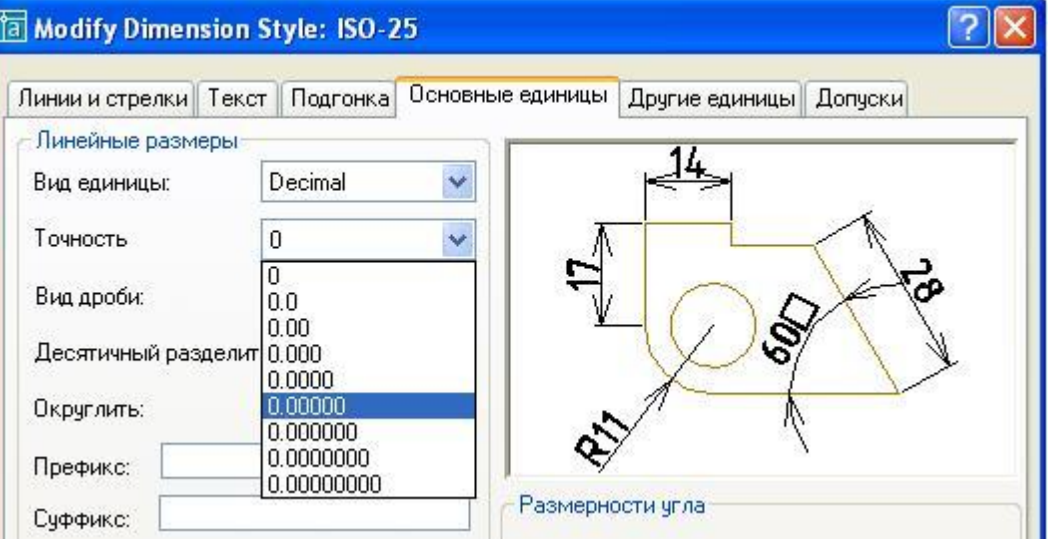

Рис. 3.13 Выбор точности размеров

- 11.В этом же диалоговом окне можно задать масштабирование. Например, если масштаб изображения 2:1, то масштабирование следует задать 0.5.
- 12. Щелкнуть на кнопке ОК и щелкнуть на кнопке **X** для закрытия диалогового окна.

#### **3.2.2 Нанесение размеров**

### а) **DIMLINEAR(Линейный размер)**

Команда **Линейный размер** позволяет проставлять размеры горизонтальные, вертикальные и повернутые (Рис.3.14).

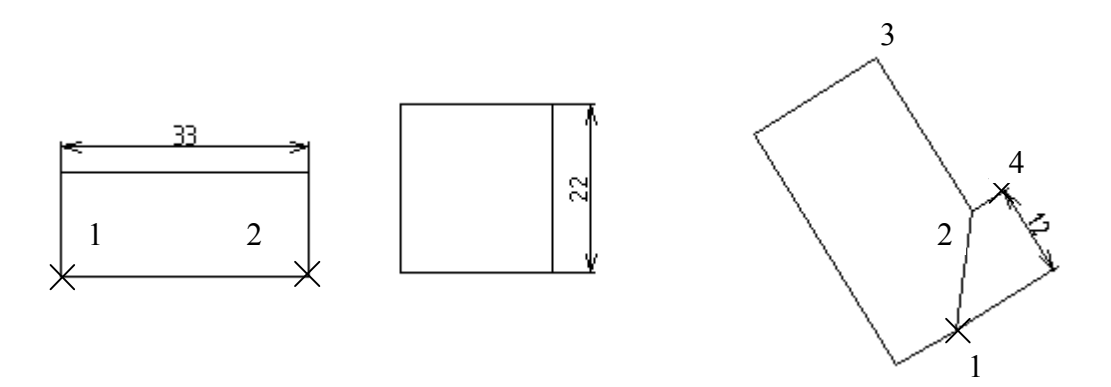

Рис.3.14 Варианты нанесения линейных размеров

Вызов команды: щелчком на пиктограмме **| |** или из падающего меню **Dimension\ Linear (Измерение\ (Линейное).** 

#### б) **Простановка горизонтального и вертикального размеров:**

Запросы команды:

Specify first extension line origin or <select object>:

Начало первой выносной линии или <выбрать объект>:

Щелкнуть на первой точке измеряемого отрезка, например, точке 1.

Specify second extension line origin:

Начало второй выносной линии :

Щелкнуть на второй точке измеряемого отрезка, например, точке 2. [Mtext/Text/Angle/Horizontal/Vertical/Rotated]:

**[**МТекст/Текст/Угол/Горизонтальный/Вертикальный/Повернутый]:

Сместить размер вверх, с клавиатуры ввести 10 и нажать Enter.

Аналогично проставляется вертикальный размер. На последнем этапе размер смещается вправо или влево.

#### в) **Повернутый размер.**

Если нужно на чертеже проставить повернутый размер (Рис.3.14), то необходимо ответить на следующие запросы:

Specify first extension line origin or <select object>:

Щелкнуть на первой точке измеряемого отрезка, например, точке 1. Specify second extension line origin:

Щелкнуть на второй точке измеряемого отрезка, например, точке 2. **[**Mtext/Text/Angle/Horizontal/Vertical/Rotated]:

Ввести с клавиатуры R и нажать клавишу Enter.

Specify angle of dimension line <0>:

Щелкнуть на точке 2, задавая начало отсчета поворота размерной линии. Specify second point:

Щелкнуть на точке 3, задавая угол поворота размерной линии.

Specify dimension line location or

[Mtext/Text/Angle/Horizontal/Vertical/Rotated]:

Указать точку 4.

## г) **DIMALIGNED (Параллельный или выравненный размер)**

С помощью этой команды создается размер, параллельный измеряемой линии объекта.

Вызов команды: Щелчком на пиктограмме **У** или из падающего меню **Dimension** (Измерение)\**Dimaligned (Выравненный).** 

Запросы команды **Dimaligned (Выравненный):** 

Specify first extension line origin or <select object>:

Указать первую точку измеряемого отрезка.

Specify second extension line origin:

Указать вторую точку измеряемого отрезка.

Specify dimension line location or [Mtext/Text/Angle]:

Указать точку положения размерной линии (Рис.3.15 а).

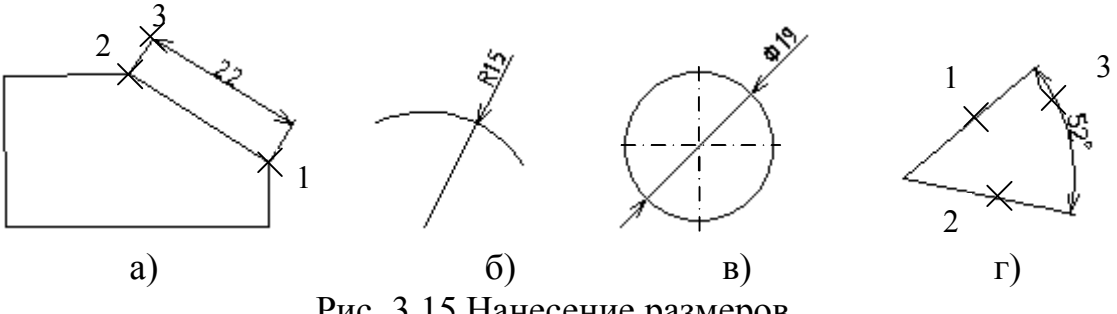

Рис. 3.15 Нанесение размеров

## д) **DIMRADIUS (Размер радиуса)**

**DIMRADIUS** применяется для простановки размера дуги окружности.

Вызов команды: щелчком на пиктограмме • или из падающего меню **Dimension\ Dimradius (Измерение\ Размер радиуса).**

Запросы команды:

Select arc or circle:

Щелкнуть левой клавишей мыши на измеряемой дуге.

Specify dimension line location or [Mtext/Text/Angle]:

Указать местоположение размерной линии (Рис. 3.15 б).

## е) **DIMDIAMETR (Размер диаметра)**

 $\bullet$  **DIMDIAMETR** применяется для простановки размера окружности.

Вызов команды: щелчком на пиктограмме **V** или из падающего меню **Dimension** \**Dimdiametr (Измерение \Размер диаметра).**

Запросы команды:

Select arc or circle**:** 

Щелкнуть левой клавишей мыши на измеряемой окружности;

Specify dimension line location or [Mtext/Text/Angle]:

Указать местоположение размерной линии (Рис.3.15 в).

## ж) **DIMANGULAR (Угловой размер)**

· **DIMANGULAR** применяется для простановки угловых размеров.

Вызов команды: щелчком на пиктограмме <sup>1</sup> или из падающего меню **Dimension** \**Dimdiametr** (**Измерение \Угловой размер**).

Запросы в командной строке: Select arc, circle, line, or <specify vertex>:

Указать точку 1.

Select second line:

Указать точку 2.

Specify dimension arc line location or [Mtext/Text/Angle]:

Указать местоположение размерной линии- точка 3 (Рис.3.15 г)*.* 

## з) **Простановка размера диаметра как линейного размера**

Запросы команды:

Specify first extension line origin or <select object>:

Щелкнуть на первой точке измеряемого отрезка, например, точке 1; Specify second extension line origin:

Щелкнуть на второй точке измеряемого отрезка, например, точке 2; [Mtext/Text/Angle/Horizontal/Vertical/Rotated]:

Ввести T и нажать Enter.

Enter dimension text <17>:

Ввести с клавиатуры %%c17 и нажать Enter (Рис. 3.16 а).

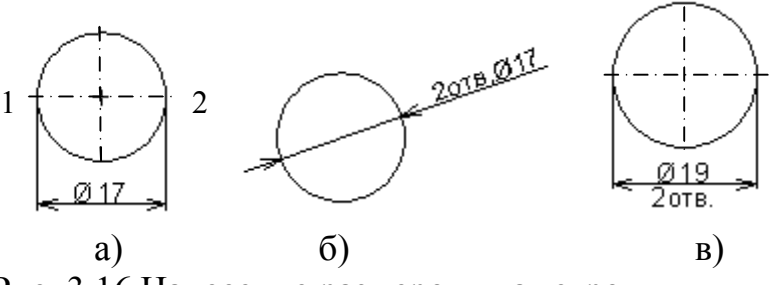

Рис. 3.16 Нанесение размеров диаметров

#### **и) Простановка размеров отверстий одинакового диаметра**

Запросы команды:

Specify first extension line origin or <select object>:

Щелкнуть на первой точке измеряемого отрезка, например, точке 1. Specify second extension line origin**:** 

Щелкнуть на второй точке измеряемого отрезка, например, точке 2;

[Mtext/Text/Angle/Horizontal/Vertical/Rotated]:

Ввести T и нажать Enter.

Enter dimension text <17>:

Ввести с клавиатуры 2отв. %%c17 и нажать Enter (Рис. 3.16 б).

**Примечание.** Если в ответ на запрос Enter dimension text <19>:\ ввести %%c19\X2отв., то получим число отверстий, указанное под размерной линией ( Xпрописная буква в английском регистре).

### **3.3 Задание на лабораторную работу № 3**

Получите у преподавателя индивидуальное задание - чертеж детали. Задание выполняется в следующей последовательности:

- 1. Изучить геометрические построения в AutoCAD (см. 3.1).
- 2. Изучить нанесение размеров в AutoCAD (см. 3.2).
- 3. Загрузить с дискеты файл с результатом первой лабораторной работы.
- 4. Включить режимы объектной привязки.
- 5. Выполнить чертеж по заданным размерам в масштабе 1:1 в соответствии с полученным заданием (см. пример выполнения лабораторной работы №3).
- 6. Настроить стиль размеров (см. 3.2.1). Нанести размеры.
- 7. Заполнить основную надпись.
- 8. Записать чертеж в файл на дискету.

Пример выполнения лабораторной работы №3 (см. Рис. 3.18).

Рекомендуемая методика построений:

- 1. Построить окружность R30. (Текущий **Слой 0**).
- 2. Установить текущим **Слой 1,** выбрать команду **Линия**, затем первой точкой линии указать центр построенной окружности, включить режим **ОРТО,** переместить мышь вниз и набрать на клавиатуре 110 и нажать **Enter**.
- 3. Установить текущим **Слой 0**.
- 4. Построить окружности R20 и R10. Результат построений показан на Рис. 3.17а.
- 5. Выполнить внутренние сопряжения построенных окружностей дугами окружностей R200 (см. 3.1.4). Командой **Обрежь,** выбрав за режущие кромки исходные окружности, убрать дуги окружностей R200. Результаты построений показаны на Рис. 3.17.б.
- 6. Командой **Обрежь,** выбрав за режущие кромки дуги окружностей R200, убрать дуги исходных окружностей, лежащие внутри контура (Рис. 3.17в).
- 7. Установить текущим **Слой 1**, выбрать команду **Линия.** Построить вспомогательные отрезки 12, 34, 45, определяющие центры окружностей (Рис. 3. 17г).

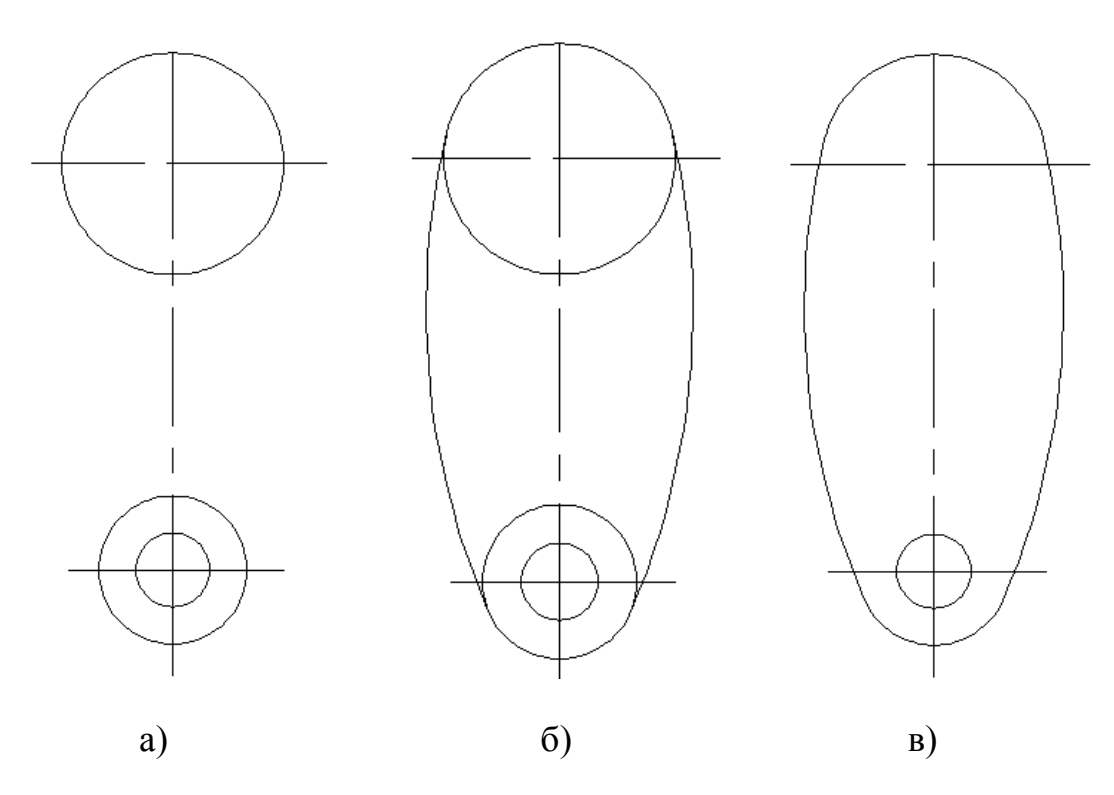

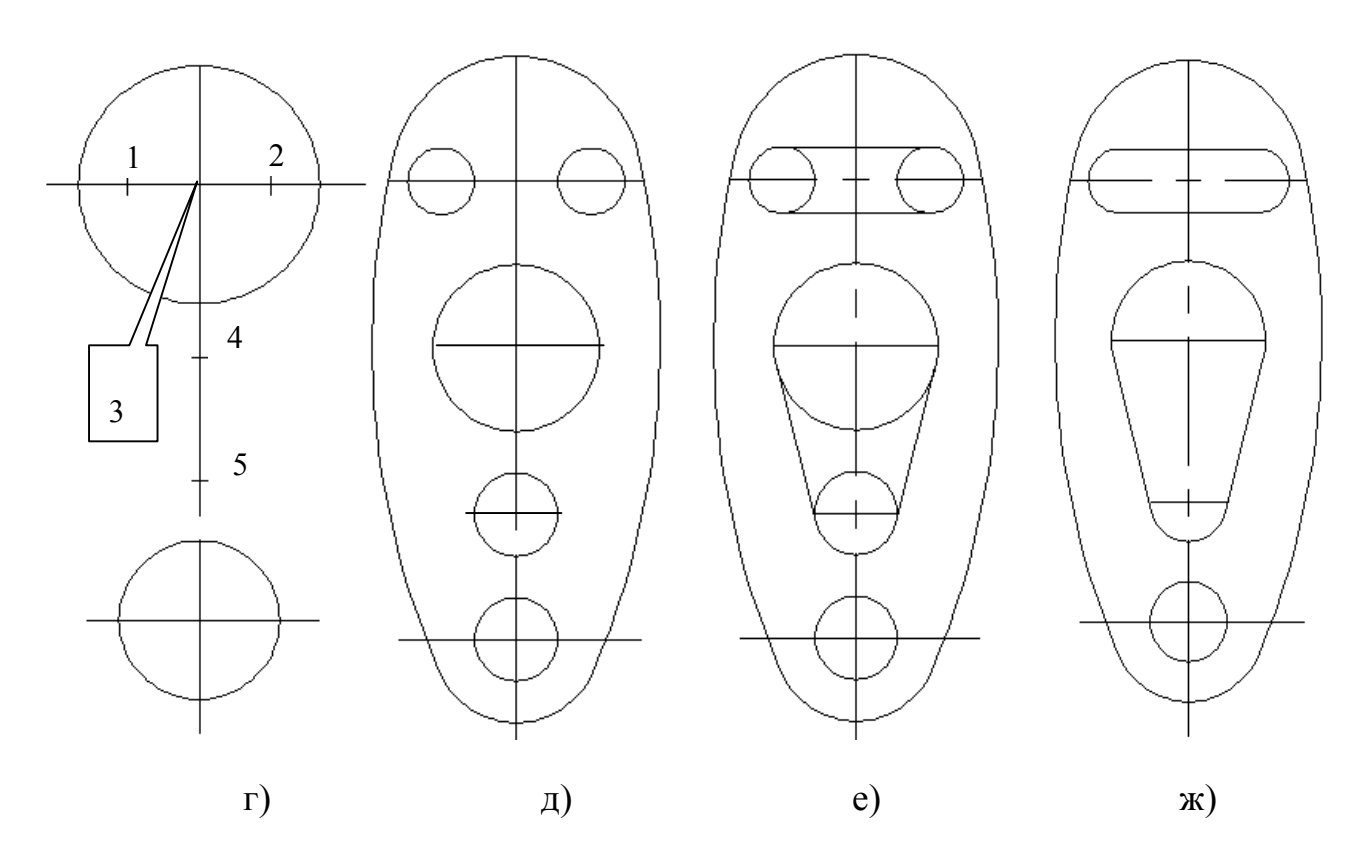

Рис. 3.17. Последовательность вычерчивания контура детали

- 8. Установить текущим слой 0, вычертить окружности с центрами в точках 1, 2, 4, 5 (Рис. 3.17 д).
- 9. Выполнить сопряжения (Рис. 3.17 е).
- 10.Командой **Обрежь** удалить дуги окружностей (Рис. 3.17 ж).
- 11.Проставить размеры. Размер толщины проставить с помощью выноски.
- 12. Выполнить обводку контура детали.

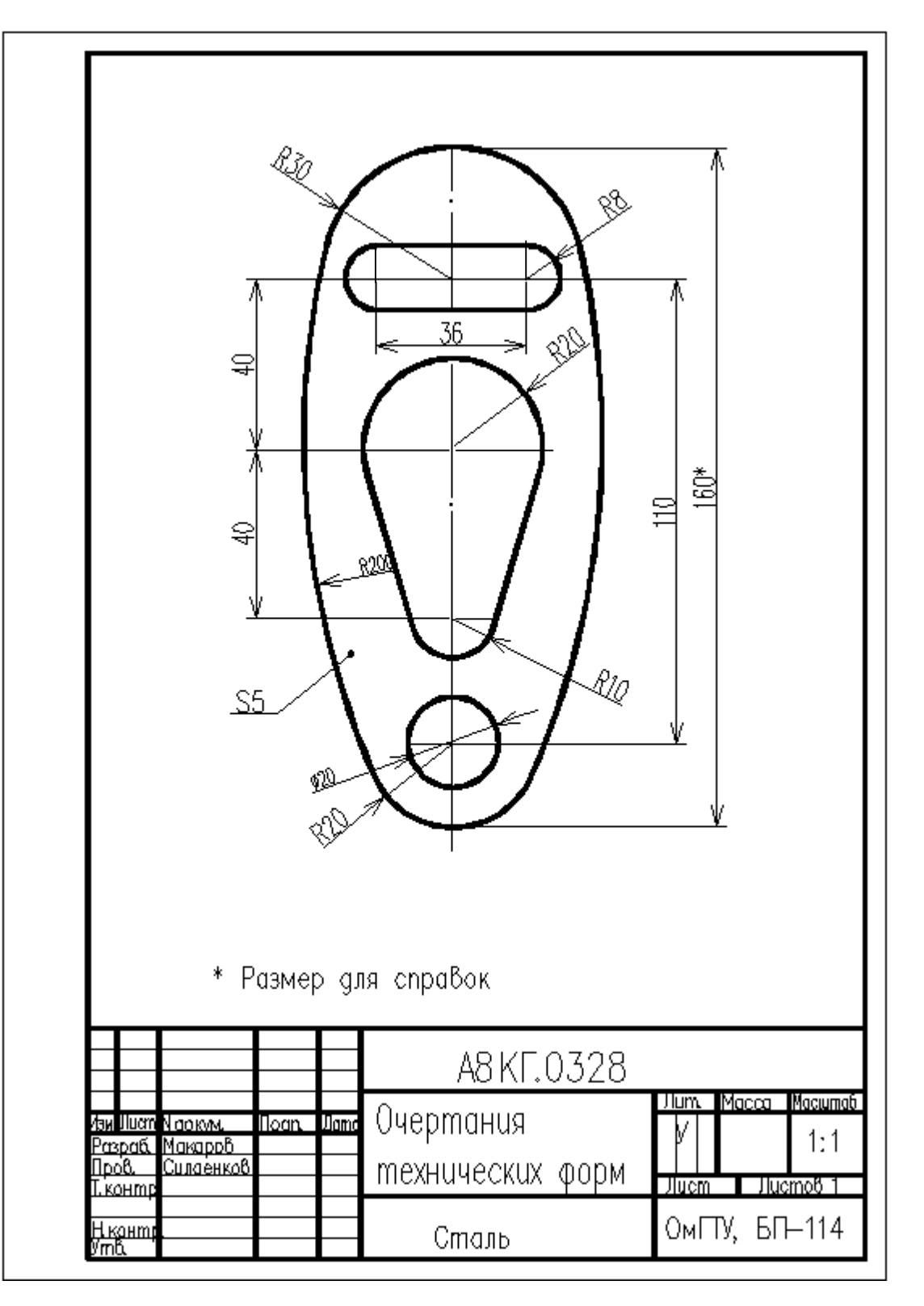

Рис. 3.18 Пример выполненной лабораторной работы №3

### **Лабораторная работа № 4**

#### **Построение изображений с использованием штриховок. Выполнение задания «Разрезы простые»**

- **Цель работы:** Изучение методов построения взаимосвязанных изображений предметов с использованием вспомогательных прямых, штриховки и пользовательских систем координат**.** Изучение методов формирования надписей с помощью мультитекста.
- **Практическая работа:** посвящена выполнению задания «Разрезы простые» (см. рис. 4.8).

#### **4.1 Использование пользовательских систем координат при получении изображений предметов**

Система координат – это фиксированная система, включающая точку (начало координат) и связанные с ней оси для определения положения объектов в пространстве и на плоскости чертежа. Начало отсчета предполагается в точке (0,0,0). Положительное направление оси абсцисс (ось *x* системы координат) и оси ординат (ось *y* системы координат) соответствуют направлению стрелок пиктограммы системы координат, которая размещается в нижнем левом углу окна ACAD2005 (рис. 4.1а).

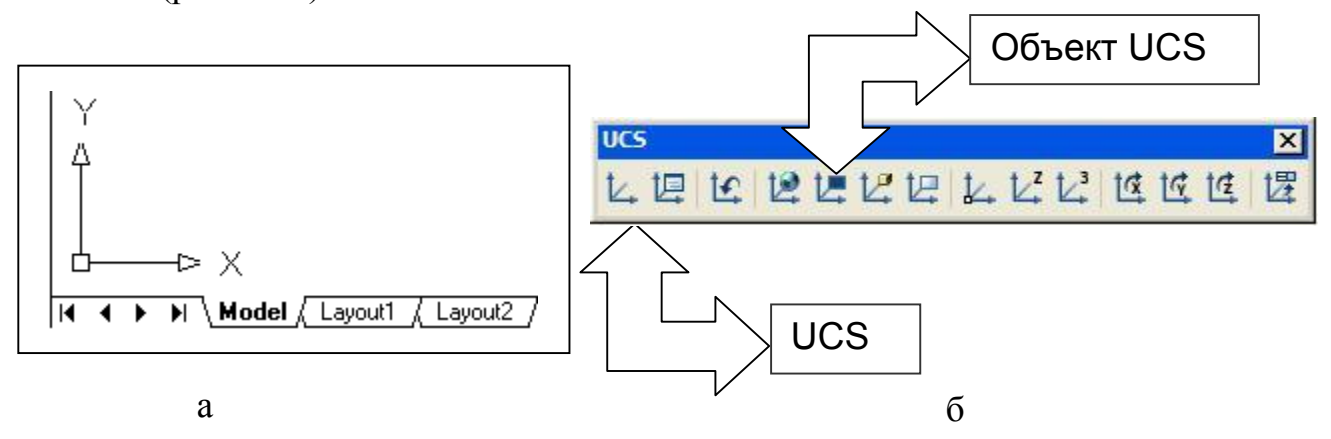

Рис. 4.1. Системы координат

Ось *z* направлена от плоскости экрана монитора к пользователю. В программе ACAD2005 возможно применение двух систем координат: фиксированной мировой системы координат (МСК) и перемещаемой пользовательской системы координат (ПСК). В МСК определяется местоположение всех объектов чертежа, она используется для задания других систем координат.

Получение изображений видов задания «Разрезы простые» (см. рис. 4.8) при вычерчивании его элементов упрощается использованием ПСК. ПСК эта система координат, имеющая свое начало и свою ориентацию, что делает её более эффективной. В одном чертеже можно задавать и хранить произвольное количество ПСК. Для создания пользовательской системы координат необходимо

использовать команду – (**UСS) ПСК,** которая может быть введена кнопкой (см. рис. 4.1б):

 $\mathcal{L}_{\mathbf{z}}\vert$ - кнопка **UCS** (**ПСК)** инструментальной панели **UCS (ПСК).**

### **Command: UСS (ПСК)**

Выпадающее меню: **Tools (Средства) – New UCS** (**Новый UCS)**

В ответ на команду система выдает сообщение:

Enter an option [New/Move/orthographic/Prev/Restore/Save/Del/Apply/?/World] < World > : Выберите параметр из списка <параметр по умолчанию>:

При нажатии клавиши Enter используется мировая система координат. Возможны следующие другие ответы:

**N** – используется для определения новой пользовательской системы координат, при этом система инициирует дополнительный запрос.

**S** – используется для наименования и сохранения созданной системы координат; дополнительные запросы системы:

Enter name to save current UCS or [?]:

Введите имя созданной ПСК [?]:

Ввод символа «?» обеспечит просмотр списка имен и параметров существующих систем координат пользователя.

**R** – используется для осуществления перехода между существующими пользовательскими системами координат; дополнительные запросы системы: Enter name of UCS to restore or:

Ввод символа «?» обеспечит просмотр списка имен существующих ПСК, а указание имени приводит к переходу к другой системе координат.

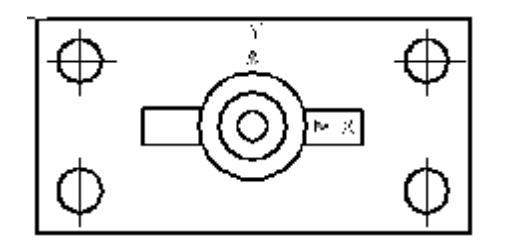

Рис. 4.2. Положение пользовательской системы координат вида сверху

На рис. 4.2 приведен пример задания ПСК при формировании изображения вида сверху предмета (см. рис. 4.8). При этом необходимо:  $1$  - ввести команду ПСК;  $2 -$ задать опцию  $N$ ;  $3 -$ задать графическим курсором начало координат; 4 – задать две точки на положительной части системы координат. Пользовательская система координат

может быть привязана к объекту. Для этого необходимо ввести команду **Object UCS** (**объект** 

**UCS) -** (см. рис.4.1б) или указать опцию **Object** при вводе символа **N** после ввода команды **UCS.** При этом необходимо указать точку на объекте (например, на окружности) графическим курсором. Центр ПСК при этом совместится с центром окружности (см. рис 4.2).

### **4.2 Построение взаимосвязанных изображений предметов**

При выполнении задания «Разрезы простые» необходимо использовать несколько взаимосвязанных изображений. В качестве данных изображений выступают виды и разрезы, между которыми должна существовать проекционная связь. Обеспечение проекционной связи при выполнении чертежа в графической

системе ACAD2005 достигается с помощью использования вспомогательных прямых или линий конструкции. Данные прямые, в отличие от отрезков и лучей, это бесконечные в обе стороны линии. Для построения вспомогательных прямых необходимо:

1. ввести команду **XLINE (ПРЯМАЯ),** которая может быть введена кнопкой:

- кнопка **Construction Line (Линия конструкции)** инструментальной панели (**Draw**) **Рисование**.

### **Command: XLINE**

Выпадающее меню: **Draw (Рисование) – Construction Line (линия конструкции)** В ответ на команду система выдает сообщение:

Specify a point or [Hor/Ver/Ang/Bisect/Offset]:

(Укажите точку или [Гор/Вер/Угол/Биссект/Смещение]:)

2. Задать положения прямой на плоскости указанием графическим курсором двух точек, через которые она проходит, поэтому следующий запрос: Specify through point:

(Через точку:)

3. Для окончания работы необходимо нажмить клавишу <Enter> или правую кнопку мыши. Пять опций, которые доступны в начале работы команды **XLINE (ПРЯМАЯ),** позволяют рисовать прямые, расположенные специальным образом: горизонтальные **(Hor (Гор));** вертикальные **(Ver (Вер));** под определенным углом **(Ang (Угол));** образующие биссектрису некоторого угла, для которого нужно указать вершину и стороны **(Bisect (Биссект));** параллельные к другому линейному объекту, т.е. отрезку, лучу или прямой **(Offset (Смещение)).** Каждая из перечисленных опций вводится с помощью тех букв, которые в наименовании опции выделены в верхнем регистре или с помощью контекстного меню (рис. 4.3). На рисунке 4.4 приведен пример построения трех связанных изображений предмета с использованием вспомогательных прямых.

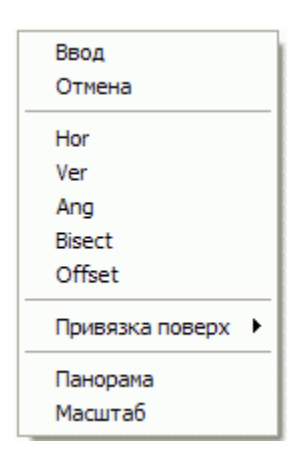

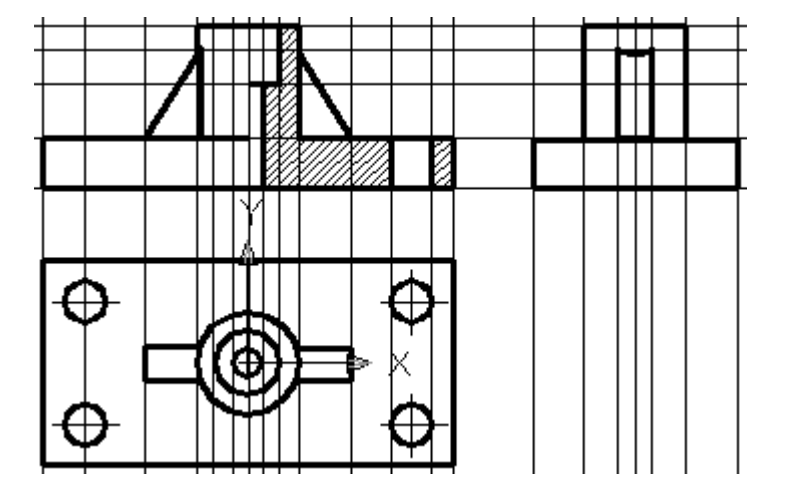

Рис. 4.3. Контекстное меню Рис. 4.4.Использование вспомогательных прямых

#### **4.3 Получение штриховок при выполнении разрезов предметов**

Для штрихования замкнутых областей служит команда **ВHATCH (КШТРИХ),** которая может быть введена кнопкой:

國 - кнопка **BHATCH** инструментальной панели **Draw (Рисование). Command: BHATCH** 

Выпадающее меню: **Draw (Рисование) – BHATCH (ШТРИХ)**

Команда **BHATCH (КШТРИХ)** позволяет штриховать область, ограниченную замкнутой линией (линиями), как путем простого указания точек внутри контура, так и путем выбора объектов. Она автоматически определяет контур и игнорирует примитивы, которые не являются частью контура. Команда вызывает диалоговое окно **Boundary Hatch and Fill (Граничный штрих и заливка)** с тремя вкладками **BHATCH** (**ШТРИХ**) и **Advanced** (**Продвинутый**) и **Gradient** (**Градиент)** (рис 4.5). Левая часть окна с расположенными в ней вкладками задает параметры штриховки, правая – заполняемую штриховкой область.

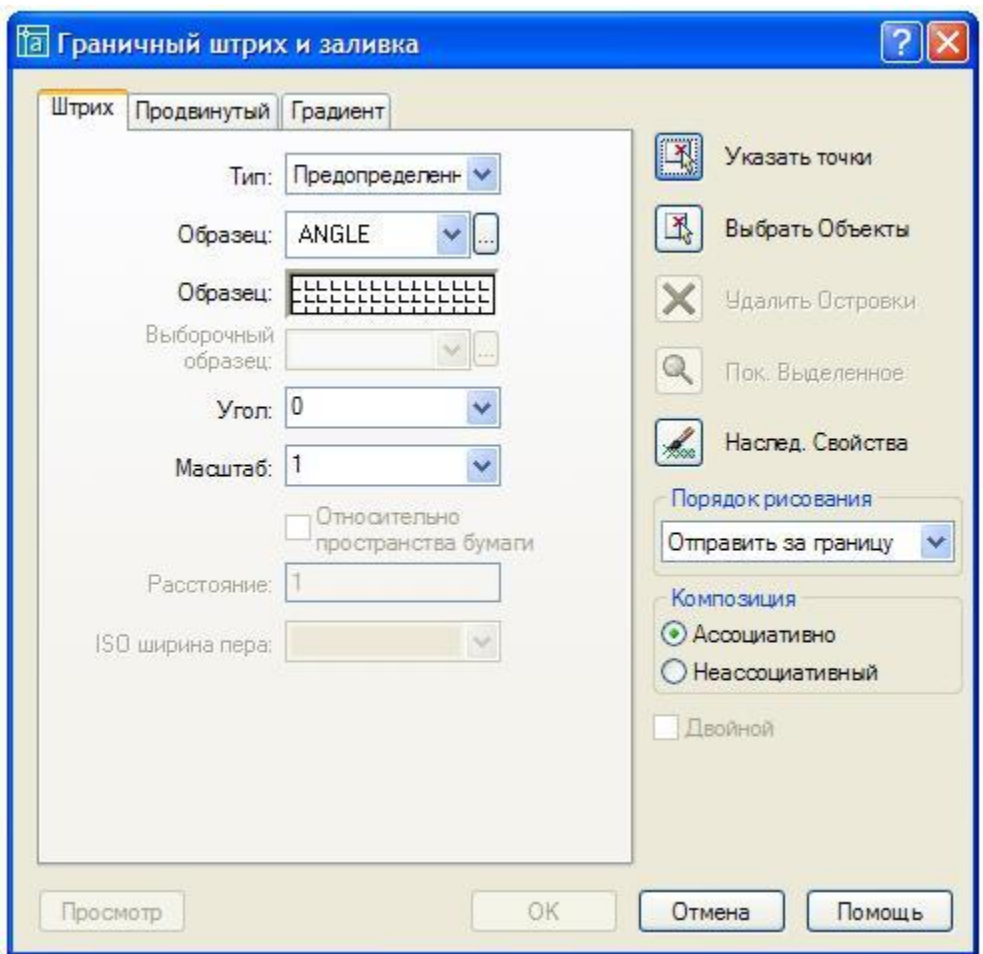

Рис. 4.5 . Диалоговое окно Граничный штрих и заливка

Для создания штриховки необходимо:

1. В поле **Type (Тип)** вкладки **BHATCH (ШТРИХ)** с помощью раскрывающегося списка необходимо выбрать **(Определенные пользователем)** группу образцов штриховки. При этом возможно задание одной из трех групп штриховок:

- **Predefined (Предопределенные)**
- **User defined (Определенные пользователем)**
- **Custom (Пользовательские)**

Система ACAD2005 предлагает обширный набор стандартных штриховок. Выбор штриховки осуществляется либо по имени в раскрывающемся списке, либо визуально. Визуальный выбор доступен при нажатии на область **Образец**, после чего открывается окно **Hatch Pattern Palette (Палитра образцов штриховки),** состоящее из четырех вкладок.

2. Для выбора нужной штриховки необходимо указать мышью пиктограмму с нужным образцом штриховки и нажать кнопку **ОК**. Структура образца отображается в поле **Swatch (Образец)** вкладки **HATCH (ШТРИХ).**

3. Задать угол с помощью поля **Angle (Угол)** и масштаб штриховки с помощью поля – **Scale (Масштаб)** относительно эталонного изображения.

4. Выбрать замкнутый контур, подлежащий штриховке. Для этого необходимо использовать пиктограмму - **Указать точки** или пиктограмму - **Выбрать объекты**. При этом диалоговое окно **Boundary Hatch and Fill (Граничный штрих и заливка)** исчезает с экрана монитора. При указании точки происходит выделение примитивов задающих замкнутый контур. Для подтверждения выбора примитивов необходимо нажать клавишу **Enter**, после чего вновь появляется указанное диалоговое окно. Далее необходимо указать на пиктограмму **OK**, после чего на указанном замкнутом контуре появится изображение штриховки.

При получении изображений штриховки может возникать ситуация когда штриховка или не полностью заполняет замкнутый контур или выходит за пределы его (рис. 4.6а). В этом случае целесообразно обвести замкнутый контур с помощью команды **polyline (рлиния)**, который впоследствии необходимо заштриховать (рис. 4.6б).

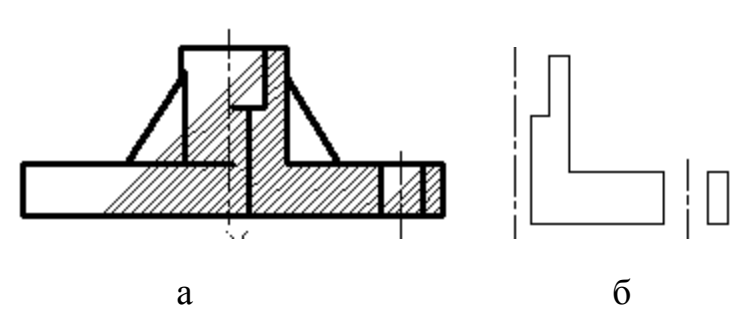

Рис. 4.6. Выполнение замкнутых контуров

При формировании изображения замкнутого контура целесообразно не прерывать команду **polyline** и завершать её с помощью опции **сlose (замкни)**. Изображение указанных замкнутых контуров, можно накладывать на изображение выполненого ранее разреза предмета.

#### **4.4 Получение мультистрочных текстов при выполнении чертежей**

Для получения мультистрочных текстов рисунка служит команда **MTEXT (МТЕКСТ),** которая может быть введена кнопкой**:** 

A - кнопка **Multiline Text** (Мультистрочный текст) инструментальной панели **Draw (Рисованик).**

### **Command: МTEXT (МТЕКСТ)**

Выпадающее меню: **Draw (Рисование) – TEXT (текст) - Multiline Text** (**Мультистрочный текст)**

Для создания мультистрочного текста необходимо:

1. Задать команду **МTEXT** при этом система запрашивает:

Specify first cornet::

Введите первый угол:

Далее

Specify opposite cornet or [...]:

Укажите противоположный угол:

После этого появится диалоговое окно **Text Formatting (Форматирование текста)** (рис.4.7).

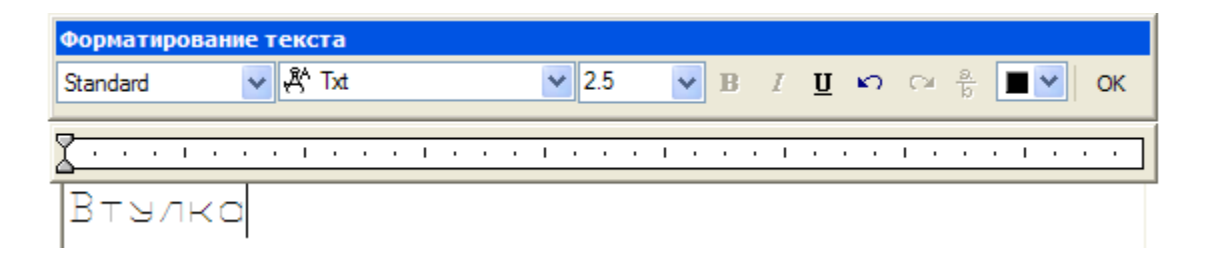

Рис. 4.7. Диалоговое окно Форматирование текста

2. Далее с помощью панели **Text Formatting (Форматирование текста)** необходимо задать следующие параметры:

- а) **Style (стили)** стиль текста, который можно применить для многострочного текста.
- б) **Next Height (высота текста)** установить высоту символов текста или изменить её высоту для выделенного фрагмента текста;
- в) **B (Полужирный)** включение или выключение полужирного начертания символов для нового или выделенного текста;
- г) **I (Курсив)** включение и отключение курсивного начертания для нового и выделенного текста;
- д) **U (Подчеркнутый)** включение и отключение подчеркивания для нового или выделенного текста;
- ж) **Color (Цвет текста)** назначение цвета нового текста или изменение цвета выделенного фрагмента.

3. Необходимо набрать текст и указать на пиктограмму **OK**.

### **4.5 Последовательность выполнения лабораторной работы «Разрезы простые»**

Практическая работа посвящена выполнению задания «Разрезы простые» (см. рис.4.8). Исходными данными является изображение главного вида и вида сверху детали в папке исходных данных к лабораторным работам. Работа выполняется в следующей последовательности:

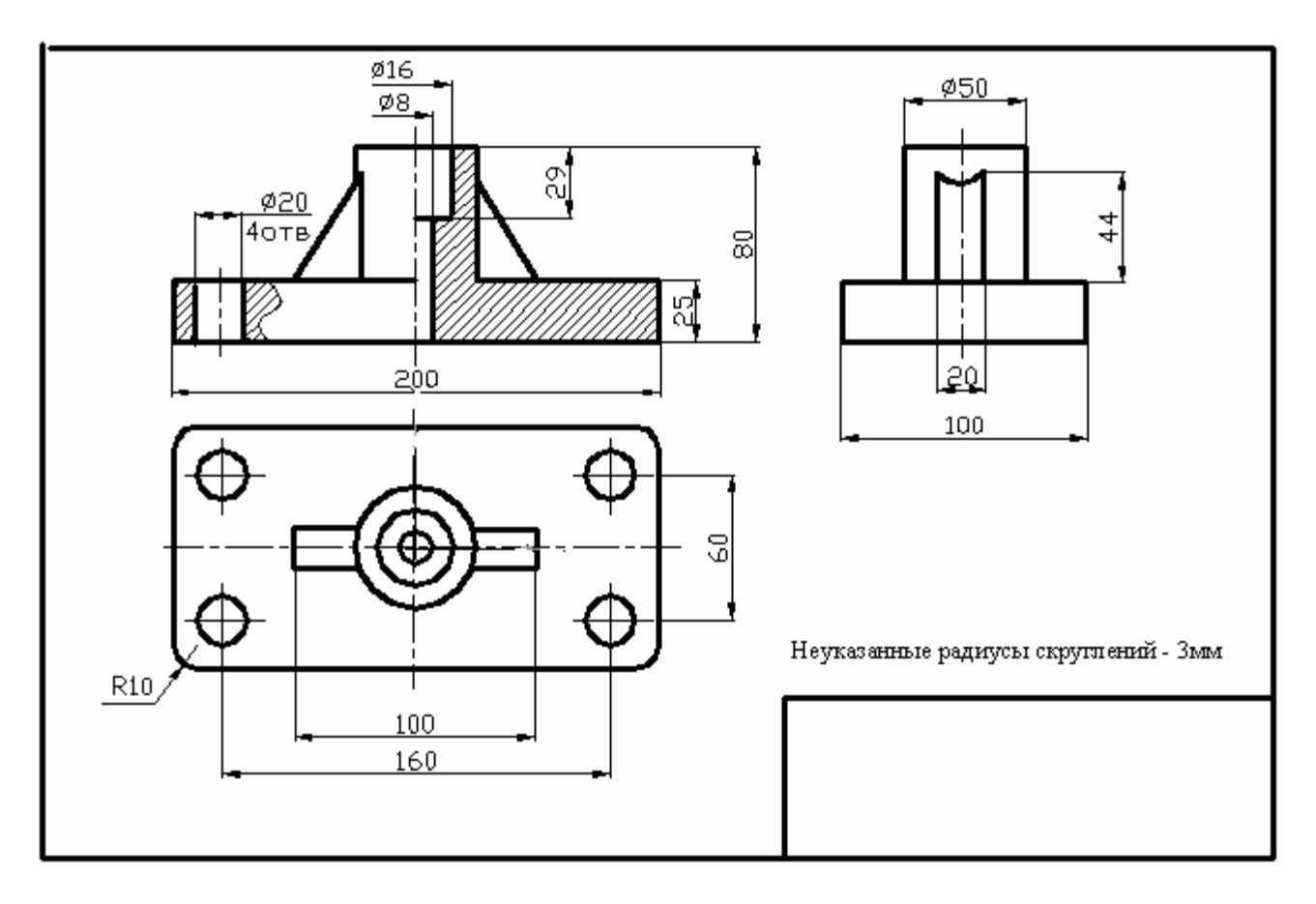

Рис. 4.8. Пример выполнения задания

- 4.5.1 Получить изображение рамки и основной надписи чертежа формата А3 (использовать файл шаблон);
- 4.5.2 Наметить центры ПСК связанных с отдельными изображениями предмета. Выполнение задания рекомендуется начать с вида сверху;
- 4.5.3 Установить ПСК связанную с видом сверху (см. рис. 4.2);
- 4.5.4 Построить вид сверху по исходным данным (см. рис. 4.2);
- 4.5.5 Построить вспомогательные линии, отражающие проекционную связь между видом сверху и главным видом. Использовать команду **XLINE (ПРЯМАЯ)** (см. рис.4.4);
- 4.5.6 Выполнить изображения главного вида и вида слева используя вспомогательные линии отражающие проекционную взаимосвязь (рис. 4.4). При построении вида слева рекомендуется использовать вспомогательные линии, имеющие одинаковое удаление от оси симметрии и построенные с

помощью опции **Offset** команды **XLINE (ПРЯМАЯ)** (см. рис. 4.4). При завершении построений изображений видов необходимо удалить вспомогательные линии чертежа;

- 4.5.7 Выполнить изображение штриховки на месте разреза. Выполнить местный разрез (см. рис. 4.8);
- 4.5.8 С целью формирования надписи на чертеже задать стиль текста. Использовать файл шрифта **Nimes New Roman**, задать высоту шрифта 5 мм, угол наклона 15 градусов.
- 4.5.8 Сформировать изображение текста «**Неуказанные радиусы скруглений 3 мм**».
- 4.5.9 Проставить размеры на чертеже.

#### **Лабораторная работа № 5**

#### **Формирование изображений с использованием блоков, и атрибутов. Выполнение задания «Схема электрическая принципиальная»**

- **Цель работы:** Изучение методов построения изображений с использованием блоков и атрибутов на примере составления схемы электрической принципиальной.
- **Практическая работа**: посвящена выполнению задания «Схема электрическая принципиальная» (см. рис. 5.5).

#### **5.1 Создание атрибутов блоков**

В том случае, когда на чертеже встречается одна и та же группа объектов целесообразно использовать блоки. Например, при построении схемы электрической принципиальной необходимо несколько раз вставлять одни и те же изображения резисторов, конденсаторов и т.п. с различными их обозначениями (рис. 5.5) Блоки – это именованные объекты, состоящие из любого количества примитивов системы ACAD2005.

Часто возникает необходимость вместе с блоком вставлять и надписи, которые могли бы менять свои значения после вставки блока. Например, если необходимо нарисовать схему с использованием заранее подготовленных блоков условных элементов, тогда номера или наименования вставленных графических элементов нужно будет оформить в виде текстовых надписей. Данные надписи выполняются с помощью атрибутов. Атрибуты блоков содержат текстовую информацию, которая дополняет графические примитивы рисунка. В системе ACAD2005 есть специальный примитив, называемый **ATTRIBUTE DEFINITION (ОПИСАНИЕ АТРИБУТА)***,* который может быть включен в описание блока, а при операции вставки этого блока будет запрошено его значение и создан атрибут (текстовая строка), входящий в состав блока.

Для создания атрибута необходимо указать элемент падающего меню:

**Draw (Рисование) – Block (Блок ) – Define Attributes (Указать атрибуты).** После этого вызывается диалоговое окно **Attribute Definition (Определение атрибута)**  (рис. 5.1). Пусть необходимо изобразить схему электрическую принципиальную. При этом над каждым изображением элемента схемы необходимо нанести надпись (обозначение) (рис. 5.2). Надпись будет описывать в указанном примере обозначение резистора. Тогда последовательность создания атрибута будет следующая:

1. Начертить изображение элемента схемы задающего изображение резистора.

2. Вызвать окно **Attribute Definition (Определения атрибута).** Для этого необходимо использовать или падающее меню или команду **ATTDEF (АТОПР).**

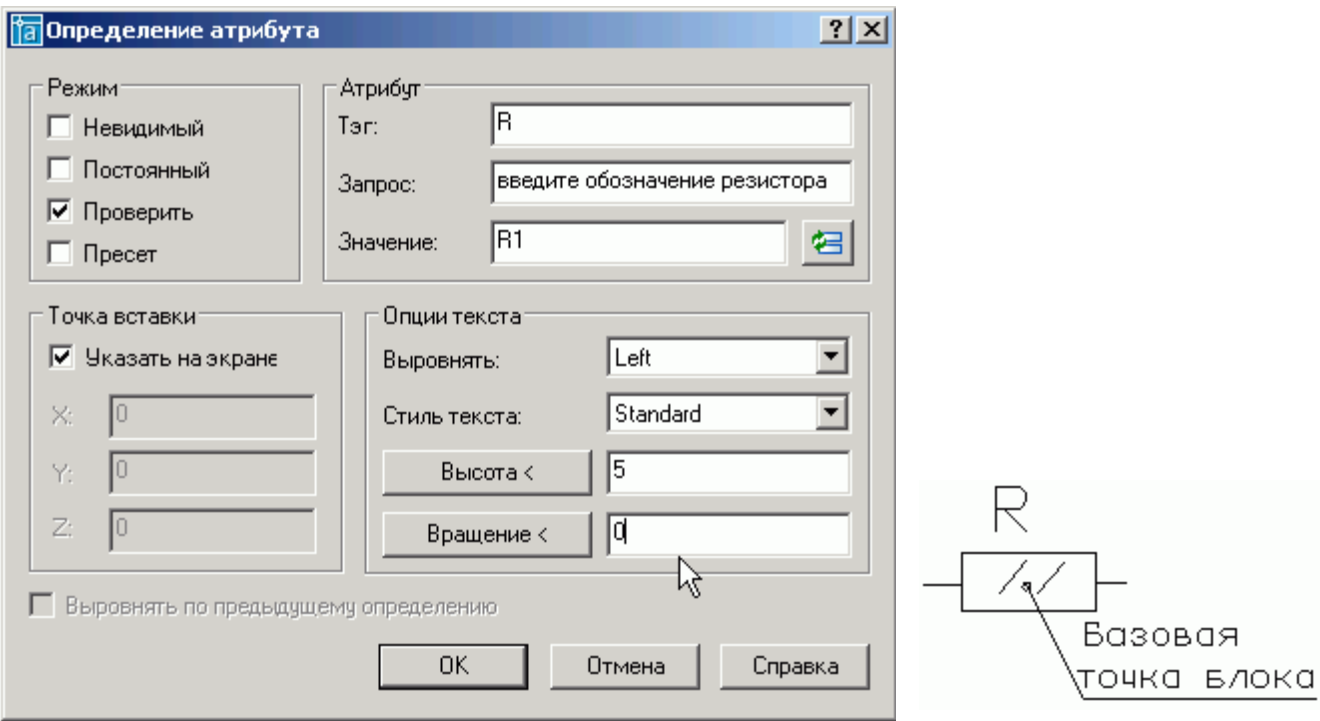

Рис. 5.1. Диалоговое окно Определение атрибута Рис. 5.2. Положение

атрибута R блока

3. В области **Mode (Режим)** с помощью флажка задать режим атрибута **Verify (Проверить).** Могут быть заданы следующие режимы:

**□ Invisible (Невидимый)** — атрибут невидим (для его отображения нужно использовать специальную команду **ATTDISP (АТЭКР)***;*

**□ Constant (Постоянный)** — атрибут имеет постоянное (неизменяемое) значение, которое не запрашивается при вставке блока;

□**Verify (Проверить)** — для контроля при вставке блока значение атрибута запрашивается дважды;

□**Preset (Пресет)** — атрибут вставляется с установленным значением

(значение не запрашивается), может быть изменен командой редактирования атрибута **EATTEDIT (АТРЕДАКТ)***.*

4. В области **Attribute (Атрибут)** с помощью соответствующих полей задать три следующих параметра (см. рис. 5.1):

□ **Tag (Тег)** — задать имя атрибута (не должно содержать пробелы и специальные знаки);

□ **Prompt (Запрос)** — задать подсказку, которая выдается в качестве запроса значения атрибута (выводится системой AutoCAD при вставке блока **с** данным атрибутом, после запроса будет добавлено двоеточие);

□ **Value (Значение)** — определить значение атрибута по умолчанию.

5. Для атрибута задать точку вставки. Для этого в области **Insertion Point (Точка вставки)**, и в области **Text Options (Опции текста)** необходимо задать такие же параметры, как и для однострочного текста. При этом очень важно правильно выбрать значение параметра в поле **Justification (Выровнять).** В нашем примере определим атрибут с именем **R**. Для атрибута установим флажок **Verify (Проверить)** в области **Mode (Режим).** В качестве подсказки зададим: **Введите обозначение резистора**. Значения по умолчанию примем **R1.** Выберем точку вставки атрибута над внешним прямоугольником блока, а в качестве значения параметра **Justification (Выровнять)** — **Center (Середина).** Высоту букв зададим равной 5 мм. Примерный вид примитивов, которые будут включены в блок, а также атрибут, который войдет в блок, приведены на рис. 5.2.

#### **5.2 Создание блоков из отдельных примитивов**

Для создания блока необходимо определиться, из каких примитивов будет состоять блок и где у него будет базовая точка. Пусть в нашем примере есть прямоугольник и четыре прямые задающие изображение резистора (рис. 5.2).

В качестве базовой точки примем центр прямоугольника. Блоку присвоим имя **Резистор**. На рисунке 5.2 показаны примитивы и атрибут, которые будут участвовать в создании блока. Для того чтобы создать блок, нужно применить команду **BLOCK (БЛОК),** которая может быть введена кнопкой:

马 - кнопка **Make Block (Создать блок)** инструментальной панели **Draw (Рисование).**

### **Command: BLOCK**

Падающее меню: **Draw (Рисование) – Block, Make (Блок - Создать)**

Команда **BLOCK (БЛОК)** вызывает диалоговое окно **Block Definition (Указание блока)** (рис. 5.3). Для создания блока с атрибутом необходимо:

1. Создать изображение блока;

2. Создать атрибут;

3. Ввести команду **BLOCK** с помощью падающего меню или инструментальной панели **Draw (Рисование);**

4. В поле **Name (Имя)** окна **Block Definition (Указание блока)** нужно ввести имя создаваемого (или переопределяемого) описания блока, в нашем случае –

**Резистор**. Имена блоков могут содержать русские и латинские буквы, цифры, отдельные знаки (подчеркивание, минус и некоторые другие). Длина имени не должна превышать 31 символ;

5. В области **Base point (Взять точку)** задать базовую точку блока (см. рис. 5.2). Координаты точки можно ввести с клавиатуры, заполнив поля **X, Y** и **Z**. В нашем примере выберем эту точку мышью, для чего нужно сначала нажать кнопку **(Pick point** (**Взять точку**)), что на некоторое время уберет с экрана диалоговое окно

**Block Definition (Описание блока).** После указания точки возвращается диалоговое окно, в котором поля **X, Y** и **Z** будут отображать координаты выбранной точки (см. рис. 5.3);

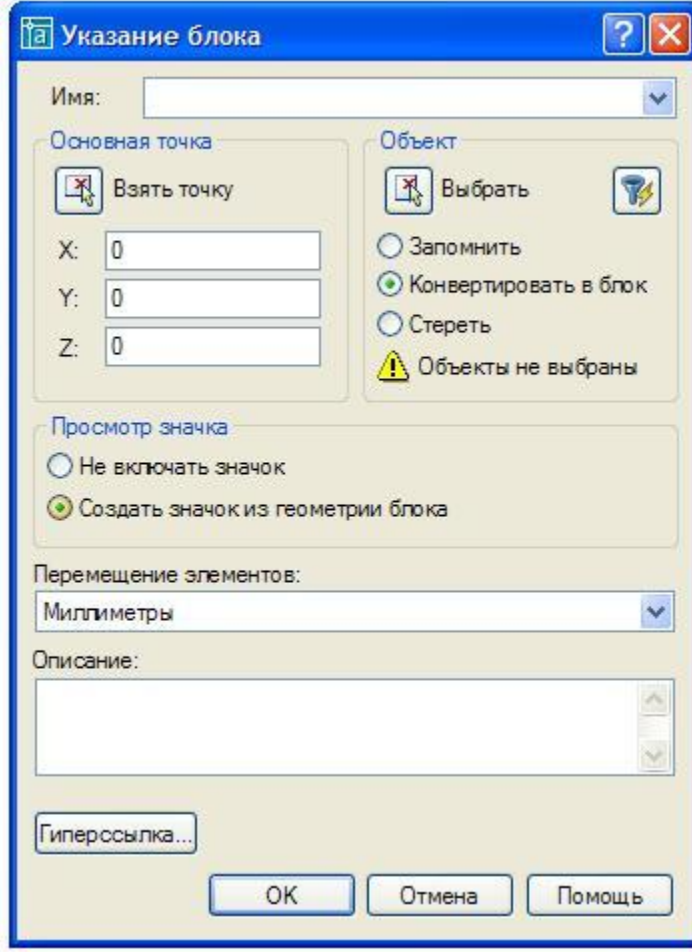

#### Рис. 5.3 Диалоговое окно **Указание блока**

6. В области **Objects (Объект)** указать объекты, включаемые в описание блока. Для это 义 необходимо нажать на кнопку **(Select objects (Выбрать))** или **(Quick select (Быстрый выбор))** и выбрать пять примитивов и один атрибут **R**, которые войдут в блок.

При создании блока, в качестве которого выступает резистор необходимо выбрать прямоугольник и четыре прямые. Далее необходимо установить переключатель, расположенный под кнопкой **Select objects (Выбрать).** Данный переключатель имеет три положения, позволяющих задать операцию над объектами, включенными в блок, после создания описания блока. Необходимо установить переключатель **Конвертировать в блок.**

Описание данных переключателей, а так же поля **Insert units (Перемещение элементов)**  приведено в примечании 1.

7. После нажатия кнопки **OK**, внутри рисунка образуется описание блока с именем **Резистор** и атрибутом. Если в области **Objects (Объект)** выбрать переключатель **Convert to block (Конвертировать в блок)**, то примитивы, из которых мы составили описание блока, заменились бы на вхождение блока. Вхождение блока (часто его называют просто блоком) в рисунке имеет всего одну ручку, т.к. является единым объектом для операций простого редактирования (удаления, перемещения и т.п.). Блок можно расчленить на примитивы командой **EXPLODE (РАСЧЛЕНИТЬ).**

*Примечание 1.* 

*Переключатели имеют следующее назначение:* 

- *Retain (Запомнить) сохраняет объекты в рисунке в том виде, в каком они были до создания описания блока;*
- *Convert to block (Конвертировать в блок) заменяет указанные объекты на вхождение блока;*
- *Delete (Стереть) удаляет объекты из рисунка. По умолчанию, как правило, предлагается вариант Convert to block (Конвертировать в блок). После выбора объектов сообщение No objects selected (Объекты не выбраны) в нижней части области Objects (Объекты) изменяется сообщением Objects selected (Выбрано объектов). В нашем примере количество выбранных объектов должно равняться четырем.*

*Область Preview icon (Просмотр значка) определяет, нужно ли сохранять вместе с блоком графический образец для его просмотра. Переключатели этой области:* 

*· Do not include an icon (Не включать значок);* 

*· Create icon from block geometry (Создать значок из геометрии блока).*

*При использовании средств просмотра в Центре управления AutoCAD рядом с именем блока будет показан его графический образец.* 

*Поле Insert units (Перемещение элементов) задает с помощью раскрывающегося списка единицы, в которых будет вставляться блок при перемещении в другие рисунки. Обычное значение – Millimeters (Миллиметры). Поле Description (Описание) содержит комментарий к создаваемому описанию блока. Кнопка Hyperlink (Гиперссылка) позволяет связать с блоком гиперссылку.* 

### **5.3 Вставка блока в текущий чертёж**

Рассмотрим операцию вставки блока текущий чертеж. Для неё используется команда **INSERT (ВСТАВИТЬ),** которая вводится кнопкой:

#### 嚠 - **insert block** панели инструментов **Draw (Рисование) Command: INSERT**

Падающее меню: **Block (Блок)** - **Insert (Вставить**)

Этой команде соответствует кнопка панели инструментов **Insert (Вставить).** Для вставки блока необходимо:

1. Ввести команду **INSERT (ВСТАВИТЬ),** которая вызывает диалоговое окно **Insert (Поместить) (**рис. 5.4**)**; Данное окно позволяет вставлять в текущий рисунок описанные в нем блоки (а также файлы из других рисунков);

2. В поле **Name (Имя)** нужно ввести имя вставляемого блока, причем имя можно выбрать с помощью раскрывающегося списка. Кнопка **Browse (Выбор)** используется для выбора файла, если данное диалоговое окно было открыто для вставки файла. В этом случае поле **Path (Путь)** отобразит полный путь к файлу, который вы выберете для вставки;

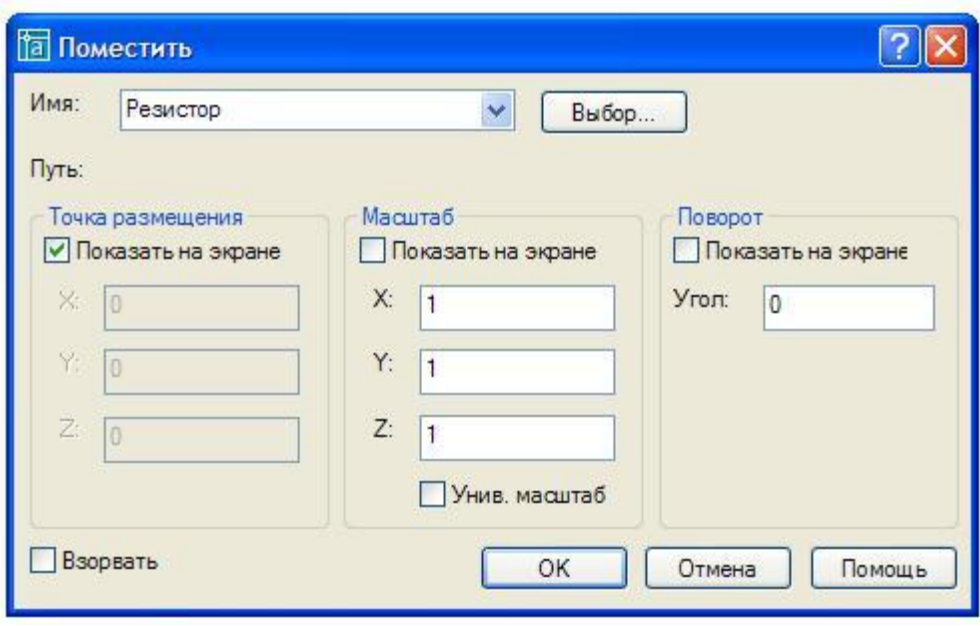

Рис. 5.4 Диалоговое окно **Поместить**

3. В области **Insertion point (Точка размещения)** нужно задать точку текущего рисунка, в которую будет помещена базовая точка блока. Если установить флажок **Secify On-screen (Показать на экране),** то после закрытия окна точка вставки будет отдельно запрошена системой. Если этот флажок сброшен, то для ввода будут доступны поля **X, Y** и **Z**, в которых нужно заполнить координаты точки вставки. Чаще всего используется указание точки на экране. Для двумерных чертежей параметр поля **Z** задается нулевым;

4. В области **Scale (Масштаб)** необходимо задать масштабные коэффициенты по каждой из трех осей, с которыми будет вставляться блок на поле рисунка. Если все три масштабных коэффициента (по осям **X, Y** и **Z**) равны 1, то блок будет вставлен с теми же размерами, какие были у объектов при описании блока. Описание областей **Secify On-screen (Показать на экране)** и **Rotation (Поворот)** приведено в примечании 2;

5. После задания всех параметров диалоговое окно **Insert (Поместить)** необходимо закрыть с помощью кнопки **ОК**. Если в области **Insertion рoint (Точка вставки)** установить флажок **Specify On-Screen (Показать на экране),** то после закрытия диалогового окна **Insert (Поместить)** системой AutoCAD выдается запрос: Specify insertion point or [Scale/X/Y/Z/Rotate/Scale/PX/PY/PZ/Protate]:

(Точка вставки или [Масштаб/X/Y/Z/ПОворот/ПМасштаб/ПX/ПY/ПZ/ПОворот]:)

Если в этот момент времени перемещать указатель мыши по графическому экрану, то вместе с перекрестием мыши, указывающим на базовую точку блока, начинает перемещаться изображение блока (в данную точку будет помещена базовая точка блока и относительно неё будут выполнены масштабирование и поворот), либо выбрать одну из опций.

*Примечание 2.* 

*Установленный флажок Secify On-screen (Показать на экране) означает, что вместо масштабных коэффициентов можно будет по закрытии окна укать трехмерную точку, три координаты смещения (в миллиметрах) которой от точки вставки блока станут тремя коэффициентами масштабирования блока.* 

*Область Rotation (Поворот) задает угол поворота блока относительно точки вставки (положительные значения – при повороте против часовой стрелки). Если значение угла поворота будет равно нулю, то блок не поворачивается. Установка флажка Secify On-Screen (Показать на экране) означает, что после закрытия диалогового окна угол будет указан мышью. Поле Angle (Угол) используется для задания угла числом с помощью клавиатуры. Последний флажок – Exlode (Взорвать) – предназначен для расчленения блока сразу после его вставки.* 

*Заметим, что везде, где предстоит выбор из нескольких опций, можно для облегчения выбора вызвать контекстное меню с помощью правой кнопки мыши. Первые пять опций позволяют задать параметры вставки блока в наиболее удобной для пользователя последовательности:* 

- · *Pscale (Масштаб) ввод единого масштабного коэффициента по всем трем осям;*
- $X(X)$   $880\delta$  *масштабного коэффициента по оси X*;
- · *Y (Y) ввод масштабного коэффициента по оси Y;*
- *Z* **(Z)**  $\epsilon$ вод масштабного коэффициента по оси Z;
- · *Rotate (Поворот) ввод угла поворота блока.*

*Еще пять опций являются не параметрами вставки блока, а параметрами слежения при перемещении блока вместе с указателем мыши по полю рисунка. Это полезно, когда блок имеет достаточно большие размеры и перетаскивание его с размерами по умолчанию (то есть когда масштабные коэффициенты по всем трем осям равны 1, а угол поворота равен 0) не дает возможности зрительно оценить его будущее положение на чертеже. Опции слежения следующие:* 

- · *PScale (ПМасштаб) ввод единого масштабного коэффициента перетаскивания для всех трех осей;*
- $\bullet$  *PX (ПХ) ввод масштабного коэффициента перетаскивания по оси X;*
- · *PY (ПY) ввод масштабного коэффициента перетаскивания по оси Y;*
- · *PZ (ПZ) ввод масштабного коэффициента перетаскивания по оси Z;*
- · *PRotate (ППоворот) ввод угла поворота блока при перетаскивании*

## **5.4 Последовательность выполнения лабораторной работы «Схема электрическая принципиальная»**

Практическая работа посвящена выполнению задания «Схемы электрические принципиальные» (см. рис. 5.5). Исходными данными является изображение структурной схемы буферного усилителя. Порядок работы:

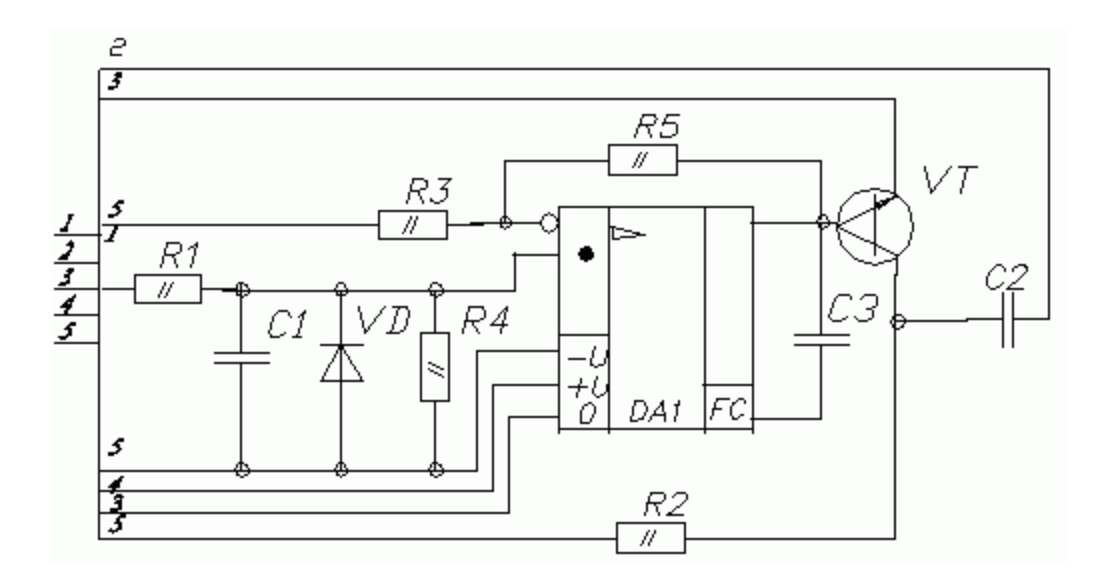

Рис. 5.5. Схема электрическая принципиальная

- 5.4.1 Получить изображение рамки и основной надписи чертежа формата А3 (использовать файл шаблон). Формат расположен горизонтально.
- 5.4.2 Изобразить блоки, обозначающие элементы схемы электрической принципиальной из отдельных примитивов в соответствии со стандартами (см. рис. 5.2). Размеры, по которым выполняются элементы схемы, заданы в исходных данных к лабораторным работам. Перед началом формирования изображений блоков рекомендуется увеличить верхний левый или правый угол чертежа размером  $100\times50$ мм на всю графическую зону экрана монитора;
- 5.4.3 Создать атрибуты блока реализацией команды **ATTDEF (АТОПР**). Названия атрибутов и значений по умолчанию атрибутов заданы в папке исходных данных к лабораторным работам. Режим атрибутов задать **проверить**, высоту текста 5мм;
- 5.4.4 Создать блоки с атрибутами с помощью команды **BLOCK (БЛОК);**
- 5.4.5 Изобразить фрагмент схемы электрической принципиальной буферного усилителя, структурная схема которого изображена в исходных данных. Формирование схемы электрической, принципиальной рекомендуется в следующей последовательности:
	- a) вставить блоки с изображением элементов схемы с их обозначении;
	- б) изобразить условно в виде прямоугольника микросхему и ввести её обозначение;
	- в) изобразить проводники и места соединения проводников (точки соединений изобразить в виде окружности диаметром 2мм;
- 5.4.6 Вывести изображение блока перечня элементов и заполнить его необходимыми текстовыми данными.

#### **Лабораторная работа № 6**

**Цели работы:** изучение команд построения типовых твердотельных примитивов в нескольких видовых экранах; создание тел выдавливанием плоского контура; использование простейших команд редактирования твердотельных объектов.

**Практическая работа:** создание твердотельной модели предмета, состоящего из простейших геометрических примитивов. Исходными данными являются два вида моделируемого объекта.

#### **6.1. Трехмерное моделирование. Общие сведения**

Система AutoCAD включает в себя достаточно широкий набор средств трехмерного моделирования. Они позволяют работать как с простейшими примитивами, так и со сложными поверхностями и твердыми телами. Базовые типы пространственных моделей, используемых в AutoCAD, можно условно разделить на три группы:

- o каркасные модели;
- o модели поверхностей;
- o твердотельные модели.

Каркасная модель — это совокупность отрезков и кривых, определяющих ребра фигуры. В каркасном моделировании используются трехмерные отрезки, сплайны и полилинии, которые позволяют в общих чертах определить конфигурацию изделия — построить его каркас. Данный вид работы следует рассматривать, главным образом, как этап вспомогательных построений для трехмерного проектирования более высокого уровня.

Поверхностная модель — это совокупность поверхностей, ограничивающих и определяющих трехмерный объект в пространстве. Моделирование поверхностей применяется для детальной отработки внешнего облика изделия. Создаваемые при этом объекты характеризуются лишь конфигурацией своей поверхности и поэтому не пригодны для решения таких задач, как определение инерционно-массовых характеристик изделия или получение необходимых изображений для оформления чертежей. Область применения данного вида моделирования — дизайн, решение задач компоновки сложных изделий и т. п.

Твердотельное моделирование является основным видом трехмерного проектирования изделий машиностроения. Создаваемые в ходе такого моделирования тела воспринимаются системой как некие единые объекты, имеющие определенный объем. Твердотельное моделирование позволяет получать с пространственного объекта необходимые виды, разрезы и сечения для оформления рабочей документации. Серьезные сложности возникают лишь при моделировании изделий сложной неправильной формы, например литых деталей.

Помимо средств создания пространственных объектов, блок трехмерного моделирования системы AutoCAD включает в себя средства просмотра объемного изображения, визуализации и средства редактирования трехмерных объектов.

#### **6.2. Твердотельное моделирование**

Для вызова команд работы с телами наиболее часто используются кнопки на панели инструментов **Solids (Тела)** (рис. 6.1). Назначение кнопок на панели инструментов приведено ниже.

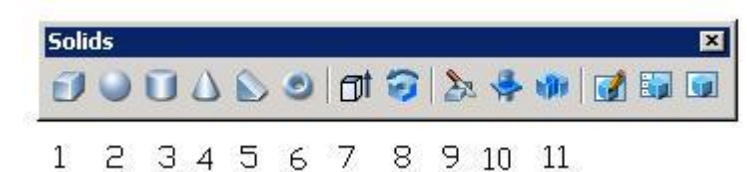

Рис. 6.1 Панель инструментов Solids (Тела)

1. - Команда **BOX (ПАРАЛЛЕЛЕПИПЕД).** Назначение: Построение твердотельного прямоугольного параллелепипеда с ребрами, параллельными осям текущей системы координат;

2. – Команда **SPHERE (СФЕРА).** Назначение: построение твердотельного шара;

3. – Команда **CYLINDER (ЦИЛИНДР).** Назначение: построение твердотельных цилиндров;

4. - Команда **CONE (КОНУС).** Назначение: построение твердотельных конусов;

5. – Команда **WEDGE (ПРИЗМА).** Назначение: построение твердотельной прямой призмы («клина») с основанием в виде прямоугольного треугольника, параллельного плоскости **XZ** текущей системы координат;

6. – Команда **TORUS (ТОР).** Назначение: построение тел, имеющих форму тора;

7. – Команда **Extrude (Выдавить).** Назначение: создание тел путем выдавливания двумерных объектов;

8. – Команда **Revolve (Вращение).** Назначение: создание тела путем вращения двумерных объектов;

9. – Команда **Slice (Разрез).** Назначение: позволяет разрезать набор тел плоскостью и при необходимости удалить отсеченные части объектов.

10. - Команда **Section (Сечение).** Назначение: – создание областей путем пересечения тела плоскостью;

11.- Команда **Interfere (Взаимодействие).** Назначение: Позволяет проверить, пересекаются ли тела одного набора с телами другого набора, и в случае наличия пересечения создать новые объекты, являющиеся общей частью обеих наборов.

### **6. 3. Построения типовых примитивов**

## **6. 3. 1. Построение твердотельного прямоугольного параллелепипеда.**  σ

### **Command: BOX**

При вызове команды система выдает первый запрос:

Specify corner of box or [CEnter] <0,0,0>:

Укажите вершину параллелепипеда или [Центр] <значение по умолчанию>:

Возможные ответы:

· любым известным способом указать положение одной из вершин создаваемого параллелепипеда (рис. 6.2 – точка 1);

· нажать клавишу **ENTER** для задания координат, предложенных по умолчанию.

Иной возможный ответ:

**СЕ** - используется для задания положения центра создаваемого параллелепипеда; при этом система выдает дополнительный запрос:

Specify center of box <0,0,0>:

Задайте центр параллелепипеда <значение по умолчанию>:

Возможные ответы:

· любым известным способом задать положение центра параллелепипеда;

· нажать клавишу **ENTER** для задания координат, предложенных по умолчанию.

Второй запрос системы:

Specify corner or [Cube/Length]:

Укажите вершину или [Куб/Длина]:

**Примечание:** в результате указания второй точки будет задано диагональю основание параллелепипеда.

Возможный ответ:

· любым известным способом указать положение другой вершины создаваемого параллелепипеда (рис. 6.2 – точка 2).

Иные возможные ответы:

**С** - используется для построения куба; при этом система выдает дополнительный запрос:

Specify length:

Задайте длину:

Возможные ответы:

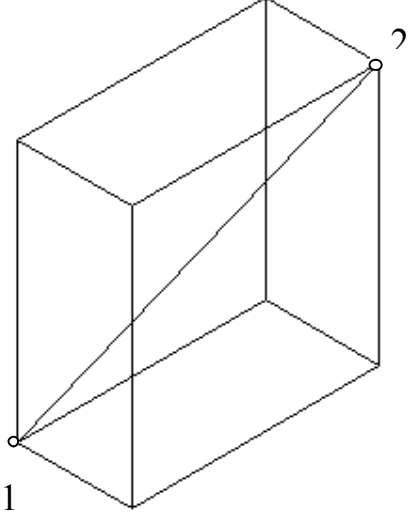

· ввести числовое значение длины ребра куба;

· задать длину ребра куба, указав на графическом экране две произвольные точки.

**L** - используется для задания размеров параллелепипеда; при этом система последовательно выдает следующие запросы:

Specify length:

Задайте длину:

Specify width:

Задайте ширину:

Возможные ответы:

· ввести числовые значения соответствующих параметров параллелепипеда;

Рис. 6.2 Параллелепипед

· задать размеры параллелепипеда, указав на

графическом экране по две произвольные точки для каждого из параметров.

Следующий запрос системы: Specify height:

Задайте высоту:

Возможные ответы: ввести числовое значение высоты создаваемого параллелепипеда (на рис. 6.2 – высота задана числом);

задать высоту параллелепипеда, указав на графическом экране две произвольные точки.

#### **6.3.2. Построение твердотельного шара.**

**Command: SPHERE** 

При вызове команды система выдает первый запрос:

Specify center of sphere <0,0,0>:

Задайте центр шара <значение по умолчанию>:

Возможные ответы:

· любым известным способом указать положение центра создаваемого шара;

· нажать клавишу **ENTER** для задания координат центра шара, предложенных по умолчанию.

Второй запрос системы:

Specify radius of sphere or [Diameter]:

Задайте радиус шара или [Диаметр]:

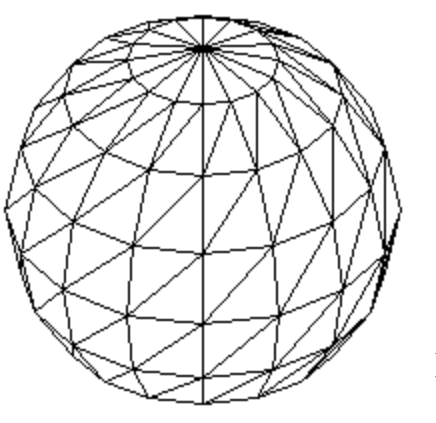

Возможные ответы:

- · ввести числовое значение радиуса шара;
- · задать радиус шара, указав на графическом
- экране произвольную точку.

Иной возможный ответ:

**D** - используется, если необходимо задать диаметр шара.

На рис. 6.3 приведен шар, заданный центром и радиусом.

Рис. 6. 3. Шар.

#### **6.3.3. Построение прямого твердотельного цилиндра.**

## **Command: CYLINDER**

При вызове команды система выдает первый запрос:

Specify center point for base of cylinder or [Elliptical] <0, 0, 0>:

Задайте центр основания цилиндра или [Эллиптический] <значение по умолчанию>: Возможные ответы:

· любым известным способом указать положение центра основания создаваемого цилиндра;
· нажать клавишу **ENTER** для задания координат, предложенных по умолчанию.

Иной возможный ответ:

**Е** - используется для построения эллиптического цилиндра; при этом система выдает дополнительный запрос:

Specify axis endpoint of ellipse for base of cylinder or [Center]:

Задайте конец оси эллиптического основания цилиндра или [Центр]:

Возможные ответы:

· задать форму эллипса способами, аналогичными тем, которые применяются при построении эллипса командой **ELLIPSE.** 

Второй запрос системы:

Specify radius for base of cylinder or [Diameter]:

Задайте радиус основания цилиндра или [Диаметр]:

Возможные ответы:

- · ввести числовое значение радиуса основания цилиндра;
- · задать радиус основания цилиндра, указав на графическом экране произвольную точку.

Иной возможный ответ на второй запрос системы:

**D** - используется, если необходимо задать диаметр основания цилиндра.

Третий запрос системы:

Specify height of cylinder or [Center of other end]:

Задайте высоту цилиндра или [Центр другого конца]:

Возможные ответы:

- · ввести числовое значение высоты цилиндра;
- · задать высоту цилиндра, указав на графическом экране две произвольные точки;

Иной возможный ответ на третий запрос системы:

**С** - используется для задания положения центра второго основания; при этом система выдает запрос:

Specify center of other end of cylinder:

Задайте центр другого конца цилиндра:

Возможные ответы:

· любым известным способом задать положение центра второго основания цилиндра.

На рис. 6.4 цилиндр задан радиусом основания и высотой.

Рис. 6. 4. Цилиндр.

## **6.3.4. Построение твердотельного конуса.**

## **Command: CONE**

При вызове команды система выдает первый запрос: Specify center point for base of cone or [Elliptical] <0,0,0>: Задайте центр основания конуса или [Эллиптический] <значение по умолчанию>: Возможные ответы:

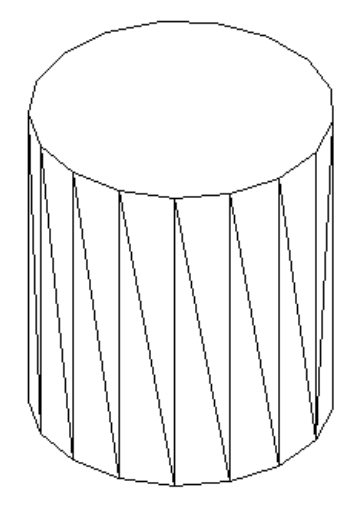

· любым известным способом указать положение центра основания создаваемого конуса;

· нажать клавишу **ENTER** для задания координат, предложенных по умолчанию.

Иной возможный ответ:

**Е** - используется для построения эллиптического конуса; при этом система выдает дополнительный запрос:

Specify axis endpoint of ellipse for base of cone or [Center]:

Задайте конец оси эллиптического основания конуса или [Центр]:

Возможные ответы:

· задать форму эллипса способами, аналогичными тем, которые применяются при построении эллипса командой **ELLIPSE**.

Второй запрос системы:

Specify radius for base of cone or [Diameter]:

Задайте радиус основания конуса или [Диаметр]:

Возможные ответы:

- · ввести числовое значение радиуса основания конуса;
- · задать радиус основания конуса, указав на графическом экране произвольную точку.

Иной возможный ответ на второй запрос системы:

**D** - используется, если необходимо задать диаметр основания конуса.

Третий запрос системы:

Specify height of cone or [Apex]:

Задайте высоту конуса или [Вершина]:

Возможные ответы:

- · ввести числовое значение высоты цилиндра;
- · задать высоту цилиндра, указав на графическом экране две произвольные точки.

Иной возможный ответ на третий запрос системы:

**А** - используется для задания положения вершины конуса; при этом система выдает запрос:

Specify apex point:

Задайте вершину:

Возможные ответы:

· любым известным способом задать положение вершины конуса.

## **6.3.5. Построение твердотельной прямой призмы («клина»).**

# **Command: WEDGE**

При вызове команды система выдает первый запрос:

Specify first corner of wedge or [CEnter] <0,0,0>:

Укажите первую вершину клина или [Центр] <значение по умолчанию>: (на рис. 6.5 – точка 1).

Примечание:

*При указании положения первой вершины призма в дальнейшем будет построена таким образом, что*

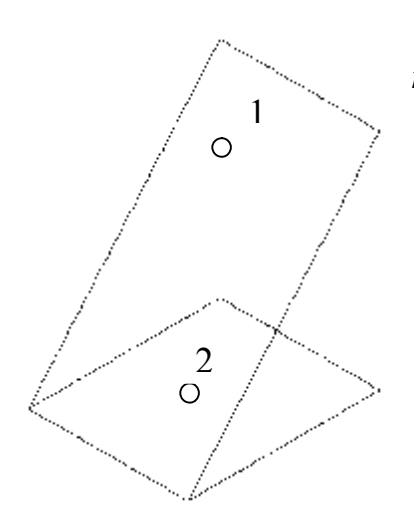

*плоскость ее вертикальной грани будет проходить через данную вершину.* 

Возможные ответы:

· любым известным способом указать положение одной из вершин нижней грани призмы;

· нажать клавишу **ENTER** для задания координат, предложенных по умолчанию. Иной возможный ответ:

**СЕ** - используется для задания положения центра создаваемой призмы; при этом система выдает дополнительные запросы:

Рис 6. 5. Призма Specify center of wedge <0,0,0>:

Задайте центр клина <значение по умолчанию>:

## Примечание:

*Центр клина - точка пересечения диагоналей наклонной грани призмы.*  Возможные ответы:

· любым известным способом задать положение центра призмы;

· нажать клавишу **ENTER** для задания координат, предложенных по умолчанию.

Specify opposite corner or [Cube/Length]:

Задайте противоположную вершину или [Куб/Длина]:

Примечание:

*При указании положения противоположной вершины, создаваемая призма будет вписана в прямоугольный параллелепипед, диагонали которого пересекаются в заданном ранее центре клина и одна из вершин которого совпадает с указанной точкой. Собственно призма получается как результат отсечения половины данного параллелепипеда секущей плоскостью, проходящей через его центр и пару ребер и перпендикулярной плоскости XZ. При этом отсекается та часть параллелепипеда, которой принадлежит указанная вершина.* 

Возможные ответы:

· любым известным способом задать положение противоположной вершины;

· нажать клавишу **ENTER** для задания координат, предложенных по умолчанию.

Иные возможные ответы:

**С** - используется для построения призмы, вписанной в куб;

**L** - используется для задания длины нижней грани призмы.

Второй запрос системы:

Specify corner or [Cube/Length]:

Укажите вершину или [Куб/Длина]:

Возможный ответ:

· любым известным способом указать положение другой вершины нижней грани создаваемой призмы (на рис. 6. 5 – точка 2).

Иные возможные ответы:

**С** - используется для построения призмы, вписанной в куб; при этом система выдает дополнительный запрос:

Specify length:

Задайте длину:

Возможные ответы:

· ввести числовое значение длины ребер куба, в который должна быть вписана призма;

· задать длину ребер куба, указав на графическом экране две произвольные точки.

**L** - используется для задания длин сторон нижней грани призмы; при этом система последовательно выдает следующие запросы:

Specify length:

Задайте длину:

Specify width:

Задайте ширину:

Возможные ответы:

· ввести числовое значение соответствующего размера нижней грани призмы;

· задать соответствующие размеры, указав на графическом экране по две произвольные точки для каждого параметра.

Следующий запрос системы:

Specify height:

Задайте высоту:

Возможные ответы:

· ввести числовое значение высоты боковой грани создаваемой призмы (на рис. 6.5 введен размер высоты клина);

· задать высоту призмы, указав на графическом экране две произвольные точки.

## **6.3.6. Построение твердотельного тора.**

## **Command: TORUS**

При вызове команды система выдает первый запрос:

Specify center of torus <0,0,0>:

Задайте центр тора <значение по умолчанию>:

Примечание:

Центр тора — центр направляющей окружности.

· Возможные ответы:

· любым известным способом указать положение центра создаваемого тора;

· нажать клавишу **ENTER** для задания координат, предложенных по умолчанию.

Второй запрос системы:

Specify radius of torus or [Diameter]: Примечание: *Радиус направляющей окружности — расстояние от центра образующей окружности до центра тора.* 

Возможные ответы:

· ввести числовое значение радиуса направляющей окружности тора (на рис. 6.6а – радиус большей окружности);

· задать радиус, указав на графическом экране произвольную точку.

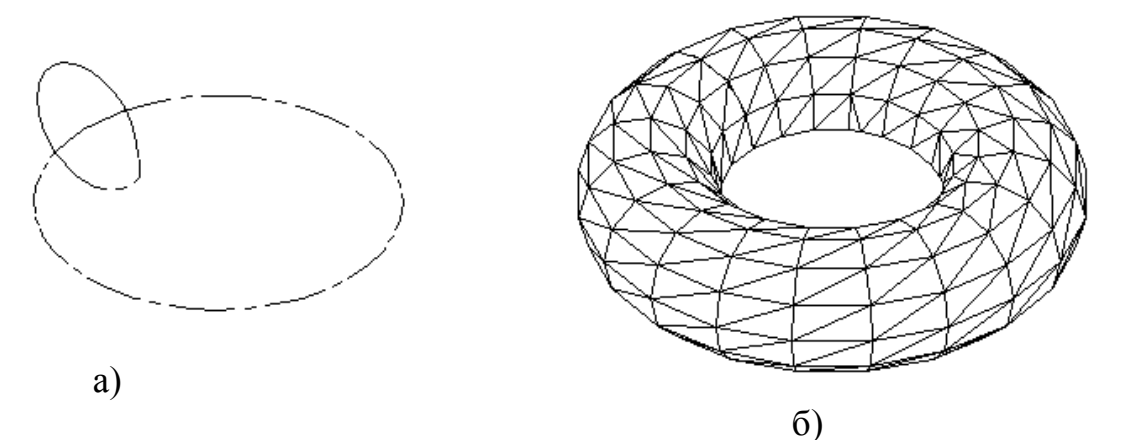

Рис. 6.6. Тор.

Иной возможный ответ:

**D** - используется, если необходимо задать диаметр направляющей окружности тора.

Следующий запрос системы:

Specify radius of tube or [Diameter]:

Задайте радиус образующей окружности или [Диаметр]:

Возможные ответы:

· ввести числовое значение радиуса образующей окружности тора (на рис. 6.6а – радиус меньшей окружности);

· задать радиус, указав на графическом экране произвольную точку.

Иной возможный ответ:

**D** - используется, если необходимо задать диаметр образующей окружности тора.

Результат построений показан на рис. 6.6б.

## **6.4. Построение твердотельного объекта путем «выдавливания» плоского контура.**

## **Command: EXTRUDE**

Выпадающее меню: **Draw > Solids > Extrude**

При вызове команды система выдает повторяющиеся запросы:

Select objects:

Укажите объекты:

Возможные ответы:

· указать объекты, «выдавливанием» которых необходимо создать твердые тела (на рис 6.7а, б, в объектами являются линии 1, 2 и 3 – окружности, являющиеся основаниями цилиндров и конуса);

· нажать клавишу **ENTER** для завершения выбора объектов.

Следующий запрос системы:

Specify height of extrusion or [Path]:

Задайте высоту выдавливания или [Путь]:

Возможные ответы:

· ввести числовое значение расстояния, на которое должно быть «выдавлено» тело (для рис 6.7а указано значение 60 мм);

· задать расстояние «выдавливания», указав на графическом экране две произвольные точки.

Иной возможный ответ:

**Р** - используется для «выдавливания» объекта вдоль направляющей; при этом система выдает дополнительный запрос:

Select extrusion path:

Укажите путь выдавливания:

Возможный ответ:

· указать объект, вдоль которого необходимо «выдавить» исходный контур (на рис 6.7б таким объектом является прямая **m**).

Следующий запрос системы

Specify angle of taper for extrusion <0>:

Задайте угол сходимости при выдавливании <значение по умолчанию>:

Возможные ответы:

· ввести числовое значение угла суживания создаваемого тела (угла между направлением выдавливания и образующими боковых поверхностей тела); на рис. 6. 7в угол равен 10°.

· задать угол, указав на графическом экране две произвольные точки;

· нажать клавишу **ENTER** для задания значения, предложенного по умолчанию.

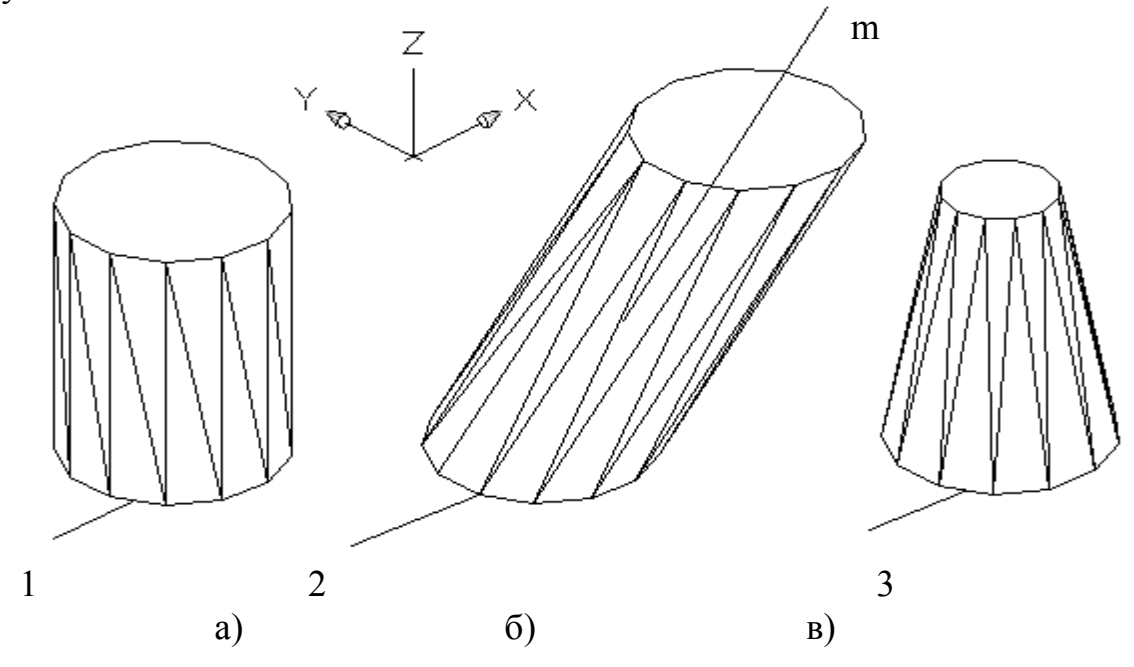

Рис. 6. 7. Примеры создания тел выдавливанием.

Замечания:

1. *Исходными объектами для «выдавливания» могут являться плоские грани (примитивы 3D FACES), замкнутые полилинии, многоугольники, окружности, эллипсы, замкнутые сплайны, кольца и области.*

2. *При создании твердых тел исходные контуры удаляются.*

3. *Объектами — направляющими, вдоль которых может производиться «выдавливание», могут служить отрезки, окружности, дуги окружностей, эллипсы, дуги эллипсов, полилинии или сплайны. При «выдавливании» контура вдоль направляющей угол его наклона относительно направляющей остается постоянным. Значение угла суживания «выдавливаемого» тела должно лежать в пределах от -90° до +90°, причем это значение не должно задавать создание самопересекающегося тела.*

### **6.5. Построение тел вращения**

## **Command: REVOLVE**

Выпадающее меню: **Draw > Solids > Revolve**

При вызове команды система выдает повторяющиеся запросы:

Select objects:

Укажите объекты:

Возможные ответы:

· указать объекты, вращением которых необходимо создать твердые тела (на рис. 6.8 объектом является замкнутый контур 1 – он создан командой **Draw > Solids >Region (Область)**);

· нажать клавишу ENTER для завершения выбора объектов. Следующий запрос системы:

Specify start point for axis of revolution or define axis by [Object/X (axis)/Y (axis)]: Задайте начальную точку оси вращения или задайте ось по [Объект/Х ось/Y ось]: Возможный ответ:

любым известным способом указать положение первой точки, принадлежащей оси вращения (на рис. 6.8 указан один и концов отрезка 2). Иные возможные ответы:

**О** - используется для задания оси, определяемой некоторым объектом: при этом система выдает дополнительный запрос:

Select an object:

Укажите объект:

Возможный ответ:

· указать объект, который определяет направление оси вращения.

**X** - используется для задания оси вращения, совпадающей с осью **X** текущей системы координат;

**Y** - используется для задания оси вращения, совпадающей с осью Y текущей системы координат.

Следующий запрос системы: Specify endpoint of axis:

Задайте конечную точку оси:

Возможный ответ:

· любым известным способом указать положение второй точки, принадлежащей оси вращения (на рис. 6.8 указан второй конец отрезка 2).

Следующий запрос системы:

Specify angle of revolution <360>:

Задайте угол вращения <значение по умолчанию>:

Возможные ответы:

· ввести числовое значение угла, на который необходимо повернуть исходный контур для получения требуемого тела (на рис. 6.8 угол вращения задан равным 180°);

· задать угол поворота, указав на графическом экране две произвольные точки;

· нажать клавишу **ENTER** для задания значения, предложенного по умолчанию.

Замечания:

1. *Исходными объектами для вращения могут служить замкнутые полилинии, многоугольники, окружности, эллипсы, замкнутые сплайны, кольца и области.*

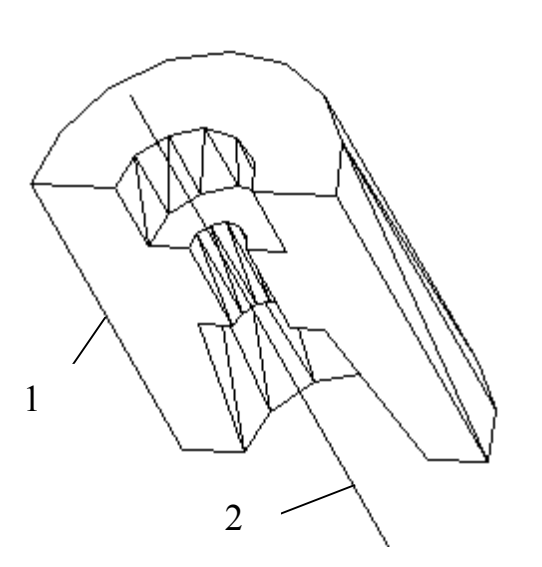

2. *При создании твердых тел вращения исходные контуры удаляются.*

3. *Объектами, задающими направление оси вращения, могут, быть полилинии. В последнем случае за ось вращения принимается линия, проходящая через начальную и конечную точки полилинии.*

Рис. 6.8. Создание тела выдавливанием.

## **6.6. Разрез тел плоскостью**

## **Command: SLICE**

Выпадающее меню: **Draw(Рисование) >Solids(Тела) > Slice(Разрез)** При вызове команды система выдает повторяющиеся запросы: Select objects: Укажите объекты: Возможные ответы:

- · указать объекты укажите объект (параллелепипед) (рис.6.9а);
- · нажать клавишу **ENTER** для завершения указания объектов.

Следующий запрос системы:

Specify first point on slicing plane by [Object/Zaxis/View/XY/YZ/ZX/ Spoints] <3points>: Задайте первую точку секущей плоскости [Объект/ось Z/Bид/XY/YZ/ ZX/3 точки] <параметр по умолчанию>:

Возможные ответы:

· любым известным способом указать первую точку, лежащую на секущей плоскости - укажите точку1 (вершину параллелепипеда); при этом система выдает дополнительные запросы:

Specify second point on plane:

Задайте вторую точку на плоскости:

Возможный ответ:

· любым известным способом указать вторую точку, лежащую на секущей плоскости - задайте точку 2 плоскости (вторая вершина параллелепипеда).

Specify third point on plane:

Задайте третью точку на плоскости:

Возможный ответ:

· любым известным способом указать третью точку, лежащую на секущей плоскости - задайте точку 3 плоскости (третья вершина параллелепипеда).

· нажать клавишу **ENTER** для задания параметра по умолчанию. Иные возможные ответы:

**О** - используется для задания секущей плоскости, совпадающей с плоскостью объекта; при этом система выдает дополнительный запрос:

Select a circle, ellipse, arc, 2D-spline, or 2D-polyline:

Укажите окружность, эллипс, дугу, 2D-сплайн или 2D-полилинию:

Возможный ответ:

· указать объект одного из перечисленных типов, плоскость расположения которого следует принять в качестве секущей плоскости.

**Z** - используется для задания секущей плоскости по перпендикулярной к ней оси; при этом система выдает дополнительные запросы:

Specify a point on the section plane:

Задайте точку на секущей плоскости:

Возможный ответ:

· любым известным способом указать точку, лежащую на требуемой секущей плоскости.

Specify a point on the Z-axis (normal) of the plane:

Задайте точку на оси Z (нормали) плоскости:

Возможный ответ:

· любым известным способом указать точку, лежащую на перпендикуляре к секущей плоскости, проходящем через первую указанную точку.

**V** - используется для задания секущей плоскости, параллельной плоскости видового экрана; при этом система выдает дополнительный запрос:

Specify a point on the current view plane  $\leq 0, 0, 0$ :

Задайте точку на плоскости вида <значение по умолчанию>: Возможные ответы:

· любым известным способом указать точку, через которую должна пройти секущая плоскость, параллельная плоскости видового экрана;

· нажать клавишу **ENTER** для задания координат точки, предложенных по умолчанию.

**XY** - используется для задания секущей плоскости, параллельной плоскости XY текущей системы координат; при этом система выдает дополнительный запрос: Specify point on XY plane <0,0,0>:

Задайте точку на плоскости **XY** <значение по умолчанию>:

Возможные ответы:

· любым известным способом указать точку, через которую должна пройти секущая плоскость, параллельная плоскости **XY**;

· нажать клавишу ENTER для задания координат точки, предложенных по умолчанию.

**YZ** - используется для задания секущей плоскости, параллельной плоскости **YZ** текущей системы координат; при этом система выдает дополнительный запрос:

Specify point on **YZ** plane  $\leq 0.0$ ,  $0$  >:

Задайте точку на плоскости **YZ** <значение по умолчанию>:

Возможные ответы:

· любым известным способом указать точку, через которую должна пройти секущая плоскость, параллельная плоскости **YZ**;

· нажать клавишу **ENTER** для задания координат точки, предложенных по умолчанию.

**ZX** - используется для задания секущей плоскости, параллельной плоскости ZX текущей системы координат; при этом система выдает дополнительный запрос:

Specify point on **ZX** plane <0,0,0>:

Задайте точку на плоскости **ZX** <значение по умолчанию>:

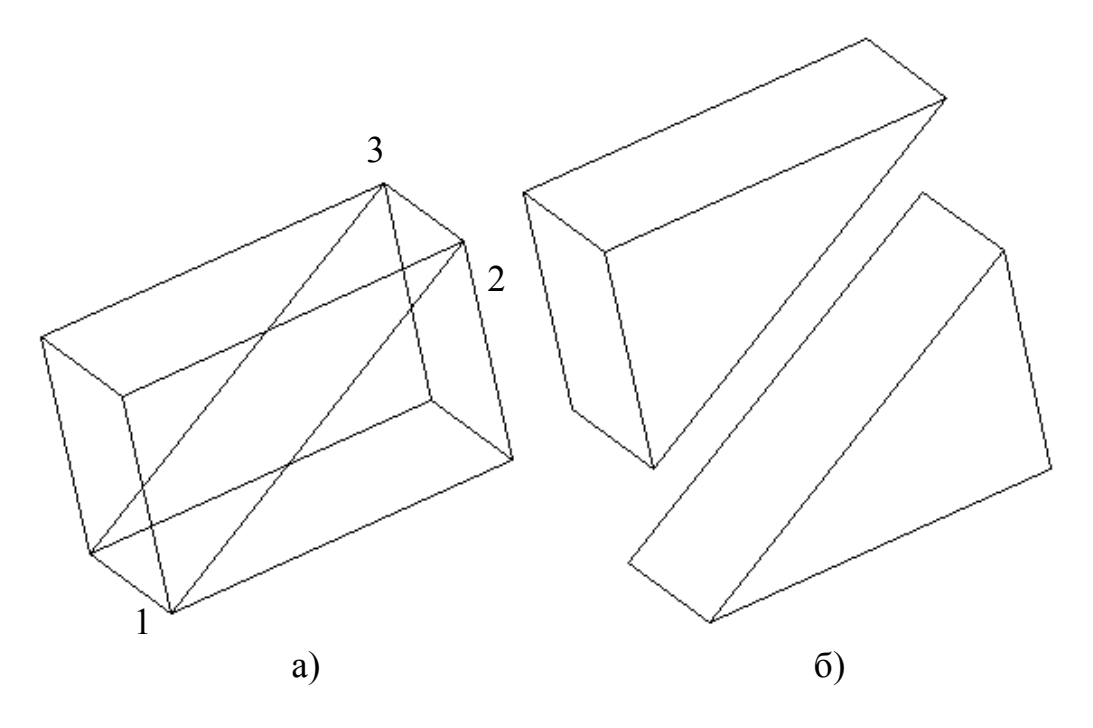

Рис. 6. 9. Разрез тела плоскостью.

Возможные ответы:

· любым известным способом указать точку, через которую должна пройти секущая плоскость, параллельная плоскости ZX;

· нажать клавишу **ENTER** для задания координат точки, предложенных по умолчанию.

Следующий запрос системы:

Specify a point on desired side of the plane or [keep Both sides]:

Задайте точку на нужной стороне от плоскости или [Обе стороны]:

Возможный ответ:

любым известным способом указать точку, лежащую с той стороны от секущей плоскости, где следует сохранить части твердотельных объектов.

Иной возможный ответ:

**В** - используется, если необходимо сохранить обе части исходных объектов, разделенные секущей плоскостью, в виде самостоятельных объектов. Для сохранения обеих частей исходного объекта введем опцию Both. Эти части являются неависимыми.

После этого система выполнит заданные операции и завершит работу с командой.

Полученный результат представлен на рис. 6. 9а. На рис. 6.9б показаны обе части объекта смещенными.

## **6.7. Сечение тела плоскостью**

#### **Command: SECTION**  囟

Выпадающее меню: **Draw(Рисование) > Solids(Тела) > Section(Сечение)**

При вызове команды система выдает первый запрос:

Select objects:

Укажите объекты:

Возможный ответ:

· указать объект, сечение которого необходимо построить - укажите объект (параллелепипед) (рис. 6.10а).

Далее система выдает повторяющиеся запросы:

Select objects: Укажите объекты:

Возможные ответы:

· указать объекты, сечения которых необходимо построить;

· нажать клавишу **ENTER** для завершения указания объектов.

Следующий запрос системы:

Specify first point on slicing plane by [Object/Zaxis/View/XY/YZ/ZX/ 3points] <3points>:

Задайте первую точку секущей плоскости [Объект/ось Z/Вид/XY/YZ/ ZX/3 точки] <параметр по умолчанию>:

Возможные ответы:

· любым известным способом указать первую точку, лежащую на секущей плоскости - укажите точку 1 (вершину параллелепипеда); при этом система выдает дополнительные запросы:

Specify second point on plane:

Задайте вторую точку на плоскости:

Возможный ответ:

· любым известным способом указать вторую точку, лежащую на секущей плоскости - задайте точку 2 плоскости (вторая вершина параллелепипеда).

Specify third point on plane:

Задайте третью точку на плоскости:

Возможный ответ:

· любым известным способом указать третью точку, лежащую на секущей плоскости - задайте точку 3 плоскости (третья вершина параллелепипеда).

· нажать клавишу **ENTER** для задания параметра, предложенного по умолчанию.

Иные возможные ответы:

**О** - используется для задания секущей плоскости, совпадающей с плоскостью объекта; при этом система выдает дополнительный запрос:

Select a circle, ellipse, arc, 2D-spline, or 2D-polyline:

Укажите окружность, эллипс, дугу, 20-сплайн или 20-полилинию:

Возможный ответ:

· указать объект одного из перечисленных типов, плоскость расположения которого следует принять в качестве секущей плоскости.

**Z** - используется для задания секущей плоскости по перпендикулярной к ней оси; при этом система выдает дополнительные запросы:

Specify a point on the section plane:

Задайте точку на секущей плоскости:

Возможный ответ:

· любым известным способом указать точку, лежащую на требуемой секущей плоскости.

Specify a point on the Z-axis (normal) of the plane:

Задайте точку на оси Z (нормали) плоскости:

Возможный ответ:

· любым известным способом указать точку, лежащую на перпендикуляре к секущей плоскости, проходящем через первую указанную точку.

**V** - используется для задания секущей плоскости, параллельной плоскости видового экрана; при этом система выдает дополнительный запрос:

Specify a point on the current view plane <0,0,0>:

Задайте точку на плоскости вида <значение по умолчанию>:

Возможные ответы:

· любым известным способом указать точку, через которую должна пройти секущая плоскость, параллельная плоскости видового экрана;

· нажать клавишу **ENTER** для задания координат точки, предложенных по умолчанию.

**XY** - используется для задания секущей плоскости, параллельной плоскости **XY** текущей системы координат; при этом система выдает дополнительный запрос: Specify point on XY plane <0,0,0>:

Задайте точку на плоскости XY <значение по умолчанию>:

Возможные ответы:

· любым известным способом указать точку, через которую должна пройти секущая плоскость, параллельная плоскости **XY**;

· нажать клавишу **ENTER** для задания координат точки, предложенных по умолчанию.

**YZ** - используется для задания секущей плоскости, параллельной плоскости **YZ** текущей системы координат; при этом система выдает дополнительный запрос: Specify point on YZ plane <0,0,0>:

Задайте точку на плоскости **YZ** <значение по умолчанию>:

Возможные ответы:

· любым известным способом указать точку, через которую должна пройти секущая плоскость, параллельная плоскости **YZ**;

· нажать клавишу ENTER для задания координат точки, предложенных по умолчанию.

**ZX** - используется для задания секущей плоскости, параллельной плоскости **ZX** текущей системы координат; при этом система выдает дополнительный запрос:

Specify point on ZX plane <0,0,0>:

Задайте точку на плоскости ZX <значение по умолчанию>:

Возможные ответы:

· любым известным способом указать точку, через которую должна пройти секущая плоскость, параллельная плоскости **ZX**;

· нажать клавишу **ENTER** для задания координат точки, предложенных по умолчанию.

После этого система выполнит построение заданных сечений и завершит работу с командой.

Полученный результат представлен на рис. 6. 10а. Здесь сечение расположено на изображении тела параллелепипеда. На рис. 6.10б полученное сечение смещено и заштриховано.

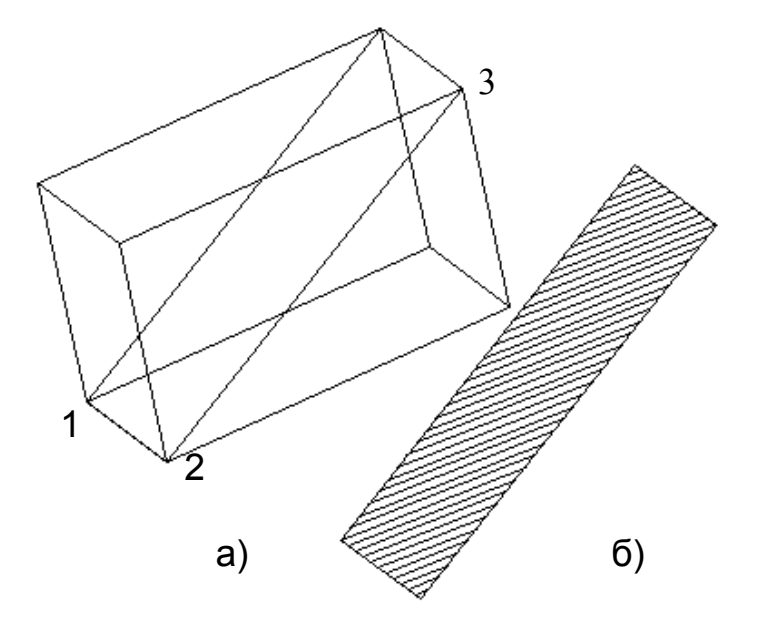

Рис. 6.10. Сечение тела плоскостью.

## Примечание:

*В результате выполнения команды создаются объекты типа REGION. При применении к этим объектам команды EXPLODE они разбиваются на отдельные линии, дуги и окружности.* 

## **6.8. Пересечение наборов объектов**

#### **Command: INTERFERE**  ◈

Выпадающее меню: **Draw(Рисование)> Solids(Тела)> Interference (Взаимодействие)** 

При вызове команды система выдает повторяющиеся запросы:

Select first set of solids: Select objects:

Указание первого набора тел: Укажите объекты:

Возможные ответы:

• указать объекты, входящие в первый набор тел (на рис 6.11 – шар 1 и цилиндр3);

· нажать клавишу **ENTER** для завершения задания первого набора тел.

Следующие запросы системы:

Select second set of solids: Select objects:

Указание второго набора тел: Укажите объекты:

Возможные ответы:

- указать объекты, входящие во второй набор тел (на рис. 6.11 шар 2);
- · нажать клавишу ENTER для завершения задания второго набора тел.

Далее система выдает сообщения и запрос:

Interfering solids (first set): 1

(second set): 1 Interfering pairs: 1

Create interference solids? [Yes/No] <N>:

Пересекающихся тел (первый набор): 1

(второй набор): 1 Тел пересечения: 1

Создать тело пересечения? [Да/Нет] <параметр по умолчанию>:

Возможный ответ:

· нажать клавишу **ENTER** для задания параметра, предложенного по умолчанию.

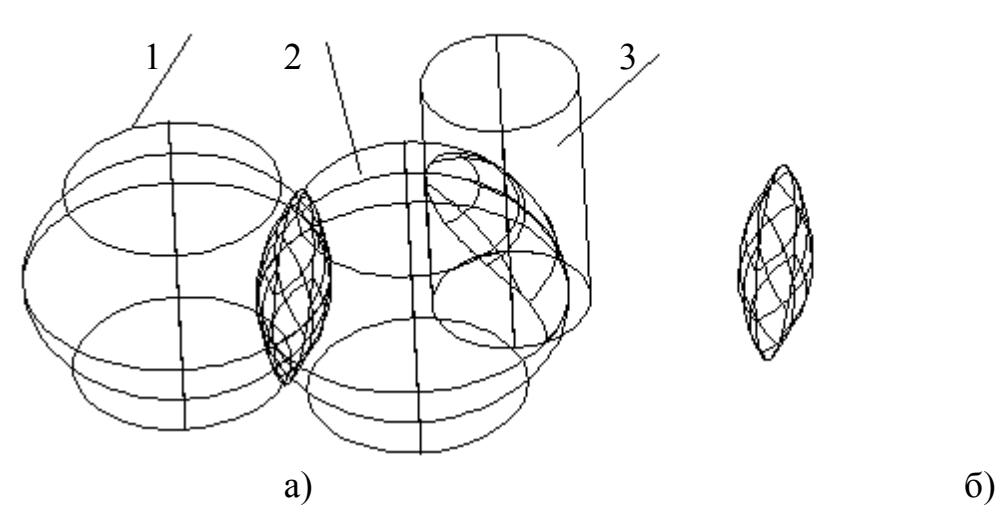

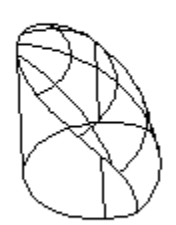

Рис. 6. 11. Пересечение набора объектов.

Иные возможные ответы:

**Y** - используется для создания тел, являющихся общими частями обоих наборов; **N** - используется, если создавать новые тела не требуется.

В рассматриваемом примере использована опция **Y**. В результате получены тела, общие для обоих наборов. Эти тела показаны на рис. 6.11а и рис. 6. 11б (копия).

Примечание:

*Исходные тела, на основе которых создаются новые объекты, не удаляются.* 

## **6.9. Просмотр объектов в трехмерном пространстве**

團

#### **Команда VPORTS (Окно просмотра) Назначение:**

Разделяет экран на несколько видовых экранов, каждый из которых может содержать отдельное изображение чертежа.

### **Вызов команды:**

## **Command: VPORTS**

## **Выпадающее меню: View (Вид)> Viewports(Окно просмотра)**

**Инструментальная панель: Viewports(Окно просмотра) > Display Viewports Dialog(Дисплей Диалоговое окно просмотра).**

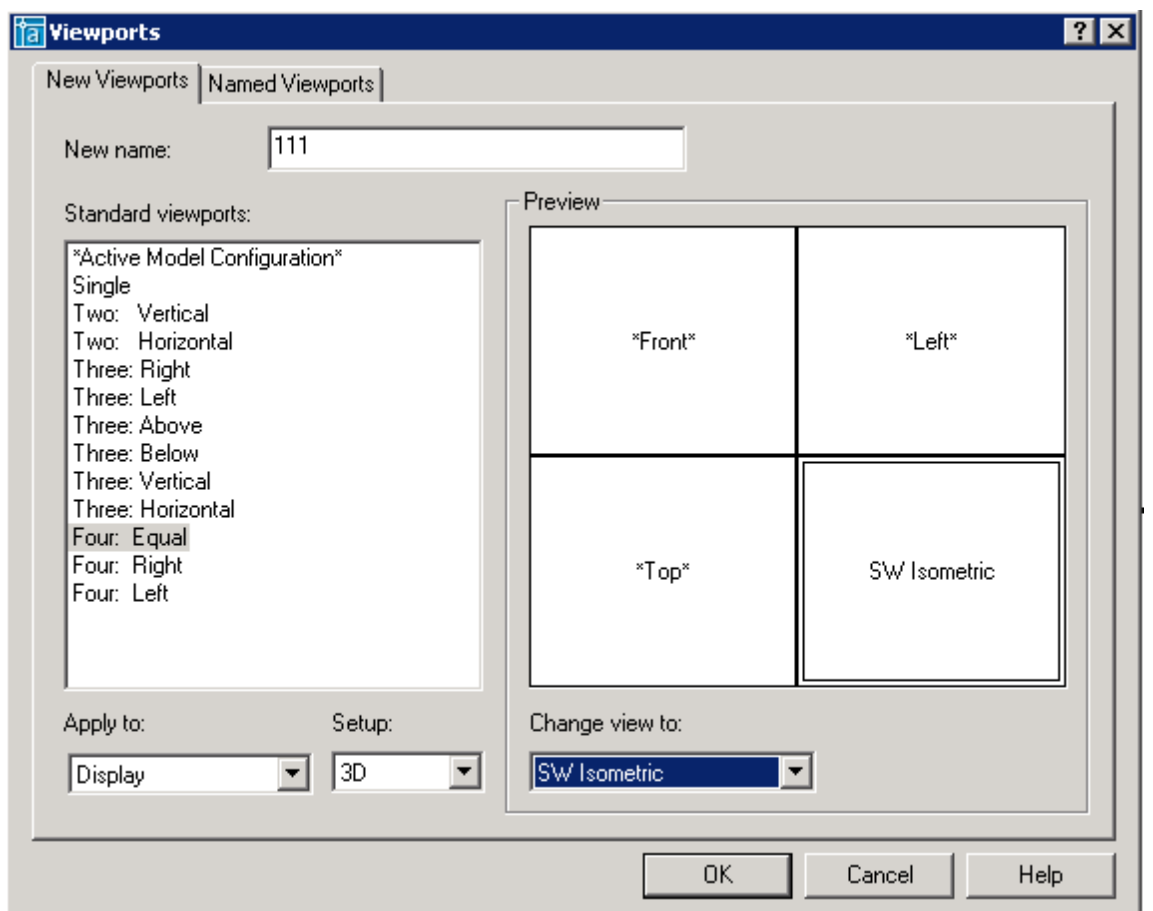

Рис. 6.12. Диалоговое окно Viewports (Окно просмотра)

В ответ на команду система открывает диалоговое окно **Viewports** (рис. 6. 12). Окно содержит две вкладки.

Вкладка **New Viewports (Новое окно просмотра)** (рис. 6.12) позволяет задать новые видовые экраны. Вкладка содержит следующие элементы управления: поле ввода, список, два раскрывающихся списка и одну панель. Поле ввода **New name (Новое имя)** позволяет задать имя новой конфигурации видовых экранов.

· *Список Standard viewports(Стандартные видовые экраны) позволяет выбрать одну из стандартных конфигураций видовых экранов.* 

· Раскрывающийся список **Apply to (Применить к)** позволяет применить выбранную конфигурацию видовых экранов либо ко всему графическому экрану (пункт Display), либо только к текущему видовому экрану (пункт Current Viewport). Использование последнего режима позволяет делить текущий видовой экран еще на несколько частей.

· Раскрывающийся список **Setup (Установка)** позволяет задать стандартные начальные виды в создаваемых видовых экранах. При выборе пункта 2D изображения во всех вновь создаваемых видовых экранах будут соответствовать текущему изображению на графическом экране. При выборе пункта 3D во вновь создаваемых графических экранах будет сформирован стандартный набор ортогональных и изометрических видов.

Панель **Preview (Предварительный просмотр)** предназначена для предварительного просмотра новой конфигурации видовых экранов и задания начальных видов в этих экранах. Панель содержит графическое поле и один раскрывающийся список.

· Графическое поле отображает видовые экраны выбранной конфигурации так, как они будут расположены на графическом экране системы. На изображении каждого видового экрана отображается имя вида, который будет установлен в данном видовом экране.

· Раскрывающийся список Change view to позволяет указать один из стандартных или именованных видов, который требуется установить в выбранном видовом экране. Выбор экрана, в котором требуется установить новый вид, производится нажатием левой кнопки мыши на изображении соответствующего видового экрана на графическом поле панели Preview.

Выбранный видовой экран изображается в двойной рамке.

## **Замечания**

1. *Работа в режиме нескольких видовых экранов ведется так же, как и в случае единого видового экрана, развернутого во весь графический экран системы. При этом указание точек и объектов в ответ на запросы вводимых команд производится в текущем видовом экране (отображается в толстой рамке).*

2. *Все новые построения и изменения объектов, произведенные в текущем видовом экране, автоматически воспроизводятся во всех остальных видовых экранах.* 

3. *Для выбора нового текущего видового экрана необходимо перевести курсор в пределы данного экрана и нажать левую кнопку мыши. Смену* *текущего видового экрана можно производить в процессе выполнения команды*

4. *В каждом видовом экране могут быть установлены собственные системы координат.* 

5. *Смена вида в текущем видовом экране производится обычными средства ми системы.*

## **6. 10. Задание на лабораторную работу "Создание тела из набора типовых примитивов"**

1. Используя команду **VPORTS** задать 4 видовых экрана, как показано на рис. 6.12.

2. В соответствии с вариантом задания сформировать твердотельные примитивы, из которых состоит моделируемый объект. Для удобства и точности построений рекомендуется перед созданием примитива устанавливать новую UCS(ПСК). На рис. 6.13 в видовом окне изометрической проекции для создания цилиндра введена ПСК, расположенная на верхнем основании усеченной пирамиды. Модель формируется в любом видовом экране, а изменения будут автоматически отображаться во всех экранах.

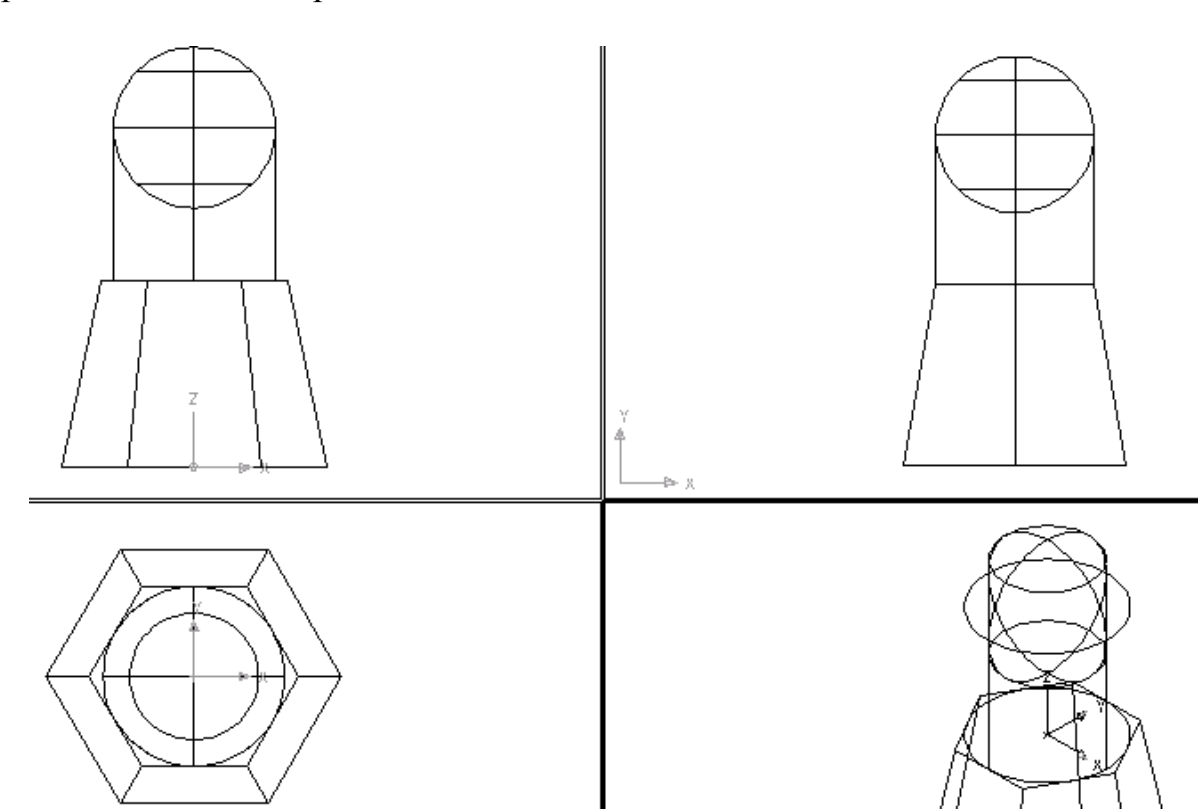

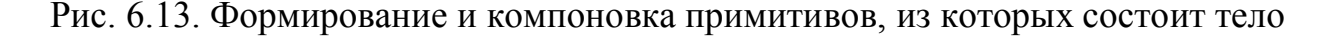

3. Используя команду **UNION** (см. лабораторную работу № 7) объединить составные примитивы в единый объект. Выпадающее меню: **Modify (Модификация)> Solids Editing (Редактирование тел)> Union (Объединение).**  После вызова команды в ответ на повторяющиеся запросы: Select objects:

укажите объекты, которые необходимо объединить в один объект (на рис. 6.14 – шар, цилиндр и усеченная пирамида), а затем нажмите клавишу **ENTER** для объединения указанных объектов и завершения работы.

Результат объединения представлен на рис. 6.14.

4. Для формирования прорези в верхней части предмета вначале командой **EXTRUDE** создается призма (рис. 6.15). Затем командой Subtract осуществляется вычитание призмы из исходного тела. Результат вычитания представлен на рис. 6.16.

5. Срез в нижней части предмета выполнен командой **SLICE.** Плоскость разреза, занимающая проецирующее положение, задана тремя точками (рис. 6. 17). Две и них являются конкурирующими. Их положение задано координатами. Итоговый результат представлен на рис. 6.18.

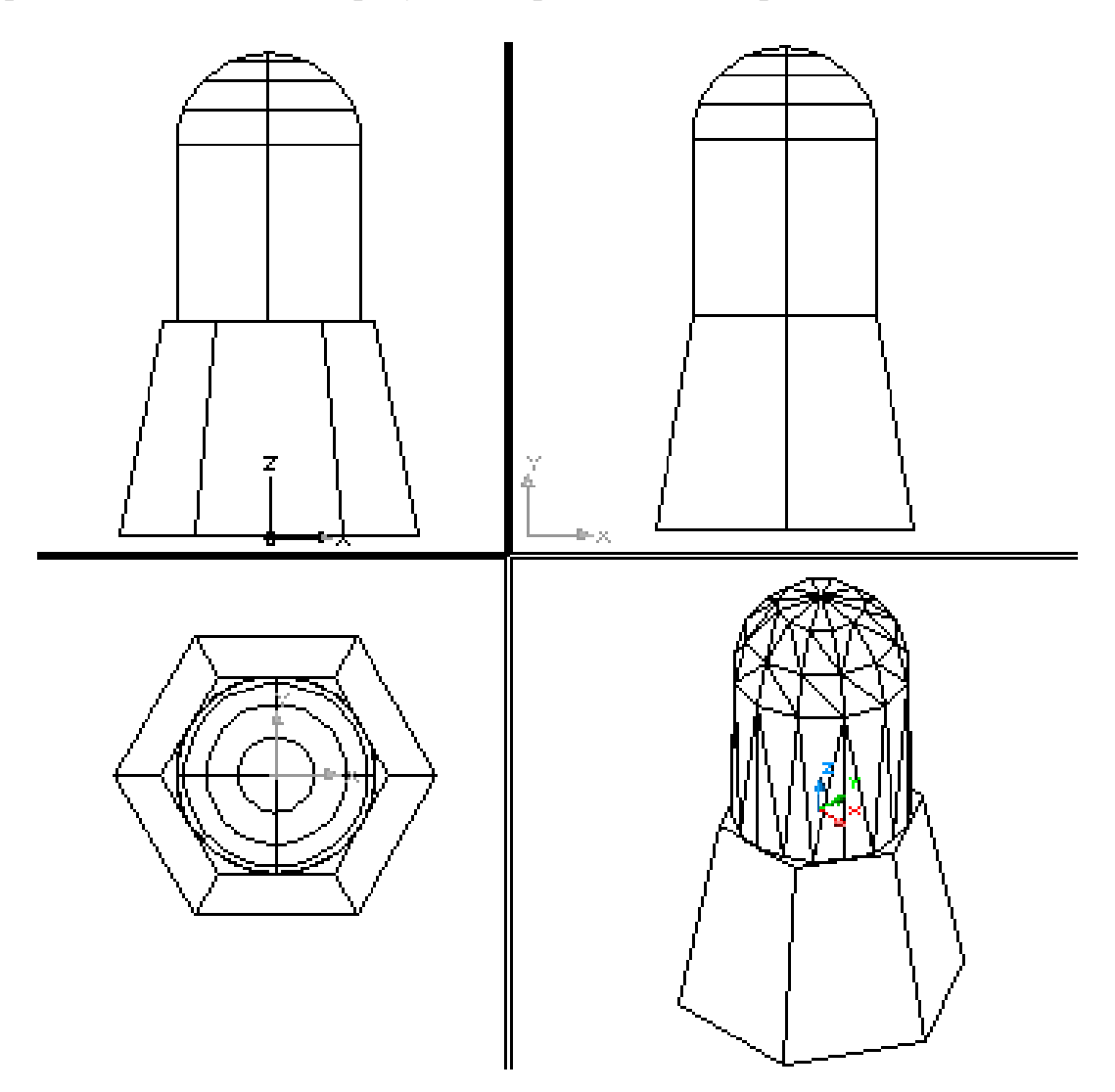

Рис.6.14. Объединение примитивов в тело

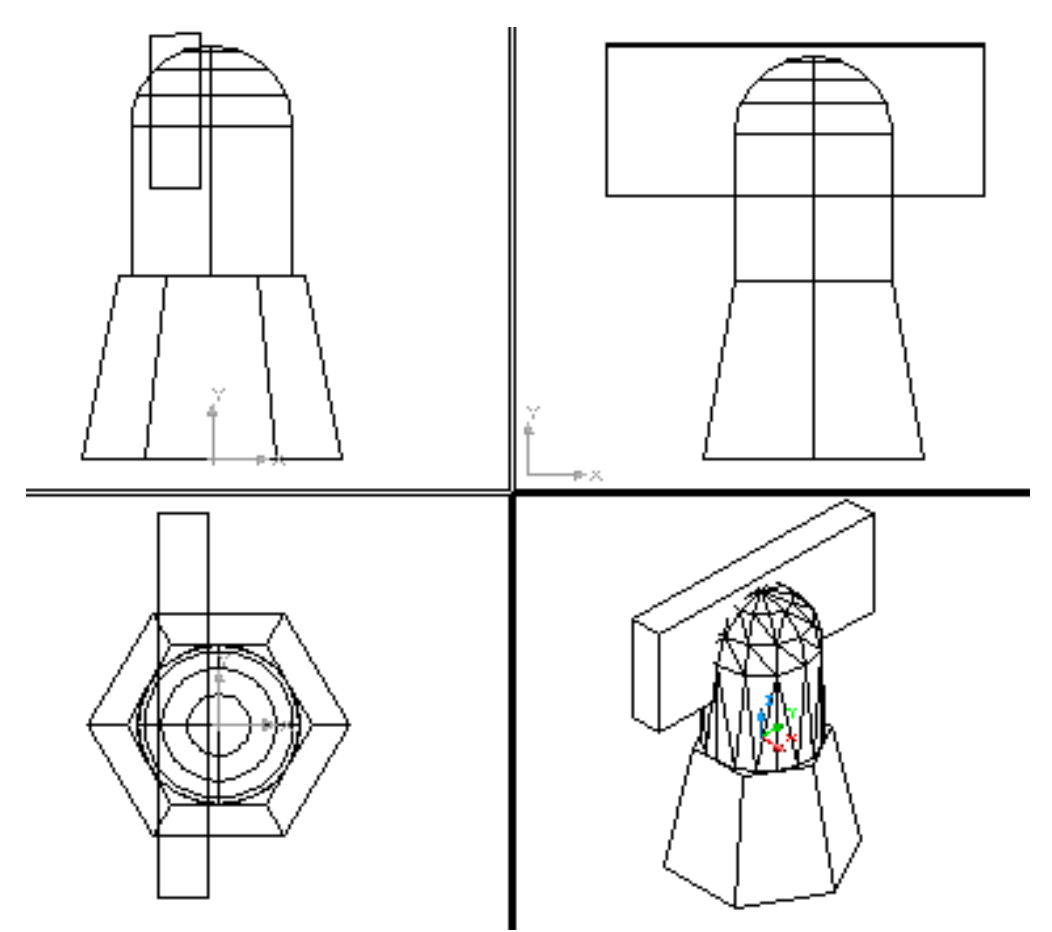

Рис. 6. 15. Подготовка модели тела для формирования прорези

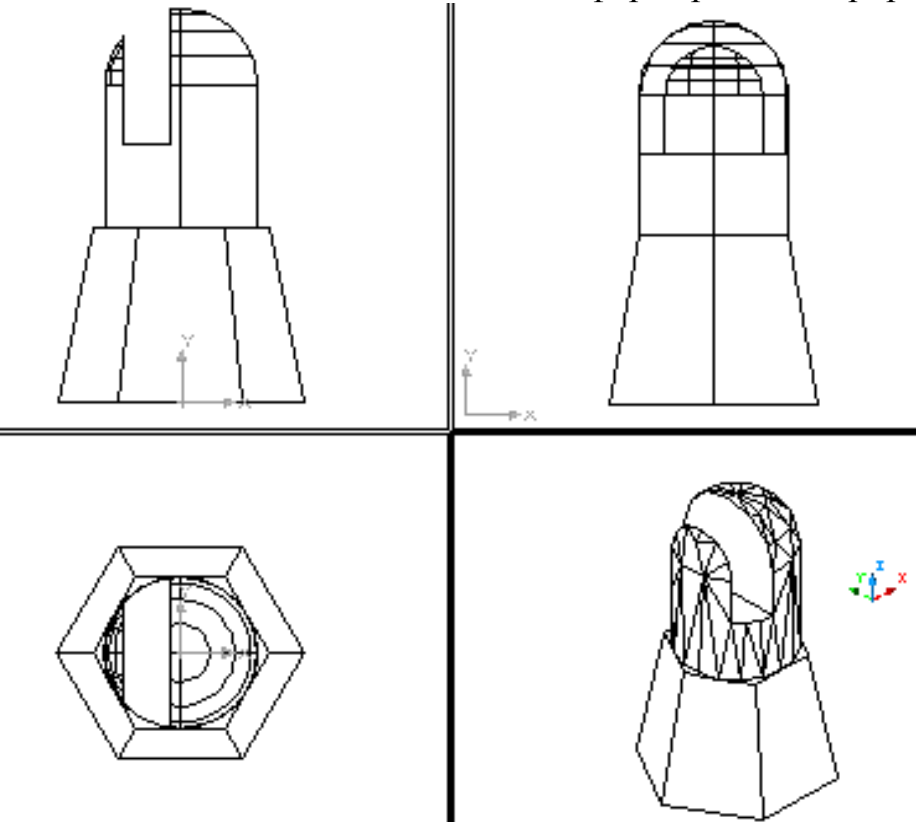

Рис. 6.16. Выполнение прорези в теле модели

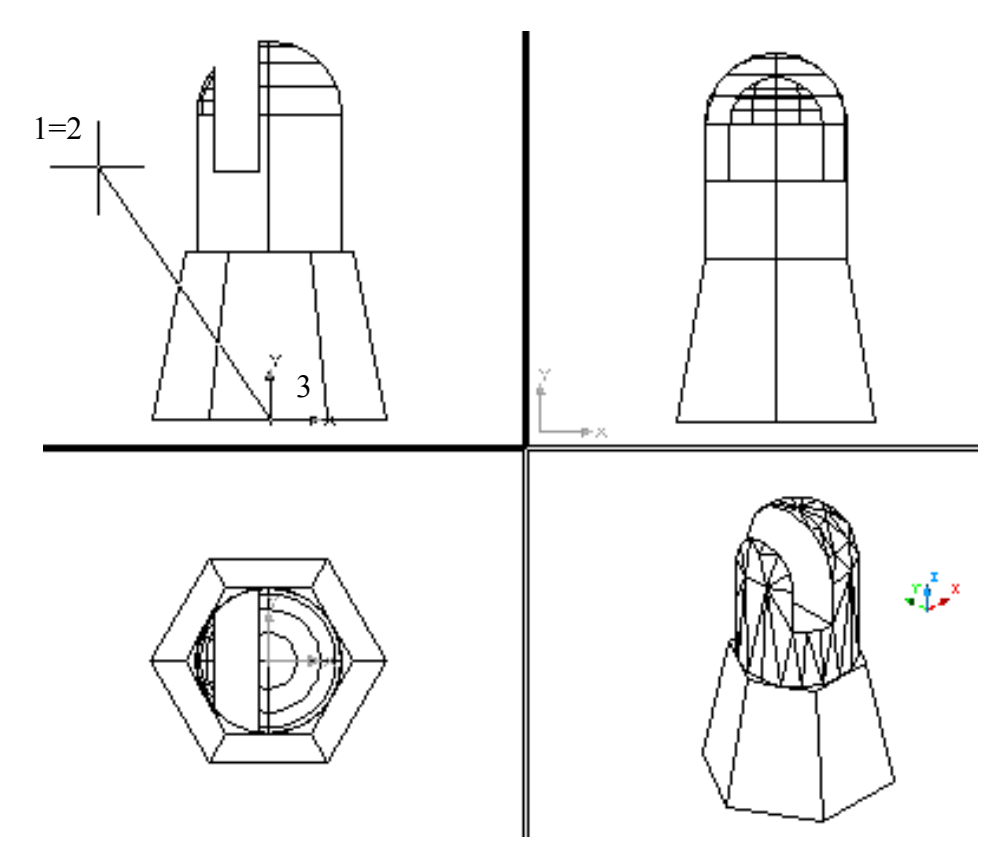

Рис. 6.17. Задание положения секущей плоскости для создания среза

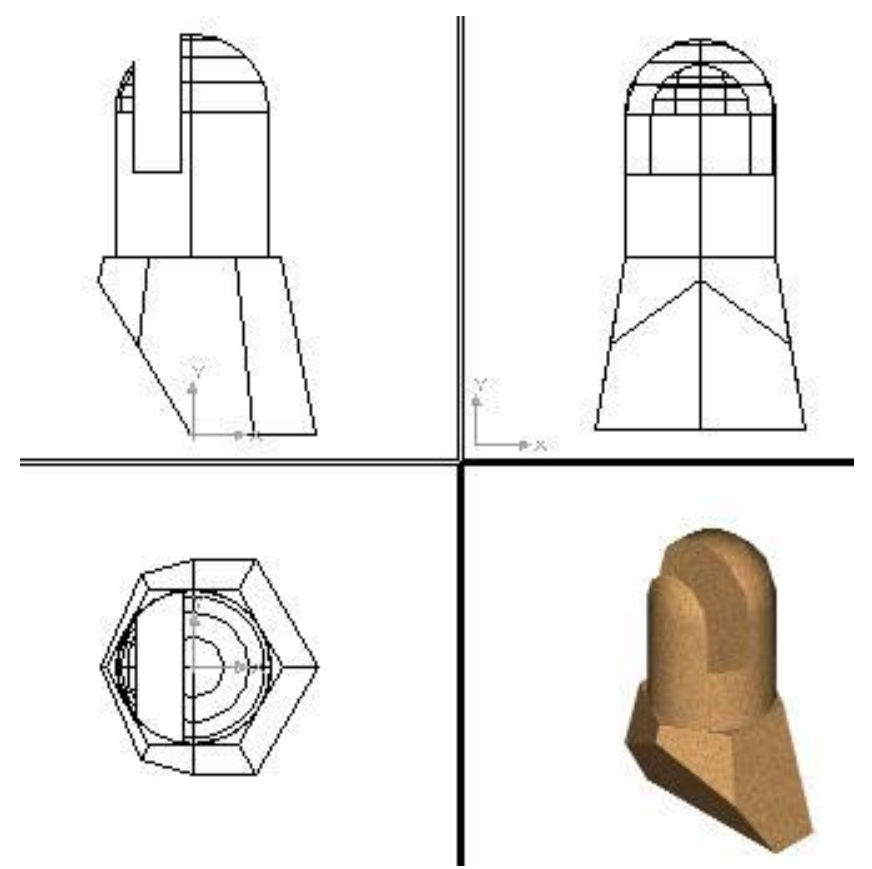

Рис.6.18. Создание среза на твердотельной модели

Сохранить объёмную модель в виде файла как отчет по работе №6.

**Цели работы:** изучение команд редактирования и модификации твердотельных объектов; закрепление навыков в применении типовых твердотельных примитивов и создании тел выдавливанием.

**Практическая работа:** создание твердотельной модели предмета по его изометрической проекции.

## **7.1 Редактирование и модификация твердотельных объектов**

Для вызова команд редактирования тел можно использовать панель инструментов **Solids Editing (Редактирование тел)** (рис. 7.1).

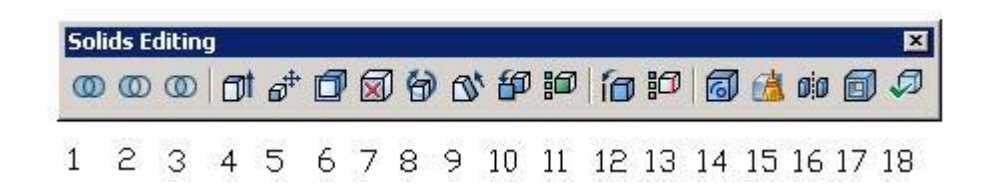

Рис. 7.1. Панель инструментов Solids (Тела)

Назначение кнопок на панели инструментов приведено ниже.

1. – **Union (Объединение).** Назначение: создание составной области или тела путем сложения;

1. – **Subtract (Вычитание).** Назначение: создание составной области или тела путем вычитания;

3. – **Intersect (Пересечение).** Назначение: создание составных тел или областей из пересечения двух и более тел или областей с удалением непересекающихся участков объектов;

4.– **Extrude Faces (Выдавить грани).** Назначение: выдавливание выбранных граней тела на заданную глубину или вдоль траектории;

5.- **Move Faces (Перенести грани).** Назначение: перемещение выбранных граней тела на заданное расстояние;

2. – **Offset Faces (Сместить грани).** Назначение: равномерное смещение граней тела на заданное расстояние или до указанной точки;

3. – **Delete Faces (Удалить грани).** Назначение: удаление выбранных граней тела вместе с их сопряжениями и фасками;

4. **- Rotate Faces (Повернуть грани).** Назначение: поворот одной или нескольких граней тела вокруг заданной оси;

9. **- Taper Faces (Свести грани на конус).** Назначение: сведение граней тела на конус под заданным углом;

10.– **Copy Faces (Копировать грани).** Назначение: создание копий граней тела в виде областей;

11.– **Color Faces (Изменить цвет грани).** Назначение: изменение цвета отдельных граней тела;

12.– **Copy Edges (Копировать ребра).** Назначение: создание копий 3М-ребер тела в виде дуг, кругов, эллипсов, отрезков или сплайнов;

13.- **Color Edges (Изменить цвет ребер).** Назначение: изменение цвета отдельных ребер тела;

14.– **Imprint (Клеймить).** Назначение: создание клейма на грани тела;

15.– **Clean (Упростить).** Назначение: удаление лишних ребер и вершин твердотельного объекта;

16.– **Separate (Разделить).** Назначение: разделение **3М**-тел, занимающих несколько замкнутых объемов в пространстве, на отдельные тела;

17.– **Sehll (Оболочка)**. Назначение: создание полой тонкостенной оболочки заданной толщины.;

18.– **Check (Проверить).** Назначение: проверить, является ли **3М** твердотельный объект допустимым ACIS-телом (файлы формата ACIS предназначены для хранения объектов AutoCAD).

## **7.1.1 Объединение объектов**

#### $\circledcirc$ **Команда UNION (ОБЪЕДИНЕНИЕ)**

Назначение: Позволяет создать новый твердотельный объект путем объединения нескольких объектов.

Вызов команды: **Command: UNION** 

Выпадающее меню: **Modify (Модификация)> Solids Editing (Редактирование тел)> Union (Объединение).** 

При вызове команды система выдает повторяющиеся запросы:

Select objects:

Укажите объекты:

Возможные ответы:

· указать объекты, которые необходимо объединить в один объект (на рис. 7.2 а показаны цилиндр и клин);

· нажать клавишу **ENTER** для объединения ранее указанных объектов и завершения работы с командой (на рис 7.2б приведен результат объединения)

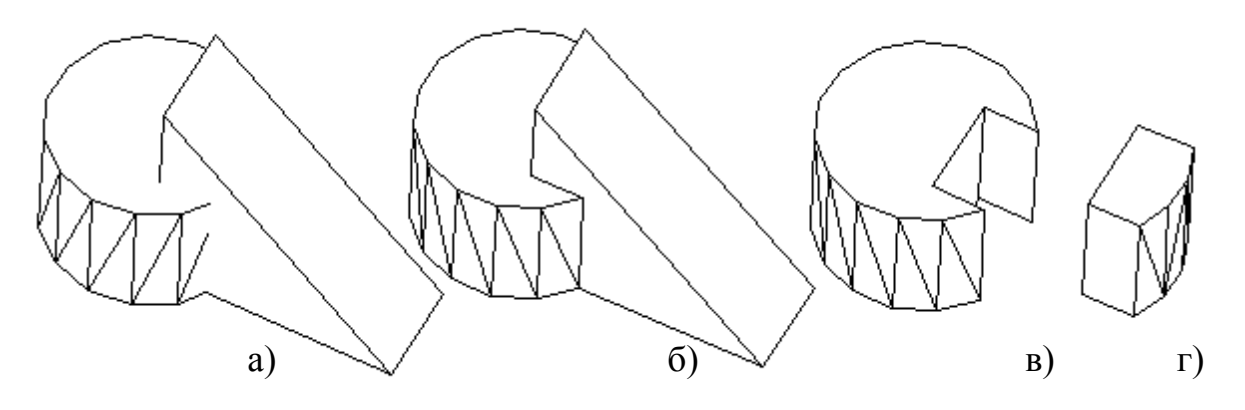

Рис. 7.2. Использование логических операций при моделировании тел.

## Примечание:

*Если указанные пользователем твердотельные объекты не пересекаются и не касаются друг друга, то система выполнит формальное объединение этих тел. При этом вновь созданный объект будет восприниматься системой как единое целое, хотя в физическом смысле такой объект будет являться набором отдельных невзаимосвязанных тел*

## **7.1.2 Создание твердотельных объектов вычитанием**

#### **Команда SUBTRACT (ВЫЧИТАНИЕ)**   $\circledcirc$

Назначение: Позволяет создать новые область или твердотельный объект путем исключения (вычитания) аналогичных объектов.

Вызов команды:

## **Command: SUBTRACT**

Выпадающее меню: **Modify(Модификация)> Solids Editing (Редактирование тел)> Subtract (Вычитание)**

При вызове команды система выдает повторяющиеся запросы:

Select solids and regions to subtract from .. Select objects:

Указание тел и областей для вычитания из...

Укажите объекты:

Возможные ответы:

· указать исходные объекты, из которых необходимо исключить другие объекты (на рис. 7.2 – цилиндр);

· нажать клавишу **ENTER** для завершения указания исходных объектов.

Следующие запросы системы:

Select solids and regions to subtract.. Select objects:

Указание тел и областей для вычитания... Укажите объекты:

Возможные ответы:

· указать объекты, которые необходимо «вычесть» из исходных объектов (на рис. 7.2 –клин);

· нажать клавишу **ENTER** прекращения указания «вычитаемых» объектов

и завершения работы с командой. Результат вычитания представлен на рис. 7.2в)

Замечания:

1. *Вычитаемые объекты после выполнения команды удаляются.*

2. *Если исходное и вычитаемое тела не пересекаются, то в результате выполнения команды SUBSTRACT будет просто удалено вычитаемое тело.*

## **7.1.3 Создание общей части твердотельных объектов**

#### **Команда INTERSECT (ПЕРЕСЕЧЕНИЕ)**   $\circledcirc$

Назначение: Позволяет создать новый твердотельный объект, который является общей частью всех указанных объектов.

Вызов команды:

**Command: INTERSECT** 

Выпадающее меню: **Modify(Модификация) > Solids Editing (Редактирование тел )> Intersect (Пересечение)** 

При вызове команды система выдает повторяющиеся запросы: Select objects:

Укажите объекты:

Возможные ответы:

· указать объекты, из общей части которых следует создать новое тело (на рис. 7.2 – цилиндр и клин);

· нажать клавишу **ENTER** для формирования нового тела из ранее указанных и завершения работы с командой. Итоговый объект приведен на рис. 7.2г.

Замечания

1. *Все исходные тела, на основе которых создается новый объект, удаляются.*

2. *Если исходные тела не пересекаются, то в результате выполнения команды INTERSECT эти тела будут просто удалены.*

## **7.2 Редактирование твердотельных объектов**

Команды редактирования твердотельных объектов, указанные на панели инструментов **Solids Editing (Редактор тел),** могут быть вызваны как опции команды **SOLIDEDIT (Редактирование тел).** 

Вызов команды:

**Command: SOLIDEDIT** 

Выпадающее меню: **Modify (Модификация) > Solids Editing (Редактор тел)**

При вызове команды система выдает первый запрос:

Enter a solids editing option [Face/Edge/Body/Undo/eXit] <eXit>:

Введите опцию редактирования тел [Грань/Ребро/Тело/Отменить/ Выход] <параметр по умолчанию>:

Возможный ответ:

· нажать клавишу **ENTER** для задания параметра, предложенного по умолчанию.

Иные возможные ответы:

**F** - используется для перехода в режим редактирования граней твердого тела;

**Е** - используется для перехода в режим редактирования ребер твердого тела;

**В** - используется для редактирования общих свойств тела;

**U** - используется для отмены последнего результата редактирования;

**X** - используется для завершения работы с командой.

В режиме редактирования граней твердотельного объекта **(F)** система выдает запрос:

Enter a face editing option

[Extrude/Move/Rotate/Offset/Taper/Delete/Copy/coLor/Undo/eXit] <eXit>:

Введите опцию редактирования граней [Выдавить/Переместить/Поворот/...] <параметр по умолчанию>:

Возможный ответ:

· нажать клавишу **ENTER** для задания параметра, предложенного по умолчанию.

Иные возможные ответы:

**Е** - используется для изменения формы тела путем «выдавливания» одной из граней; при этом система выдает повторяющиеся запросы:

Select faces or [Undo/Remove/All]:

Укажите грань или [Отменить/Исключить/Все]:

Возможные ответы:

· указать грани тела, которые необходимо «выдавить»; на рис 7. 3а указана грань меньшего призматического отверстия;

· нажать клавишу **ENTER** для завершения формирования набора редактируемых граней.

Иные возможные ответы:

**U** - используется для отмены выбора последней указанной грани;

**R** - используется для перехода в режим исключения из набора выбранных граней некоторых из них (для возврата в режим добавления граней в набор следует ввести символ А);

**ALL** - используется для выбора всех граней тела.

Дальнейший диалог и действия системы аналогичны выполнению команды **EXTRUDE.** Результат действия команды приведен на рис. 7. 3б.

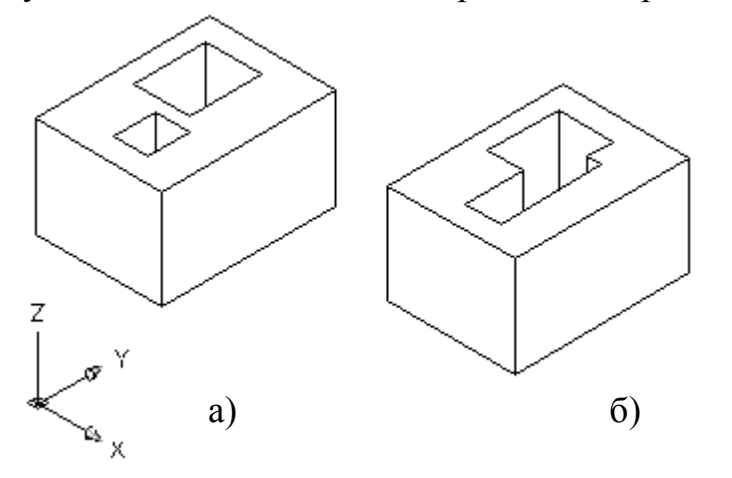

Рис. 7.3. Редактирование грани выдавливанием

**М** - используется для изменения формы тела путем переноса его граней; при этом система выдает повторяющиеся запросы:

Select faces or [Undo/Remove/All]:

Укажите грань или [Отменить/Исключить/Все]:

Возможные ответы:

· сформировать набор редактируемых граней, как описано выше; на рис 7. 4а указана грань меньшего призматического отверстия; .

Дальнейший диалог и действия системы аналогичны выполнению команды **MOVE (ПЕРЕНЕСТИ)**. Результат действия команды приведен на рис. 7. 4б.

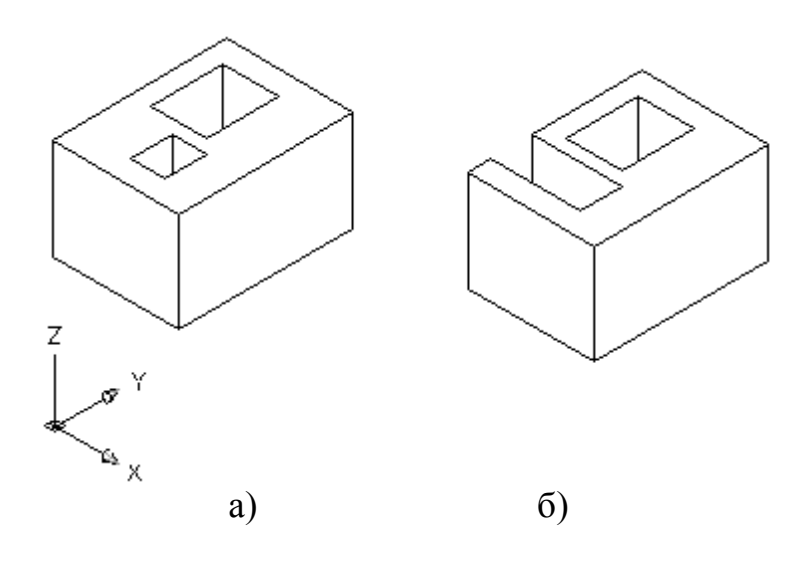

Рис. 7. 4. Перемещение грани с вырезом).

**R** - используется для изменения формы тела путем поворота его

граней; при этом система выдает повторяющиеся запросы: Select faces or [Undo/ Remove/All]:

Укажите грань или [Отменить/Исключить/Все]:

Возможный ответ: сформировать набор редактируемых граней, как описано выше (на рис. 7. 5 а для поворота выбирается усеченный конус

Дальнейший диалог и действия системы аналогичны выполнению команды **ROTATE3D** (см. далее). На рис. 7.5 б поворот выделенных граней осуществлен вокруг оси z на 90°.

**О** - используется для изменения формы тела путем эквидистантного смещения его граней на определенное расстояние; при этом система выдает повторяющиеся запросы:

Select faces or [Undo/Remove/All]:

Укажите грань или [Отменить/Исключить/Все]:

Возможные ответы:

· сформировать набор редактируемых граней, как описано выше.

Дальнейший диалог и действия системы аналогичны выполнению команды **OFFSET(ПОДОБИЕ)**. При этом задание отрицательной величины смещения граней означает их смещение внутрь объекта.

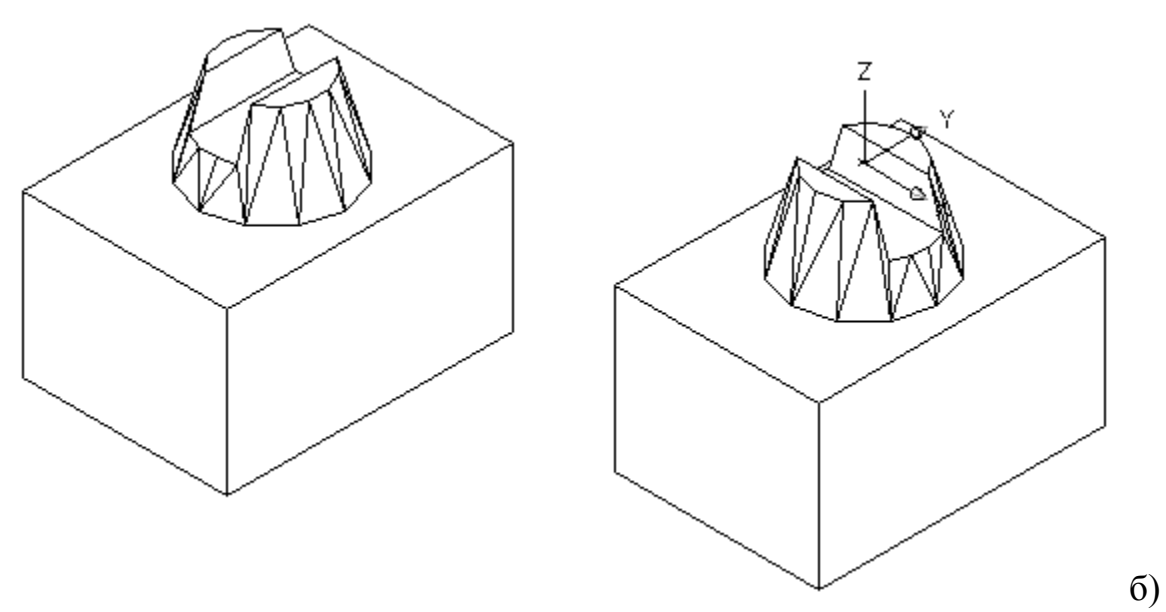

а)

Рис. 7.5. Вращение граней.

**Т** - используется для изменения формы тела путем скашивания его граней; при этом система выдает повторяющиеся запросы:

Select faces or [Undo/Remove/All]:

Укажите грань или [Отменить/Исключить/Все]:

Возможные ответы:

· сформировать набор редактируемых граней, как описано выше.

Следующий запрос системы:

Specify the base point:

Задайте базовую точку:

Возможные ответы:

· любым известным способом указать положение точки на оси, относительно которой будет производиться скашивание граней.

Следующий запрос системы:

Specify another point along the axis of tapering:

Задайте другую точку на оси скашивания

Возможные ответы:

· любым известным способом указать положение второй точки на оси, относительно которой будет производиться скашивание граней.

Следующий запрос системы:

Specify the taper angle:

Задайте угол скашивания:

Возможные ответы:

· ввести числовое значение угла скашивания граней (угла между направлением оси и образующими скошенных граней);

· задать угол, указав на графическом экране две произвольные точки.

**D** - используется для изменения формы тела путем удаления его отдельных граней; при этом система выдает повторяющиеся запросы:

Select faces or [Undo/Remove/All]:

Укажите грань или [Отменить/Исключить/Все]:

Возможные ответы:

· сформировать набор редактируемых (удаляемых) граней, как описано выше.

**С** - используется для создания поверхности, повторяющей конфигурацию граней тела; при этом система выдает повторяющиеся запросы:

Select faces or [Undo/Remove/All]:

Укажите грань или [Отменить/Исключить/Все]:

Возможные ответы:

· сформировать набор редактируемых (копируемых) граней, как описано выше.

Дальнейший диалог и действия системы аналогичны выполнению команды **COPY**.

**L** - используется для изменения цвета граней тела; при этом система выдает повторяющиеся запросы:

Select faces or [Undo/Remove/All]:

Укажите грань или [Отменить/Исключить/Все]:

Возможные ответы:

· сформировать набор редактируемых граней, как описано выше.

Далее система отображает стандартное диалоговое окно Select Color, при помощи которого задается новый цвет граней.

**U** - используется для отмены последней операции редактирования граней;

**X** - используется для возврата к первому запросу системы при вызове команды **SOLIDEDIT**.

В режиме редактирования ребер твердотельного объекта **(Е)** система выдает запрос:

Enter an edge editing option [Copy/coLor/Undo/eXit] <eXit>:

Введите опцию редактирования ребер [Копировать/Цвет/Отменить/ Выход] <параметр по умолчанию>:

Возможный ответ:

· нажать клавишу **ENTER** для задания параметра, предложенного по умолчанию.

Иные возможные ответы:

**С** - используется для создания объектов, повторяющих конфигурацию ребер тела; при этом система выдает повторяющиеся запросы:

Select edges or [Undo/Remove]:

Укажите ребро или [Отменить/Исключить]:

Возможные ответы:

· сформировать набор редактируемых (копируемых) ребер, аналогично тому, как формируется набор редактируемых граней.

Дальнейший диалог и действия системы аналогичны выполнению команды **COPY (КОПИРОВАНИЕ)**.

**L** - используется для изменения цвета ребер тела; при этом система выдает повторяющиеся запросы:

Select edges or [Undo/Remove]:

Укажите ребро или [Отменить/Исключить]:

Возможные ответы:

· сформировать набор редактируемых (копируемых) ребер, аналогично тому, как формируется набор редактируемых граней.

Далее система отображает стандартное диалоговое окно **Select Color**, при помощи которого задается новый цвет ребер.

**U** - используется для отмены последней операции редактирования ребер;

**X** - используется для возврата к первому запросу системы при вызове команды **SOLIDEDIT**.

В режиме редактирования общих свойств твердотельного объекта **(В)** система выдает запрос:

Enter a body editing option

[Imprint/seParate solids/Shell/cLean/Check/Undo/eXit] <eXit>:

Введите опцию редактирования тела

[Вписать/Разделить/Оболочка/Очистить/...] <параметр по умолчанию>:

Возможный ответ:

· нажать клавишу **ENTER** для задания параметра, предложенного по умолчанию.

Иные возможные ответы:

**I** - используется для построения линий пересечения тела с другими объектами; при этом система ведет следующий диалог:

Select a 3D solid:

Укажите твердотельный объект:

Возможный ответ:

· указать тело, линии пересечения которого с другими объектами необходимо построить.

Следующий запросы системы:

Select an object to imprint:

Укажите пересекающий объект:

Возможные ответы:

· указать объект, линии пересечения с которым следует построить.

Следующий запросы системы:

Delete the source object [Yes/No] <N>:

Удалить исходный объект [Да/Нет] <параметр по умолчанию>:

Возможный ответ:

· нажать клавишу **ENTER** для задания параметра, предложенного по умолчанию.

Иные возможные ответы:

**Y** - используется, если после построения линии пересечения объект, которому эта линия соответствует, должен быть удален;

**N** - используется, если удалять объект не надо.

Следующий запрос системы:

Select an object to imprint:

Укажите пересекающий объект:

Возможные ответы:

· указать очередной объект, линии пересечения с которым следует построить;

· нажать клавишу **ENTER** для завершения построения линий пересечения.

**Р** - используется для разделения на самостоятельные тела объектов, которые воспринимаются системой как единые тела, но физически ими не являются (например, полученных в результате действия команды **SUBSTRACT** или **UNION**); при этом система выдает запрос:

Select a 3D solid:

Укажите твердотельный объект:

Возможный ответ:

· указать тело, состоящее из отдельных сегментов, которые необходимо разделить.

**S** - используется для формирования твердотельной оболочки на основе указанного тела; при этом система ведет с пользователем следующий диалог:

Select a 3D solid:

Укажите твердотельный объект:

Возможный ответ:

· указать тело, на основе которого необходимо создать оболочку.

Далее система выдает повторяющиеся запросы:

Remove faces or [Undo/Add/ALL]:

Удаляемые грани или [Отменить/Добавить/Все]:

Возможные ответы:

· сформировать, как описано выше, набор граней, которые необходимо удалить при создании оболочки.

Следующий запрос системы:

Enter the shell offset distance:

Введите толщину стенки:

Возможные ответы:

· ввести числовое значение толщины стенки создаваемой оболочки;

· задать толщину стенки, указав на графическом экране две произвольные точки.

**L** - используется для удаления с поверхности тела, указанного пользователем, всех линий пересечения этого тела с другими объектами; при этом система выдает запрос:

Select a 3D solid:

Укажите твердотельный объект:

Возможный ответ:

· указать тело, с поверхности которого необходимо удалить линии пересечения его с другими объектами.

**С** - используется для перевода твердотельного объекта, указанного пользователем, в формат ACIS, имеющий более широкие возможности по вычислению формы тел сложной конфигурации; при этом система выдает запрос:

Select a 3D solid:

Укажите твердотельный объект:

Возможный ответ:

· указать тело, которое необходимо перевести в формат ACIS.

**U** - используется для отмены последней операции редактирования свойств тела;

**X** - используется для возврата к первому запросу системы при вызове

команды **SOLIDEDIT**.

Замечания

1. *Все средства редактирования команды SOLIDEDIT могут быть непосредственно вызваны из выпадающего меню Modify > Solids Editing или при помощи кнопок инструментальной панели Solids Editing.*

2. *Если система не может вычислить форму тела, соответствующую заданной операции редактирования, то при этом выдается сообщение в командной строке, а сама операция редактирования игнорируется.*

## **7.3. Общие средства редактирования трехмерных объектов**

Для редактирования любых трехмерных объектов могут применяться такие универсальные команды, как **PROPERTIES (СВОЙСТВА), COPY (КОПИРОВАНИЕ), ERASE (СТЕРЕТЬ), EXPLODE (РАСЧЛЕНИТЬ), MOVE (ПЕРЕНЕСТИ), REDO (ВЕРНУТЬ), SCALE (МАСШТАБ), UNDO (ОТМЕНА)**. Работа со всеми этими

средствами ведется так же, как и при плоском черчении. Использование ряда других команд редактирования имеет следующие особенности.

При использовании команды **ARRAY (МАССИВ)** применительно к трехмерным объектам создается массив объектов, все соответствующие точки которых расположены на одной плоскости, параллельной плоскости **XY** текущей системы координат. Поэтому с помощью данной команды нельзя создать массив, элементы которого имеют различное расположение относительно оси **Z**.

При использовании команды **MIRROR (ЗЕРКАЛО)** применительно к трехмерным объектам создается их зеркальное отражение относительно плоскости, проходящей через заданную ось симметрии и перпендикулярной плоскости **XY** текущей системы координат.

При использовании команды **ROTATE (ПОВЕРНУТЬ)** применительно к трехмерным объектам производится их поворот относительно оси, проходящей через заданную точку и перпендикулярной плоскости **XY** текущей системы координат.

При использовании команды **STRETCH (РАСТЯНУТЬ)** применительно к поверхностям производится изменение положения их узловых точек. Изменение формы твердотельных объектов с помощью данной команды невозможно (действие команды сводится к перемещению объекта).

## **7.3.1. Поворот объектов относительно произвольно направленной оси**

Команда **ROTATE3D** 

Назначение: Поворот объектов относительно произвольно направленной оси. Вызов команды:

### **Command: ROTATE3D**

## Выпадающее меню: **Modify (Модификация)> 3D Operation (3D операции)> Rotate 3D (3D поворот).**

При вызове команды система выдает первый запрос:

Select objects:

Укажите объекты:

Возможный ответ:

· указать объект, который необходимо повернуть.

Далее система выдает повторяющиеся запросы:

Select objects: Укажите объекты:

Возможные ответы:

- · указать объекты, которые необходимо повернуть;
- · нажать клавишу **ENTER** для завершения указания объектов.

Следующий запрос системы:

Specify first point on axis or define axis by

[Object/Last/View/Xaxis/Yaxis/Zaxis/2points]:

Задайте первую точку оси или определите угол по [Объект/Последняя/Вид/ось Х/ось Y/ось Z/2 точки]:

Возможные ответы:

· любым известным способом указать первую точку, лежащую на оси вращения; при этом система выдает дополнительный запрос:

Specify second point on axis:

Задайте вторую точку на оси:

Возможный ответ:

· любым известным способом указать вторую точку, лежащую на оси вращения;

· нажать клавишу **ENTER** для задания оси вращения по двум точкам, как было описано выше.

Иные возможные ответы:

**О** - используется для задания оси, соответствующей определенному объекту; при этом система выдает дополнительный запрос:

Select a line, circle, arc, or 2D-polyline segment:

Укажите окружность, дугу или сегмент 2D-полилинии:

Возможный ответ:

· указать объект одного из перечисленных типов, задающий направление оси вращения.

Примечание:

Если в ответ на данный запрос будут указаны отрезок или прямолинейный сегмент плоской полилинии, то в качестве оси вращения будет принята линия, совпадающая с этими объектами. Если же будут указаны окружность, дуга или радиальный сегмент плоской полилинии, то в качестве оси вращения будет принята прямая, перпендикулярная плоскости объекта и проходящая через его центр.

**L** - используется для поворота объектов относительно последней указывавшейся оси;

**V** - используется для задания оси вращения, перпендикулярной плоскости экрана; при этом система выдает дополнительный запрос:

Specify a point on the view direction axis  $\leq 0.0$ ,  $0$ .

Задайте точку на оси направления вида <значение по умолчанию>:

Возможные ответы:

· любым известным способом указать точку, через которую должна пройти ось, перпендикулярная плоскости экрана;

· нажать клавишу **ENTER** для задания координат точки, предложенных по умолчанию.

**X** - используется для задания оси вращения, параллельной оси **X** текущей системы координат; при этом система выдает дополнительный запрос:

Specify a point on the X axis <0,0,0>:

Задайте точку на оси X <значение по умолчанию>:

Возможные ответы:

· любым известным способом указать точку, через которую должна пройти ось вращения, параллельная оси **X**;

· нажать клавишу **ENTER** для задания координат точки, предложенных по умолчанию.

**Y** - используется для задания оси вращения, параллельной оси **Y** текущей системы координат; при этом система выдает дополнительный запрос:

Specify a point on the Y axis  $\leq 0, 0, 0$ :

Задайте точку на оси Y <значение по умолчанию>:

Возможные ответы:

· любым известным способом указать точку, через которую должна пройти ось вращения, параллельная оси **Y**;

· нажать клавишу **ENTER** для задания координат точки, предложенных по умолчанию.

**Z** - используется для задания оси вращения, параллельной оси **Z** текущей системы координат; при этом система выдает дополнительный запрос:

Specify a point on the Z axis  $\leq 0.0$ , 0 $>$ :

Задайте точку на оси Z <значение по умолчанию>:

Возможные ответы:

· любым известным способом указать точку, через которую должна пройти ось вращения, параллельная оси **Z**;

· нажать клавишу **ENTER** для задания координат точки, предложенных по умолчанию.

Следующий запрос системы:

Specify rotation angle or [Reference]:

Задайте угол поворота или [Относительно]:

Возможные ответы:

· ввести числовое значение угла поворота объекта относительно заданной оси;

· задать угол поворота, указав на графическом экране две произвольные точки.

Иной возможный ответ:

**R** - используется для задания относительного утла поворота.

Далее система выполнит поворот указанных объектов и завершит работу с командой.

## **7.3.2. Выравнивание объектов относительно друг друга**

Команда **ALIGN (ВЫРАВНИВАНИЕ)**

Назначение: позволяет задать положение и ориентацию объекта путем выравнивания его относительно другого объекта.

Вызов команды:

**Command: ALIGN** 

Выпадающее меню: **Modify (Модификация)> 3D Operation (3D операции)> Align (Выравнивание).**

Принцип действия данной команды следующий. Последовательно указываются две или три пары точек (1 и 2, 3 и 4, 5 и 6), причем первая точка из каждой пары ставится в соответствие корректируемому объекту, а вторая — эталонному объекту. Далее система совмещает точки 1 и 2, поворачивает корректируемый объект так, чтобы совпали линии 1-3 и 2-4, а затем вновь поворачивает объект до совмещения линий 1-5 и 1-6. Дополнительно имеется возможность изменить масштаб корректируемого объекта до совпадения длин отрезков 1-3 и 2-4.

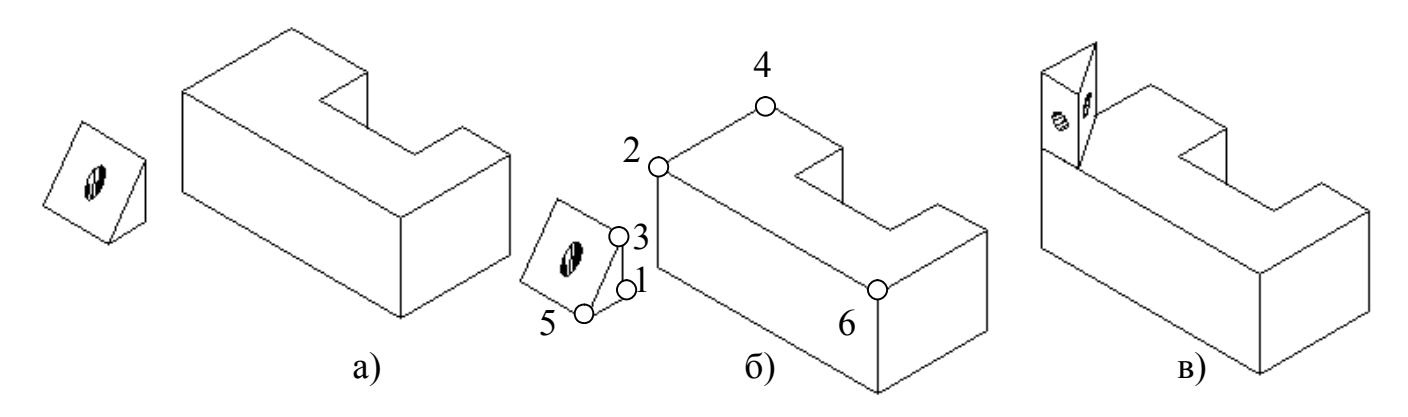

Рис. 7. 6. Пример выравнивания объектов.

При вызове команды система выдает первый запрос: Select objects:

Укажите объекты:

Возможные ответы:

· указать объект, положение и ориентацию которого необходимо изменить (на рис. 7.6а указана трехгранная призма).

Далее система выдает повторяющиеся запросы:

Select objects:

Укажите объекты:

Возможные ответы:

· указать объекты, положение и ориентацию которых необходимо изменить;

· нажать клавишу **ENTER** для завершения указания объектов.

Следующий запрос системы

Specify first source point:

Задайте первую исходную точку:

Возможные ответы:

· любым известным способом указать положение точки 1 (рис. 7. 6б).

Следующий запрос системы

Specify first destination point:

Задайте первую назначенную точку:

Возможные ответы:

· любым известным способом указать положение точки 2.

Следующий запрос системы

Specify second source point:

Задайте вторую исходную точку:

Возможные ответы:

• любым известным способом указать положение точки 3.

Следующий запрос системы

Specify second destination point:

Задайте вторую назначенную точку:

Возможные ответы:

· любым известным способом указать положение точки 4.

Следующий запрос системы

Specify third source point or <continue>:

Задайте третью исходную точку или <продолжить>:

Возможные ответы:

• любым известным способом указать положение точки 5; в этом случае система запрашивает положение следующей точки:

Specify third destination point:

Задайте третью назначенную точку:

Возможные ответы:

· любым известным способом указать положение точки 6.

· нажать клавишу **ENTER**, если необходимо выполнить выравнивание объекта только по двум парам точек (без второго поворота); при этом система выдает дополнительный запрос:

Scale objects based on alignment points? [Yes/No] <N>:

Масштабировать объект до совпадения точек? [Да/Нет] <параметр по умолчанию>: Возможный ответ:

· нажать клавишу **ENTER** для задания параметра, предложенного по умолчанию.

Иные возможные ответы:

**Y** - используется, если размер корректируемого объекта необходимо изменить до полного совпадения точек;

**N** - используется, если изменять размер объекта не требуется;

После этого система соответствующим образом изменит положение и ориентацию корректируемого объекта и завершит работу с командой. Результат выравнивания представлен на рис. 7. 6в.

Примечание: *Изменение размеров корректируемого объекта возможно лишь при выравнивании объектов по двум парам точек.*

## **7.3.3 Редактирование граней**

Редактирование граней твердотельных объектов выполняется, кроме приведенных выше, командами **CHAMFER (ФАСКА) и FILLET (СОПРЯГИ).** 

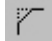

## **Команда CHAMFER.**

Назначение: Позволяет создавать фаску (скошенную часть кромки) твердого тела.

#### Вызов команды: **Command: CHAMFER**

## Выпадающее меню: **Modify (Модификация) > Chamfer (Фаска)**

При вызове команды система выдает сообщение и первый запрос:

(TRIM mode) Current chamfer Distl = 10.0000, Dist2 = 10.0000

Select first line or [Polyline/Distance/Angle/Trim/Method]:

(режим TRIM) Текущие размеры фаски Разм1 = 10.0000, Разм2 = 10.0000

Укажите первую линию или [...]:

Возможный ответ:

· указать общее ребро граней, между которыми необходимо создать фаску (на рис. 7. 7а – переднее ребро призмы).

Следующий запрос системы:

Base surface selection...

Enter surface selection option [Next/OK (current)] <OK>:

Выбор базовой поверхности...

Введите опцию выбора поверхности [Следующая/Да (текущая)] <параметр по умолчанию>:

## **Примечание:**

*При выполнении данной команды система создает фаски только на ребрах, ограничивающих одну (базовую) грань тела.*

Возможные ответы:

· нажать клавишу **ENTER** для задания параметра, предложенного по умолчанию.

Иные возможные ответы:

**О** - используется для задания в качестве базовой текущей грани тела (подсвеченной на графическом экране);

**N** - используется для выбора в качестве текущей соседней грани тела.

Следующий запрос системы:

Specify base surface chamfer distance <10.0000>:

Задайте размер фаски на базовой поверхности <значение по умолчанию>: ?\ Возможные ответы:

· ввести числовое значение линейного размера фаски по базовой грани:

· задать размер фаски, указав на графическом экране две произвольные точки;

· нажать клавишу **ENTER** для задания значения, предложенного по умолчанию.

Следующий запрос системы:

Specify other surface chamfer distance <10.0000>:

Задайте размер фаски на другой поверхности <значение по умолчанию>:

Возможные ответы:

· ввести числовое значение линейного размера фаски по второй грани;

· задать размер фаски, указав на графическом экране две произвольные точки;

· нажать клавишу **ENTER** для задания значения, предложенного по умолчанию.

Далее система выдает следующие повторяющиеся запросы:

Select an edge or [Loop]:

Укажите ребро или [Петля]:

Возможные ответы:

· последовательно указать все ребра базовой грани, по которым необходимо создать фаски;

· нажать клавишу **ENTER** для формирования фасок на заданных ребрах и завершения работы с командой.

Иной возможный ответ:

**L** - используется для задания создания фасок по всем ребрам базовой грани; в этом случае система выдает повторяющиеся запросы:

Select an edge loop or [Edge]:
Укажите ребро контура или [Ребро]: Возможный ответ:

· указать одно из ребер базовой грани.

Иной возможный ответ:

**Е** - используется для возврата в режим указания отдельных ребер;

Select an edge loop or [Edge]:

Укажите ребро контура или [Ребро]:

Возможный ответ:

· нажать клавишу **ENTER** для формирования фасок на заданных ребрах и завершения работы с командой.

Результат создания фаски показан на рис. 7. 7а.

Примечание: *при создании фасок между гранями твердых тел опции, предлагаемые системой в первом запросе, не используются.* 

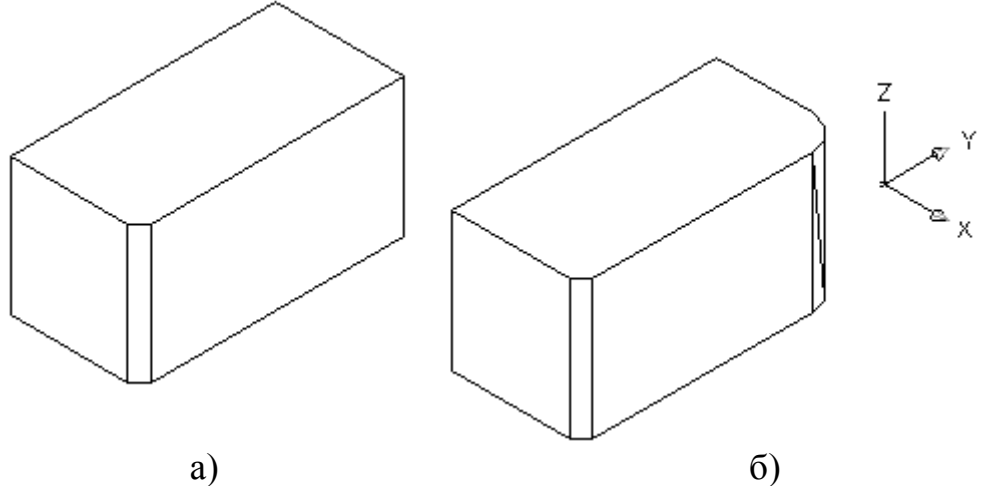

Рис. 7.7. Создание фаски и сопряжения.

## **Команда FILLET.**

Назначение:

 $\sim$ 

Позволяет скруглять внутренние и внешние углы твердого тела.

# Вызов команды:

## **Command: FILLET**

### Выпадающее меню**: Modify (Модификация) > Fillet (Сопряги).**

При вызове команды система выдает сообщение и первый запрос:

Current settings: Mode = TRIM, Radius = 10.0000

Select first object or [Polyline/Radius/Trim]:

Текущие установки: Режим = TRIM, Радиус = 10.0000

Укажите первый объект или [...]:

Возможный ответ:

· указать ребро твердого тела, на котором необходимо создать скругление.

Следующий запрос системы:

Enter fillet radius <10.0000>:

Введите радиус скругления <значение по умолчанию>:

Возможные ответы:

· ввести числовое значение радиуса скругления;

· задать радиус скругления, указав на графическом экране две произвольные точки;

· нажать клавишу **ENTER** для задания значения, предложенного по умолчанию.

Далее система выдает повторяющиеся запросы:

Select an edge or [Chain/Radius]:

Задайте ребро или [Цепь/Радиус]:

Возможные ответы:

· последовательно указать все ребра, на которых необходимо создать cкругления (на рис. 7. 7б указано одно из ребер);

· нажать клавишу **ENTER** для формирования скруглений на заданных ребрах и завершения работы с командой.

Иные возможные ответы:

**С** - используется для задания скруглений ребер, образующих цепочку; при этом система выдает повторяющиеся запросы:

Select an edge chain or [Edge/Radius]:

Укажите ребро в цепочке или [Ребро/Радиус]:

Возможный ответ:

· указать одно из ребер, продолжающих ранее выбранное.

Иные возможные ответы:

**Е** - используется для возврата в режим указания отдельных ребер;

**R** - используется для задания нового радиуса скругления.

Select an edge loop or [Edge]:

Укажите ребро контура или [Ребро]:

Возможный ответ:

· нажать клавишу **ENTER** для формирования скруглений на заданных ребрах и завершения работы с командой.

Иные возможные ответы:

**Е** - используется для возврата в режим указания отдельных ребер;

**R** - используется для задания нового радиуса скругления; при этом система выдает запрос:

Enter fillet radius  $\leq 10.0000$ >

Введите радиус скругления <значение по умолчанию>:

Возможные ответы:

· ввести числовое значение радиуса скругления;

· задать радиус скругления, указав на графическом экране две произвольные точки;

· нажать клавишу **ENTER** для задания значения, предложенного по умолчанию.

Результат выполненной команды приведен на рис. 7. 7б.

### **7.4. Задание на лабораторную работу "Моделирование твердотельного объекта"**

По заданной изометрической проекции детали создать ее твердотельную модель. Пример выполнения работы представлен на рис. 7.8.

Один из вариантов решения поставленной задачи реализован в следующей последовательности:

1) на первом этапе командой **REGION (ОБЛАСТЬ)** выполнен плоский контур (рис. 7.9а);

2) на основе контура командой **EXTRUDE (ВЫДАВИТЬ)** создана заготовка модели тела (рис. 7.9б);

3) дальнейшее конструирование объекта, заключающееся в выполнении в теле детали полостей и отверстий, представлено на (рис. 7. 9в, г).

Результаты моделирования показаны на рис. 7. 8.

Полученная модель может быть использована для получения чертежа, включающего необходимые изображения: виды, разрезы, сечения и т. д.

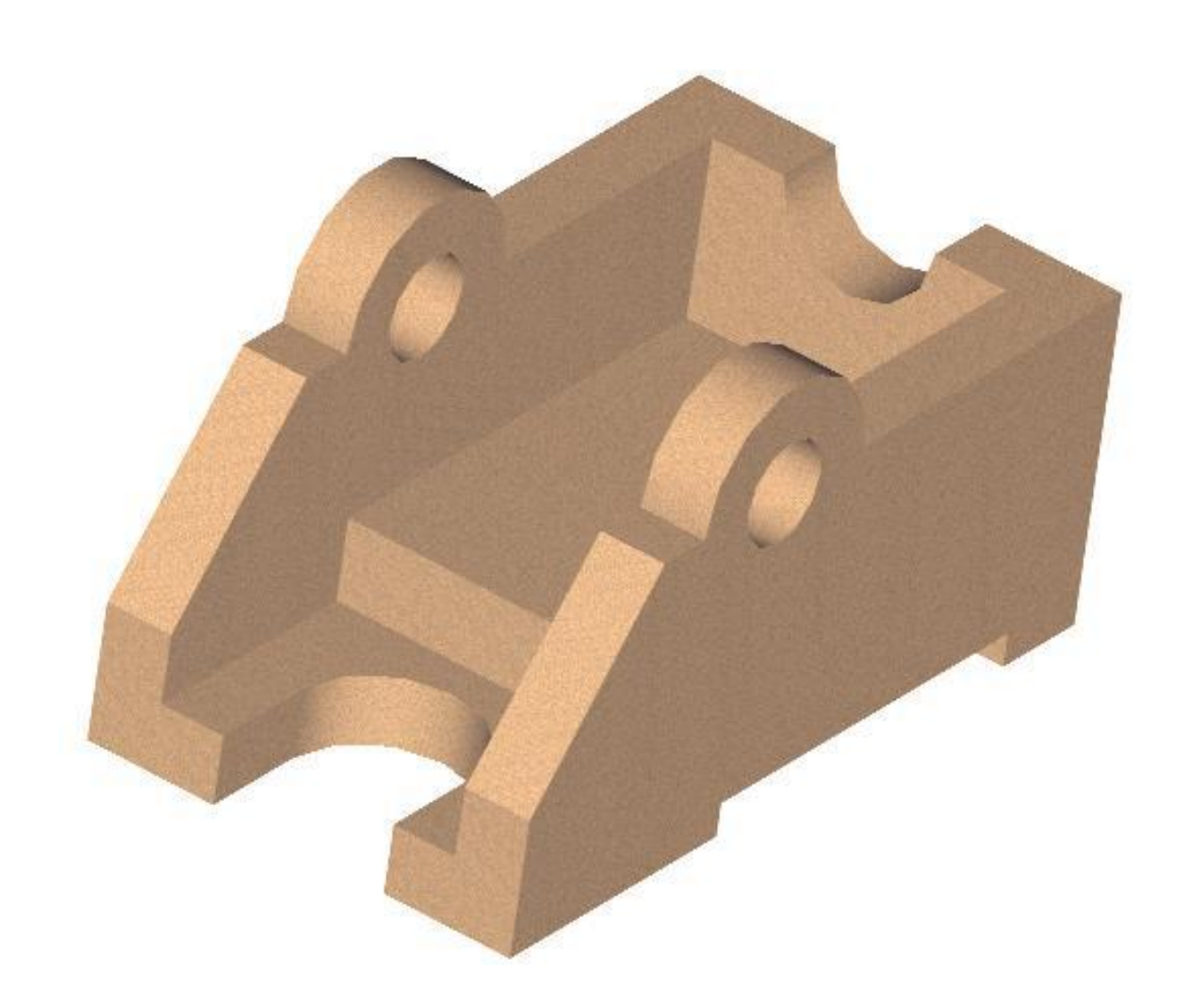

Рис. 7.8. Твердотельная модель.

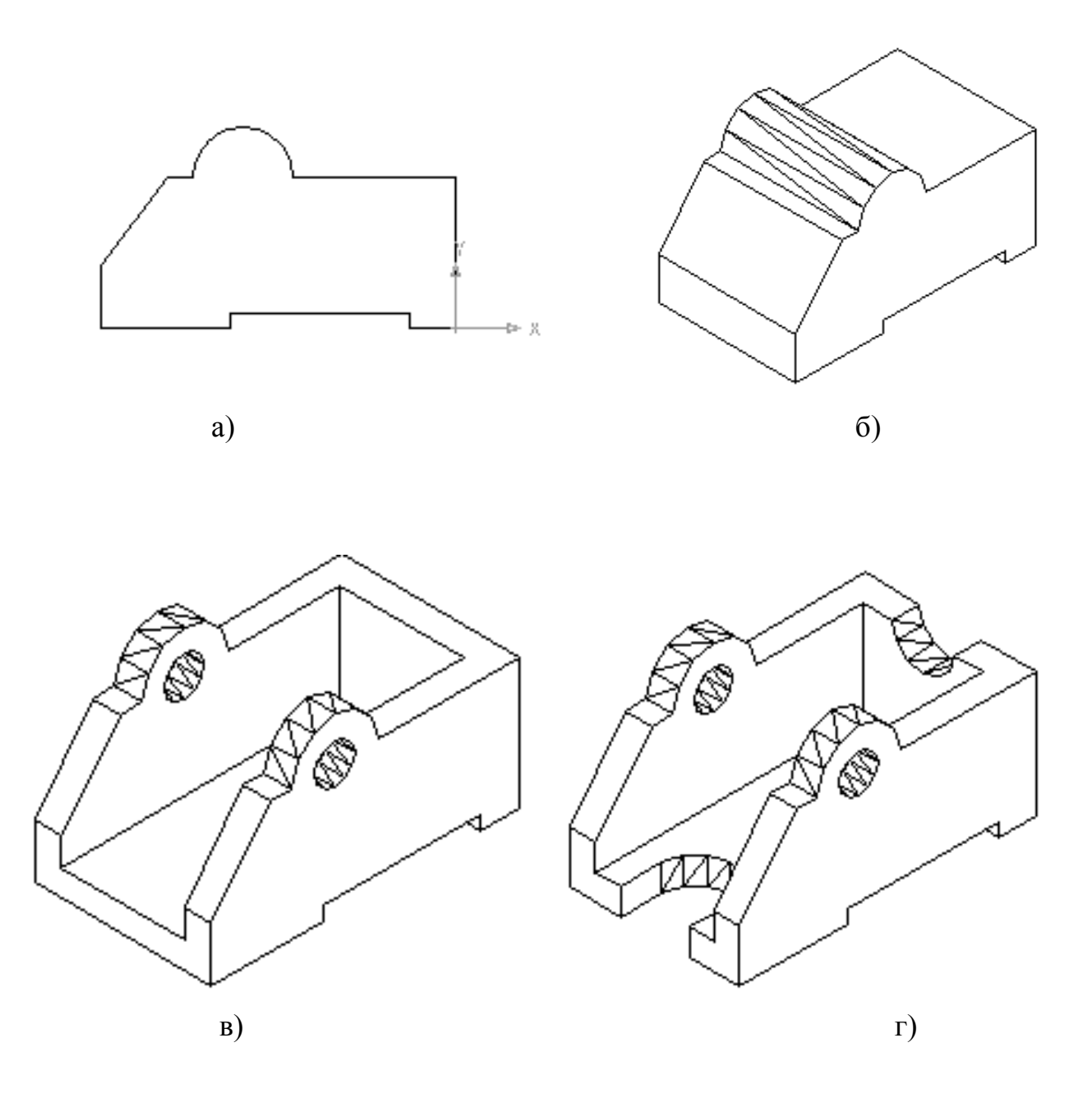

Рис. 7.9. Последовательность создания твердотельной модели.

Сохранить твердотельную модель в виде отдельного файла как отчет по лабораторной работе №7.

# Содержание

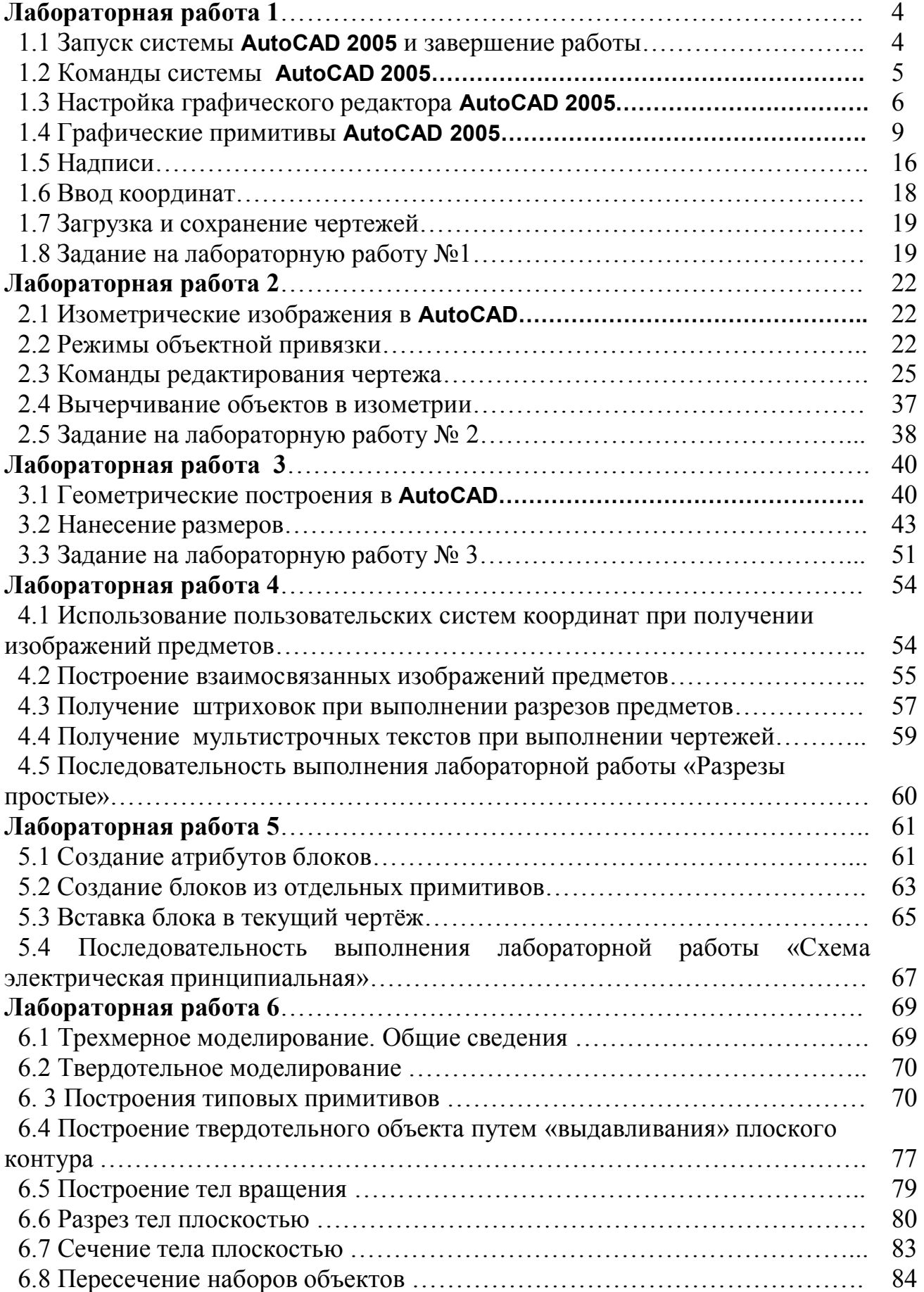

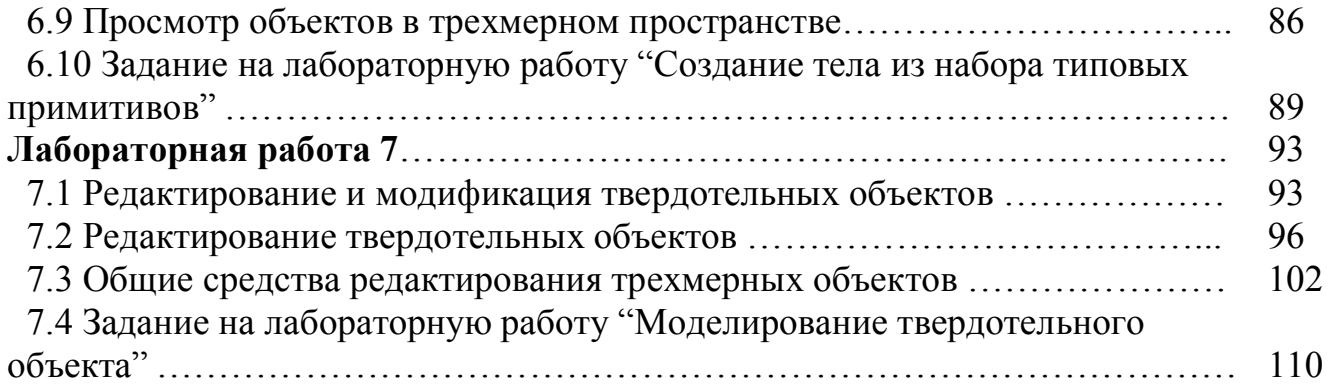

#### Список литературы

1. ГОСТ 2.305-68. Изображения - виды, разрезы, сечения. М.: Изд-во ГОССТАНДАРТ 1991, 236 с.

2. ГОСТ 2.307-68. Нанесение размеров и предельных отклонений. М.: Изд-во ГОССТАНДАРТ, 1991, 236 c.

3. Вяткин Г.П. Машиностроительное черчение. - М.: Машиностроение, 2000.- 432 с.

4. Чекмарев А.А. Инженерная графика: Учеб. для немаш. спец. Вузов.- Выс. шк., 2000.- 335 с.

5. Романычева Э.Т., Сидорова Т.М, Сидоров С.Ю. AutoCAD 14.М.: ДМК, 1999,- 480 с., ил.

6. Романычева Э.Т., Сидорова Т.М, Сидоров С.Ю. AutoCAD. Версии 12,13.14.Практическое руководство. М.: ДМК, 1997,- 480 с., ил.

7. Романычева Э.Т., Сидорова Т.М, Сидоров С.Ю. Компьютерная технология инженерной графики в среде AutoCAD 12/ Под ред. Э.Т. Романычевой. М.: Радио и связь, 1996.

8. Федоренко В. А., Шошин А. И., Справочник по машиностроительному черчению. Л.: Машиностроение, 1986.

9. AutoCAD 2004. Англоязычная и русская версии / Соколова Т.Ю.- М.: ДМК Пресс,2004. -600 с.: ил. – (Серия «Проектирование»).

10.Шпур Г., Краузе Ф-Л. Автоматизированное проектирование в машиностроении: Пер. с немец.- М.: Машиностроение, 1988. – 875 с., ил.